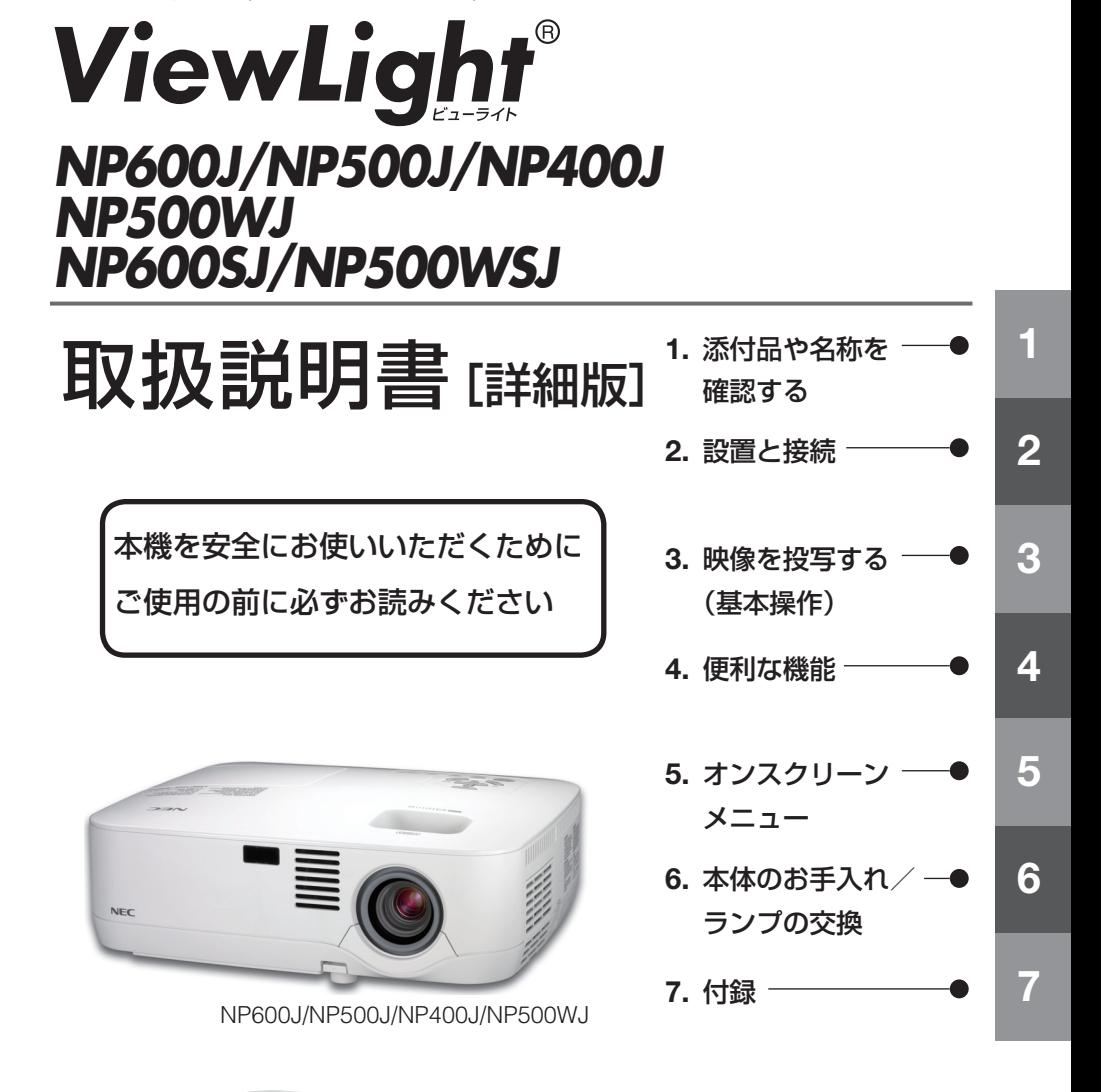

NFC

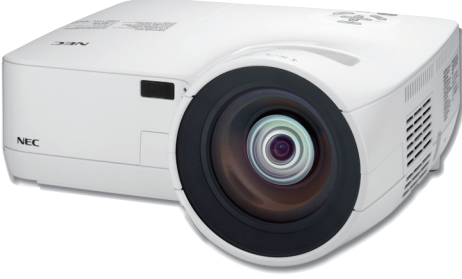

NEC データプロジェクター

NP600SJ/NP500WSJ

## はじめに

このたびは、NEC データプロジェクター NP600J/NP500J/NP400J/NP500WJ/ NP600SJ/NP500WSJ( 以 降「NP600J/NP500J/NP400J/NP500WJ/NP600SJ/ NP500WSJ 本体」を「本機」と呼びます)をお買い上げいただき誠にありがとうご ざいます。

本製品は、パソコンや DVD プレーヤなどに接続して、文字や映像をスクリーンに鮮 明に投写するプロジェクターです。

本機を安全に正しく使用していただくため、ご使用の前に、この取扱説明書(本書) をよくお読みください。取扱説明書は、いつでも見られる所に大切に保存してくださ い。万一ご使用中にわからないことや故障ではないかと思ったときにお読みください。 本書は、NP600J/NP500J/NP400J/NP500WJ/NP600SJ/NP500WSJ 共通の取扱説 明書です。NP600J を主にして説明しています。

本製品には「保証書」を添付しています。保証書は、お買い上げの販売店から必ずお 受け取りのうえ、取扱説明書とともに、大切に保存してください。

本機は、日本国内向けモデルです。

※ モデル名について

本機に貼付しているラベルでは、モデル名を「NP600」、「NP500」、「NP400」、 「NP500W」、「NP600S」、または「NP500WS」と表記しています。

取扱説明書では、モデル名を「NP600J」、「NP500J」、「NP400J」、「NP500WJ」、 「NP600SJ」、または「NP500WSJ」と末尾に「J」を付けて表記しています。

この装置は、情報処理装置等電波障害自主規制協議会(VCCI)の基準に基づくク ラス B 情報技術装置です。

この装置は、家庭環境で使用することを目的としていますが、この装置がラジオ やテレビジョン受信機に近接して使用されると、受信障害を引き起こすことがあ ります。

説明書に従って正しい取り扱いをしてください。

### ご注意

(1)本書の内容の一部または全部を無断転載することは禁止されています。

- (2)本書の内容に関しては将来予告なしに変更することがあります。
- (3)本書は内容について万全を期して作成いたしましたが、万一ご不審な点や誤り、記載もれ などお気付きのことがありましたらご連絡ください。
- (4) 本機の使用を理由とする損害、逸失利益等の請求につきましては、当社では (3) 項にかか わらず、いかなる責任も負いかねますので、あらかじめご了承ください。

© NEC Display Solutions, Ltd. 2008-2009 2009 2009 2009 2009 年 2 月 2 版

NECディスプレイソリューションズ株式会社の許可なく複製・改変などを行うことはできません。

# 本機を安全にお使いいただくために、ご使用の前に必ずお読みください

### 絵表示について

この取扱説明書および製品への表示では、製品を安全に正しくお使いいただき、あな たや他の人々への危害や財産への損害を未然に防止するために、いろいろな絵表示を しています。その表示と意味は次のようになっています。 内容をよく理解してから本文をお読みください。

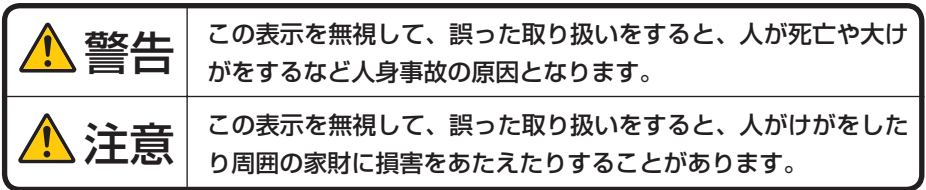

### 絵表示の例

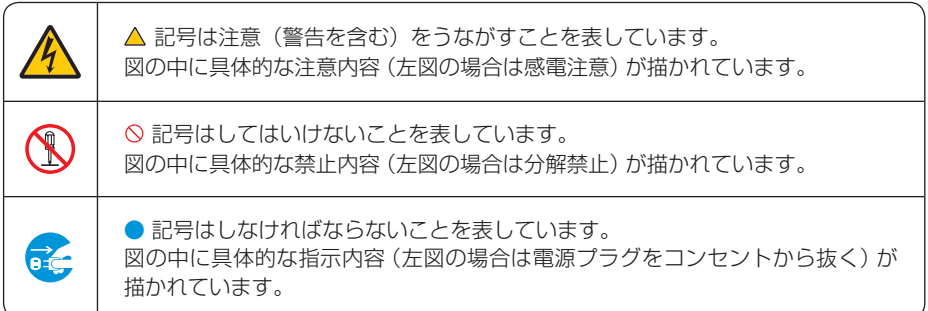

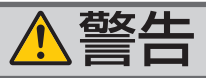

### 本機は日本国内専用です

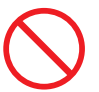

国内では交流 100 ボルト以外使用禁止

で使用してください。

添付の電源コードは国内使用専用です。 日本国外で本機を使用する場合は、電源コー ドの仕様を確認してください。使用する国の 規格・電源電圧に適合した電源コードを使用 すれば、海外でも使用可能です。電源コード は必ず使用する国の規格・電源電圧に適合し たものを使ってください。

詳細に関しては NEC プロジェクター・カス タマサポートセンターまでお問い合わせくだ さい。

### 電源コードの取り扱いは大切に

- 電源コードは大切に取り扱ってください。 コードが破損すると、火災・感電の原因とな ります。
	- ・ 添付されているもの以外の電源コードは 使用しない
	- ・ コードの上に重い物をのせない
	- ・ コードをプロジェクターの下敷きにしな い
	- ・ コードの上を敷物などで覆わない
	- コードを傷つけない、加工しない
	- ・ コードを無理に曲げたり、ねじったり、 引っ張ったりしない
	- ・ コードを加熱しない

電源コードが傷んだら(芯線の露出・断線な ど)NEC プロジェクター・カスタマサポー トセンターに交換をご依頼ください。

### 故障したときは電源プラグを抜く

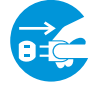

電源プラグをコンセントから抜く

● 日本国内で使用する場合は交流 100 ボルト ● 煙が出ている、変なにおいや音がする場合や プロジェクターを落としたり、キャビネット を破損した場合は、本体の電源を切り、電源 プラグをコンセントから抜いてください。火 災・感電の原因となります。NEC プロジェ クター・カスタマサポートセンターへ修理を ご依頼ください。

水場や水にぬれるような所には置かない

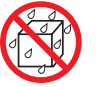

### 水ぬれ禁止

- 次のような水にぬれるおそれがある所では使 用しないでください。またプロジェクターの 上に水の入った容器を置かないでください。 火災・感電の原因となります。
	- ・ 雨天や降雪時、海岸や水辺で使用しない
	- ・ 風呂やシャワー室で使用しない
	- ・ プロジェクターの上に花びん、植木鉢を置 かない
	- ・ プロジェクターの上にコップ、化粧品、薬 品を置かない

万一プロジェクターの内部に水などが入った 場合は、まず本体の電源を切り、電源プラ グをコンセントから抜いて NEC プロジェク ター・カスタマサポートセンターにご連絡く ださい。

### 次のような所では使用しない

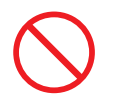

- 次のような所では使用しないでください。火 災・感電の原因となります。
	- ・ ぐらついた台の上、傾いた所など、不安定 な場所
	- ・ 暖房の近くや振動の多い所
	- ・ 湿気やほこりの多い場所
	- ・ 油煙や湯気の当たるような場所
	- ・ 調理台や加湿器のそば

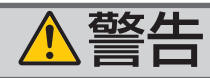

## 動作中にレンズにふたをしない

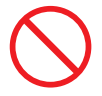

- 動作中にレンズにふたをしないでください。 ふたの部分が高温になり変形します。
- 動作中にレンズの前に物を置かないでくださ い。物が高温になり、破損や火災の原因とな ります。
- プロジェクター本体に次の図記号を表示して います。

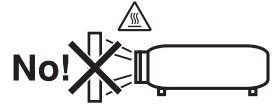

### 内部に物を入れない

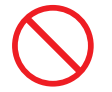

異物挿入禁止

● プロジェクターの通風孔などから内部に金属 類や燃えやすいものなど異物を差し込んだ り、落とし込んだりしないでください。 火災・感電の原因となります。特にお子様の いる家庭ではご注意ください。 万一異物がプロジェクター内部に入った場合 は、まず本体の電源を切り、電源プラグをコン セントから抜いて NEC プロジェクター・カス

タマサポートセンターにご連絡ください。

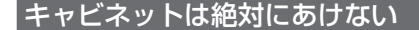

# 分解禁止

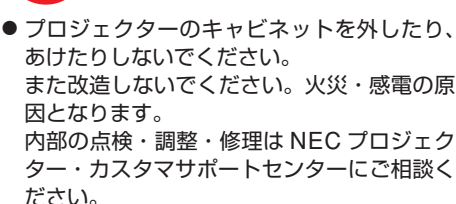

#### 雷が鳴りだしたら、電源プラグに触れない

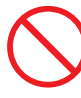

● 雷が鳴りだしたら、雷源プラグに触れないで ください。 感電の原因となります。

プロジェクターのレンズをのぞかない

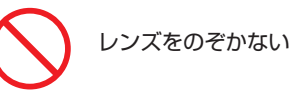

● プロジェクターのレンズをのぞかないでくだ さい。

動作中は強い光が投写されていますので、目 を痛める原因となります。特にお子様にはご 注意ください。

● プロジェクター本体に次の図記号を表示して います。

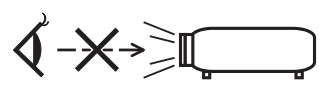

ランプ交換は電源を切ってから

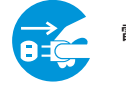

電源プラグをコンセントから抜く

● ランプの交換は、電源を切りしばらく待って、 冷却ファン停止後、電源プラグをコンセント から抜き、60 分間おいてから行ってくださ い。

動作中や停止直後にランプを交換すると高温 のため、やけどの原因となります。 詳細は 108 [ページを](#page-107-0)ご覧ください。

### 天吊りの設置について

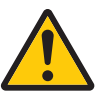

● 天吊りなどの特別な工事が必要な設置につい ては販売店にご相談ください。お客様による 設置は絶対におやめください。落下してけが の原因となります。

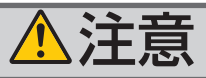

## ぬれた手で電源プラグに触れない

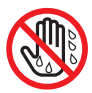

ぬれた手は危険

ださい。感電の原因となることがあります。

#### 通風孔をふさがない

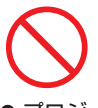

● プロジェクターの通風孔をふさがないでくだ のやわらかい物を置かないでください。 火災の原因となることがあります。

プロジェクターを設置する場所は周囲から適 当な空間 (目安として 10cm 以上) あけてく ● プロジェクター本体に次の図記号を表示して ださい。

移動するときは電源コードを抜く

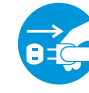

電源プラグをコンセントから抜く

● 移動する場合は、電源を切り必ず電源プラグ をコンセントから抜き、機器間の接続ケーブ ルを外したことを確認のうえ、行ってくださ い。

長期間使用しないときは、電源プラグを抜く

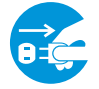

電源プラグをコンセントから抜く

● 長期間、プロジェクターをご使用にならない ときは安全のため必ず電源プラグをコンセン トから抜いてください。

### お手入れの際は電源コードを抜く

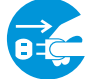

電源プラグをコンセントから抜く

● ぬれた手で電源プラグを抜き差ししないでく ● お手入れの際は、安全のため電源ブラグをコ ンセントから抜いてください。

## 投写中および投写終了直後は排気口 をさわらない

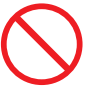

- さい。またプロジェクターの下に紙や布など 投写中および投写終了直後は、排気口付近を さわらないでください。排気口付近が高温に なる場合があり、やけどの原因となることが あります。
	- います。

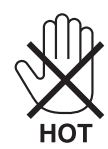

過電圧が加わるおそれのあるネット ワークには接続しない

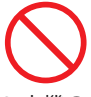

● 本機の LAN ポートは、過電圧が加わるおそ れのないネットワークに接続してください。 LAN ポートに過電圧が加わると、感電の原 因となることがあります。

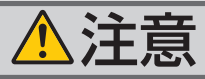

## ソフトケースの取り扱いについて

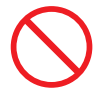

無理な扱いはしない

● フロジェクターを人れて振り回さないでくだ。● フロジェクターの電源はコンセントを使用 さい。また、本機および本機の添付品以外は 入れないでください。

プロジェクターやソフトケースが落下して、 けがの原因となることがあります。

### 電池の取り扱いについて

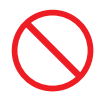

- 電池の取り扱いには注意してください。火災、 けがや周囲を汚損する原因となることがあり ます。
	- ・電池をショート、分解、火に入れたりしな い
	- ・指定以外の電池は使用しない
	- ・新しい電池と古い電池を混ぜて使用しない
	- ・電池を入れるときは、極性(+と-の向き) に注意し、表示どおりに入れる
- 電池を廃棄する際は、お買い上げの販売店、 または自治体にお問い合わせください。

点検・本体内部の清掃について

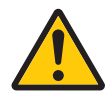

内部の清掃は NEC プロジェクター・ カスタマサポートセンターで

● 1 年に一度くらいは内部の清掃を NEC プロ ジェクター・カスタマサポートセンターにご 相談ください。プロジェクターの内部にほこ りがたまったまま、長い間清掃をしないと火 災や故障の原因となることがあります。特に 湿気の多くなる梅雨期の前に行うと、より効 果的です。なお、内部の清掃費用につきまし ては NEC プロジェクター・カスタマサポー トセンターにご相談ください。

### 電源コードはコンセントに接続する

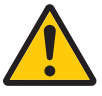

してください。直接電灯線に接続すること は危険ですので行わないでください。また、 天吊り設置のときは電源プラグを抜き差し できるように手の届くコンセントをご使用 ください。

# お願い

## 性能確保のため、次の点にご留意ください

- ●振動や衝撃が加わる場所への設置は避けてください。 動力源などの振動が伝わる所に設置したり、車両、船舶などに搭載すると、本機に 振動や衝撃が加わって内部の部品がいたみ、故障の原因となります。 振動や衝撃の加わらない場所に設置してください。
- 高圧電線や動力源の近くに設置しないでください。 高圧電線、動力源の近くに設置すると、妨害を受ける場合があります。
- ●本機を傾けて使用する場合は、チルトフットの傾き範囲以内(0~10°)にしてく ださい。チルトフットの範囲を超えて傾けたり、左右に傾けたりすると、故障の原 因となります。

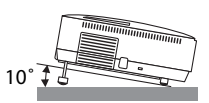

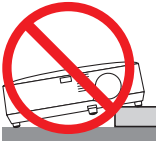

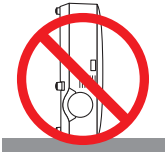

- たばこの煙の多い場所での使用・長時間の使用
	- •たばこの煙・ほこりの多い場所で使用する場合、または長時間連続して(5 時間/日 または 260 日/年を超えて)使用する場合は、あらかじめ NEC プロジェクター・ カスタマサポートセンターにご相談ください。
	- ・本機を長時間にわたり連続して使用される場合は、「ファンモード」を「高速」に してください。(●98[ページ\)](#page-97-0)
	- ・パソコンなどで同じ絵柄の静止画を長時間投写すると、その絵柄が画面に若干残 りますが、しばらくすると消えます。これは液晶パネルの特性上発生するもので、 故障ではありません。パソコン側でスクリーンセーバーをお使いになることをお すすめします。
- 標高約 1600m 以上の場所で本機を使用する場合は、必ず「ファンモード」を「高地」 に設定してください。「高地」に設定していないと、本機内部が高温になり、故障 の原因となります。
- 本機を高所(気圧の低い所)で使用すると、光学部品(ランプなど)の交換時期が 早まる場合があります。
- スクリーンへの外光対策をしてください。 スクリーンには、照明など本機以外からの光が入らないようにしてください。 外光が入らないほど、ハイコントラストで美しい映像が見られます。
- スクリーンについて ご使用のスクリーンに汚れ、傷、変色などが発生すると、きれいな映像が見られま せん。 スクリーンに揮発性のものをかけたり、傷や汚れが付かないよう取り扱いにご注意
- ください。 ● 持ち運びについて
	- ・添付のソフトケースに収納して運んでください。
	- ・レンズに傷が付かないように必ずレンズキャップを取り付けてください。
	- ・振り回したりして、プロジェクター本体に強い衝撃を与えないでください。
	- ・ソフトケースに収納した状態で、宅配便や貨物輸送はしないでください。プロジェ クターの故障の原因となります。
- 投写レンズ面は素手でさわらないでください。 投写レンズ面に指紋や汚れが付くと、拡大されてスクリーンに映りますので、レン ズ面には手を触れないでください。
- また、本機を使用されないときは、添付のレンズキャップをかぶせておいてください。 ● 廃棄について
	- 本体を廃棄する際は、お買い上げの販売店、または自治体にお問い合わせください。

## ランプ取り扱い上の注意

- プロジェクターの光源には、高輝度化を目的とした内部圧力の高い水銀ランプを使 用しています。このランプは、ご使用時間とともに輝度が徐々に低下する特性があ ります。また、電源の入/切の繰り返しも、輝度低下を早めます。
- ランプは、衝撃や傷、使用時間の経過による劣化などにより、大きな音をともなっ て破裂したり、不点灯状態となることがあります。また、ランプが破裂や不点灯に 至るまでの時間、条件には、ランプの個体差や使用条件によって差があり、本取扱 説明書に記載してある指定の使用時間内であっても、破裂または不点灯状態に至る ことがあります。

なお、指定の使用時間を超えてお使いになった場合は、ランプが破裂する可能性が 高くなりますので、ランプ交換の指示が出た場合には、すみやかに新しいランプに 交換してください。

- ●ランプ破裂時には、ランプハウス内にガラスの破片が飛び散ったり、ランプ内部に 含まれるガスがプロジェクターの通風孔から排出されることがあります。ランプ内 部に使用されているガスには水銀が含まれていますので、破裂した場合は窓や扉を あけるなど十分に換気を行ってください。ガスを吸い込んだり、目に入ったりした 場合には、すみやかに医師にご相談ください。
- ランプが破裂した場合には、プロジェクター内部にガラスの破片が散乱している可 能性があります。プロジェクター内部の清掃、ランプの交換その他の修理について、 必ず NEC プロジェクター・カスタマサポートセンターに依頼し、お客様ご自身で プロジェクター内部の清掃、ランプ交換を行わないでください。

## 電源プラグを抜く際の注意

● 投写中および電源を切ったあとの冷却ファン回転中に AC 電源を切断すると、一時 的に本体が高温になることがあります。取り扱いに注意してください。

## 投写する映像の著作権について

●営利目的または公衆に視聴させることを目的として、本機を使って映像を投写する 場合、本機の機能を使ってオリジナルの映像に対して投写範囲を小さくしたり変形 したりすると、著作権法上で保護されている著作者の権利を侵害するおそれがあり ます。

アスペクト、台形補正、MAGNIFY などの機能を使用する場合はご注意ください。

# 目次

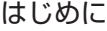

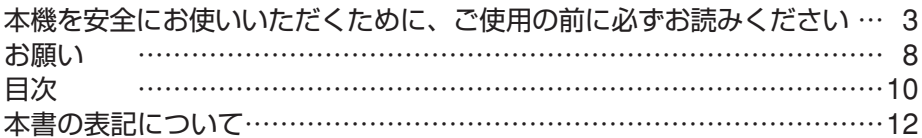

## **1.** 添付品や名称を確認する ………………………… **13**

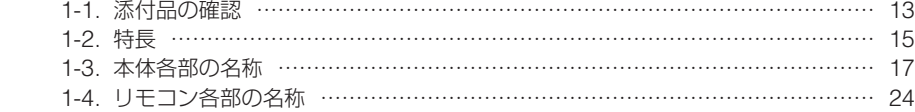

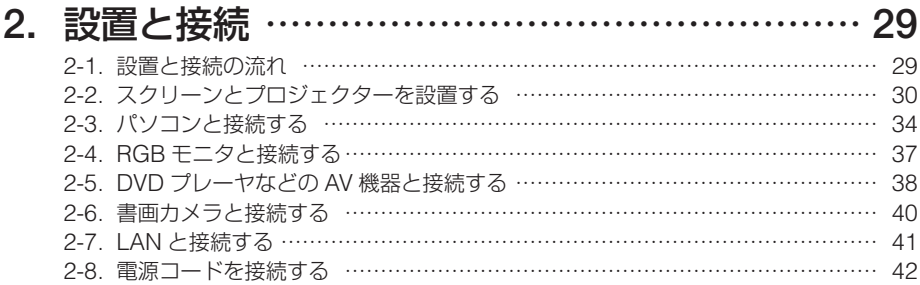

## **3.** 映像を投写する(基本操作) …………………… **43**

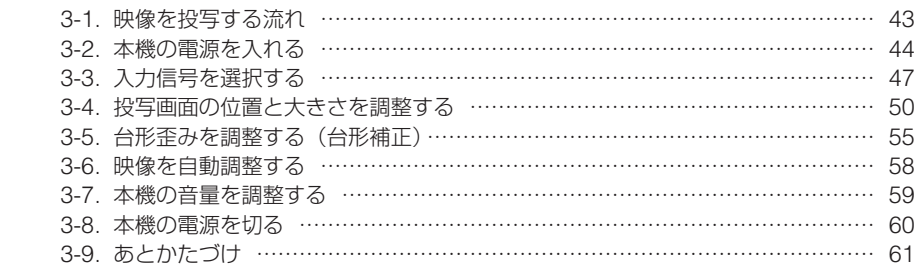

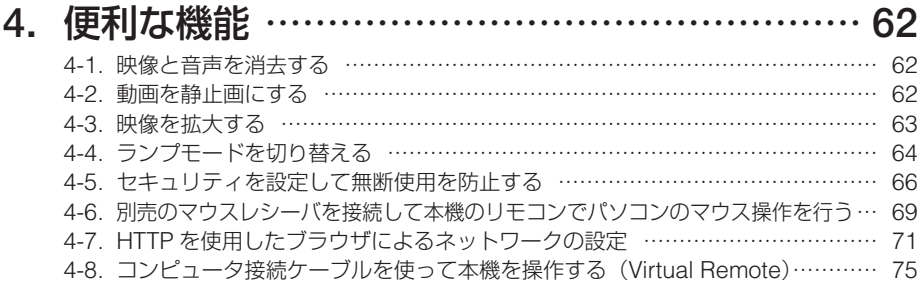

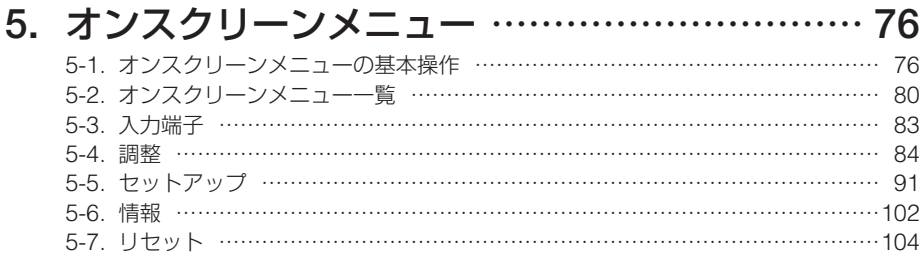

# **6.** 本体のお手入れ/ランプの交換 ……………… **105**

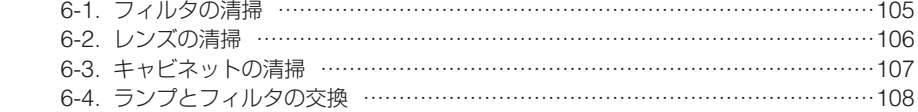

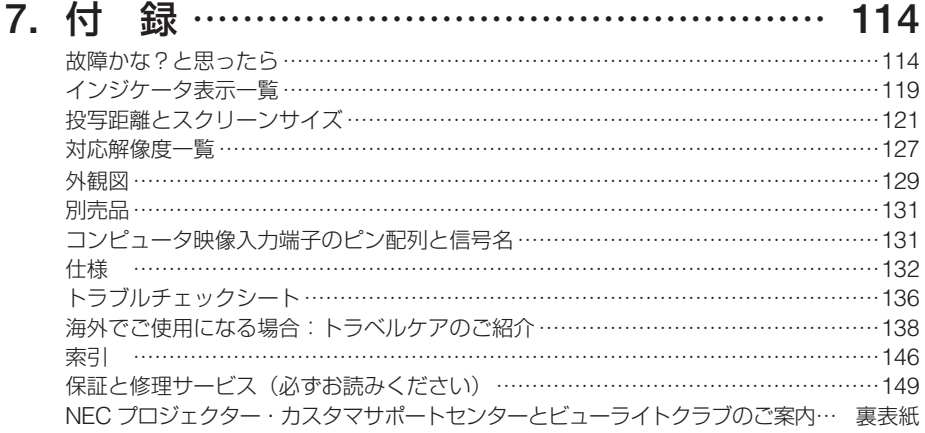

# 本書の表記について

## マークの意味

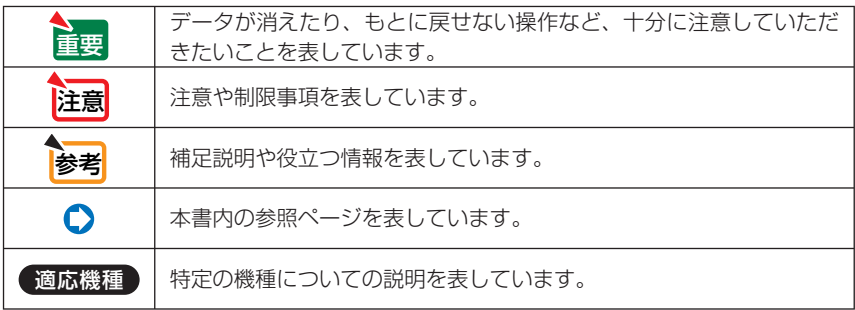

## 本体イラストについて

本体イラストは、特に区別する必要がある場合を除いて、NP600J のものを使用しています。

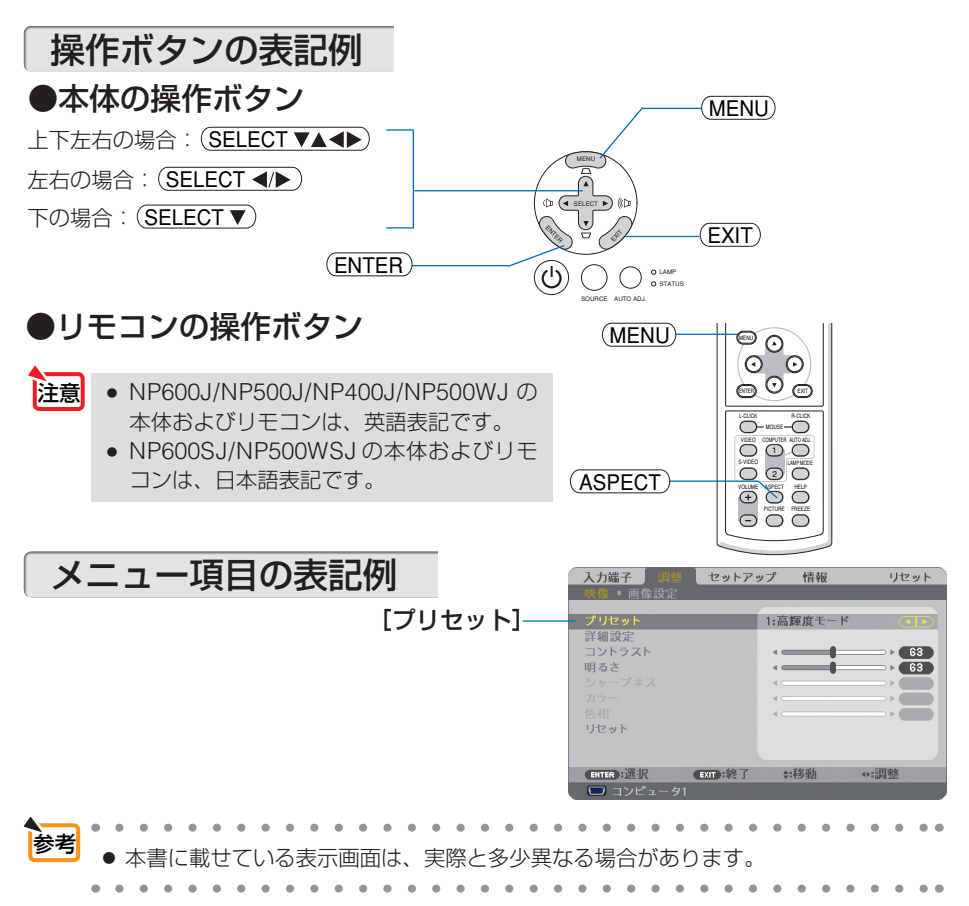

# **1. 添付品や名称を確認する**

# **1-1.** 添付品の確認

添付品の内容をご確認ください。

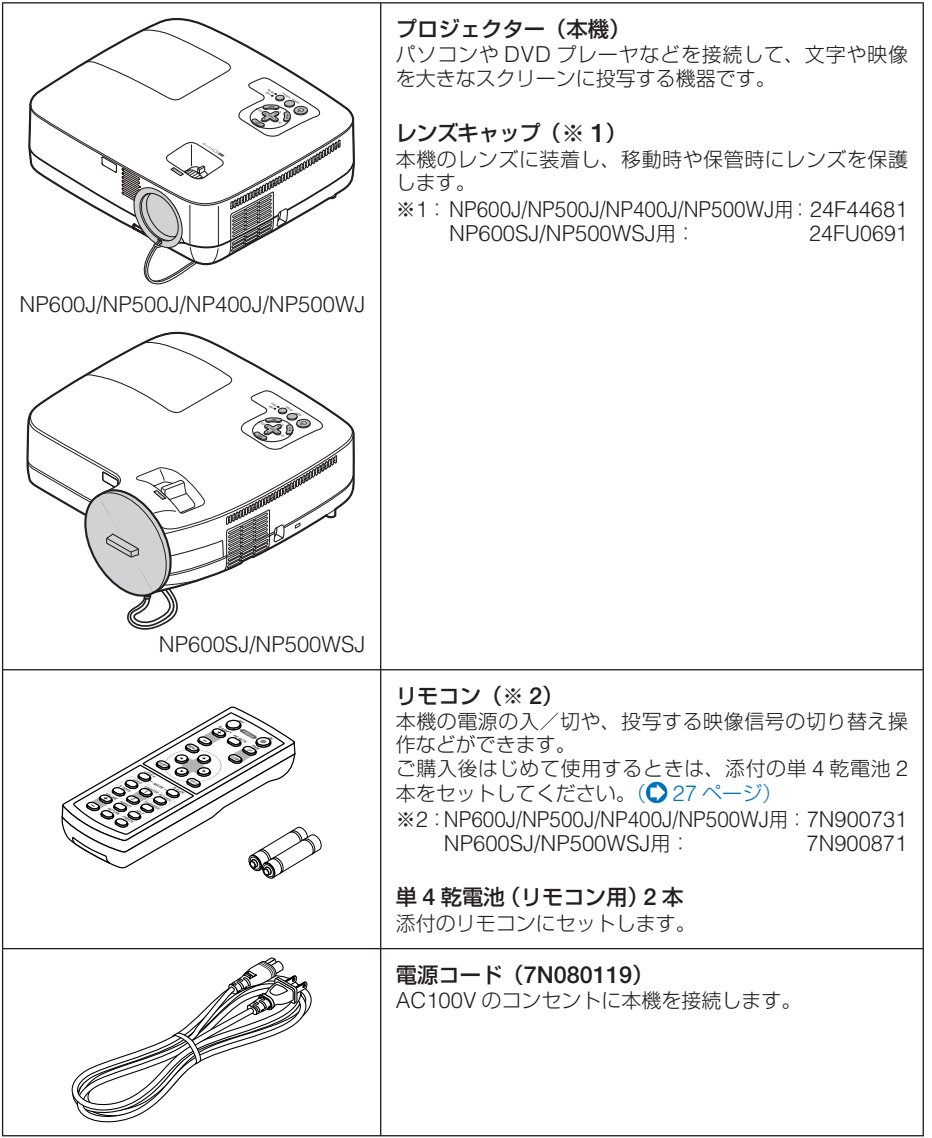

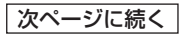

添付品や名称を確認する **ベルト・ストールのことを確認することを確認することを確認することを確認することを確認することを確認することを確認することを確認することを確認することを確認することを確認することを確認することを確認することを** 

**1**

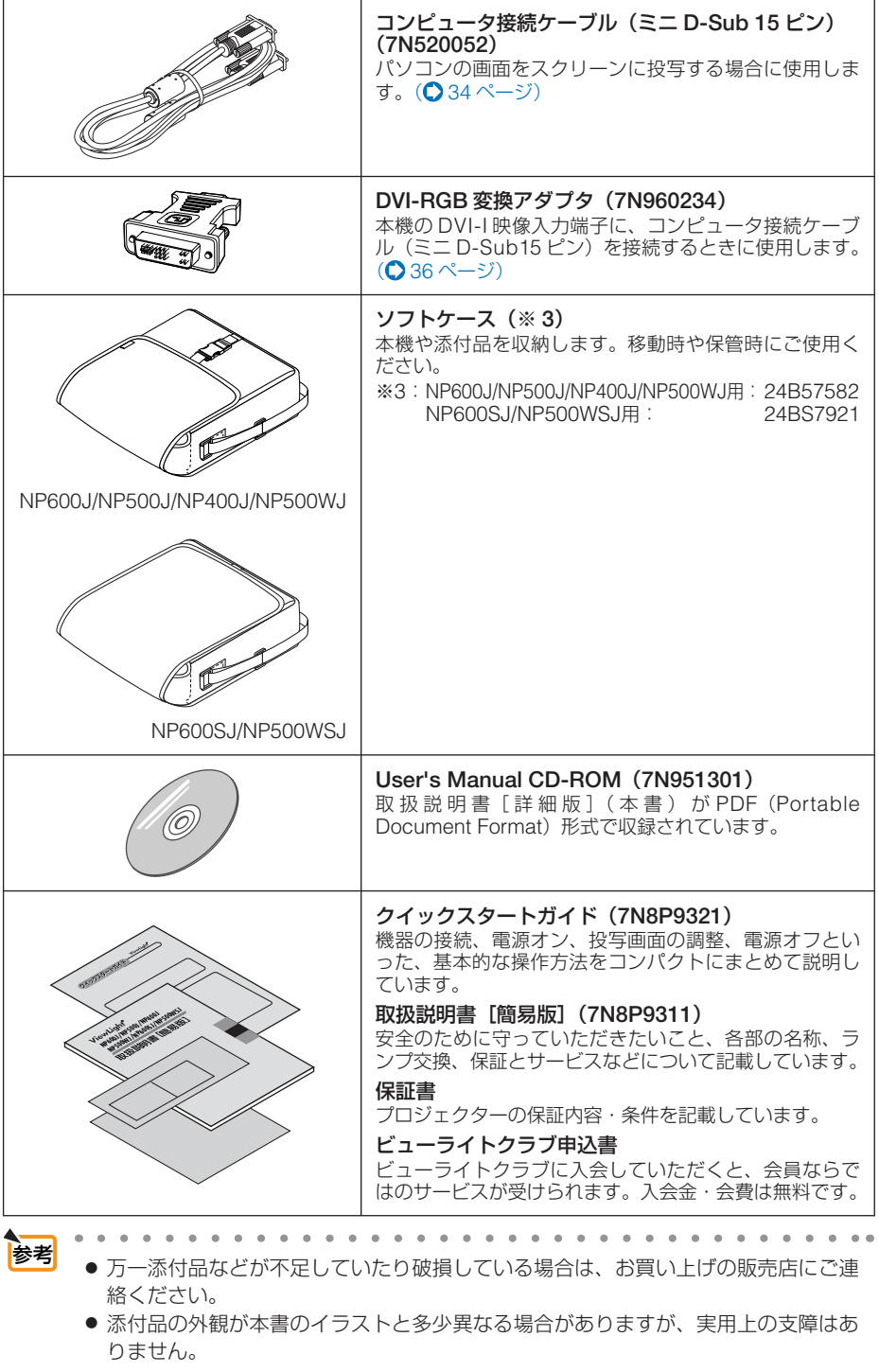

# **1-2.** 特長

#### **●クイックスタート(8秒)、ダイレクトパワーオフ**

パワーオンからわずか8秒で映像が表示され始めます(クイックスタート)。

また、投写中および電源を切ったあとの冷却ファンの回転中に主電源スイッチを切ったり、AC 電源を切断す ることができます(ダイレクトパワーオフ)。

AC 電源を切断する場合は、本機の主電源スイッチまたは本機の電源コードを接続しているテーブルタップの スイッチやブレーカなどを利用してください。

#### ●オートパワーオン機能

本機には次のような自動的に電源を入/切する機能があります。

- ・オートパワーオン(AC)………… 本機に AC 電源が供給されると、自動的に電源が入り、映像を投写します。
- ・オートパワーオン(COMP1) … 本機がスタンバイ状態のときコンピュータ信号が入力されると、自動的 に電源が入り映像を投写します。

・オートパワーオフ ………………… 設定した時間だけ信号入力がなく、また本機を操作しなかった場合、自 動的に本機の電源を切りスタンバイ状態になります。

・オフタイマー ……………………… 設定した時間が経過すると、自動的に本機の電源を切りスタンバイ状態 になります。

#### ●短焦点投写を実現(**NP600SJ/NP500WSJ**)

NP600SJ と NP500WSJ は、短焦点投写が可能なレンズを搭載しています。NP500WSJ は、104 型のスクリー ンサイズに対し、投写距離約 167cm での投写が可能です。

#### ●プロジェクター本体やリモコンに日本語表示(**NP600SJ/NP500WSJ**)

NP600S と NP500WSJ は、プロジェクター本体の操作ボタン名や接続端子名を日本語で表示しています。 さらに、日本語表示のリモコンを標準添付しています。

#### ● **Virtual Remote** 機能

パソコンから、コンピュータ接続ケーブル(信号ケーブル)を経由して本機の「電源入 / 切」、「入力切替」な どの操作を行うことができます(Virtual Remote)。別途、ユーティリティソフト"Virtual Remote Tool"の ダウンロードが必要です。

●**コントロール ID が登録できるオプションリモコン NP02RC に対応**<br>同じ部屋で本機を複数台使用しているときなどに、プロジェクターごとに個別のコントロール ID 番号を設定 することによって、1個のリモコン(NP02RC)でプロジェクターごとに個別の操作を行うことができます。

#### ●**DVI-I** 映像入力端子を装備し、コンピュータ信号(デジタル)、コンピュータ信号(アナログ) を投写可能

DVI-I 映像入力端子(DVI-I 29 ピン)を装備しており、コンピュータ信号(デジタル)を投写することができます。 また、添付の DVI-RGB 変換アダプタを使用すると、2系統のコンピュータ信号(アナログ)を入力すること ができます。

本機の DVI-I 映像入力端子は、HDCP に対応しています。

#### **●7ワットのモノラルスピーカ内蔵**

広い会議室や教室で視聴していただけるように、7ワットのモノラルスピーカを内蔵しています。

#### ●投写画面の台形歪みを自動的に補正

本機の上下方向の傾きを感知し、投写した画面が台形に歪むのを自動的に補正します。

#### ●アドバンスド・アキュブレンド機能により **UXGA** までの解像度に対応

NP600J/NP500J/NP400J/NP600SJ は XGA(1024 × 768 ドット)、NP500WJ/NP500WSJ は WXGA (1280 × 800 ドット)にリアル対応しています。アドバンスド・アキュブレンド機能により UXGA (1600 × 1200 ドット)の入力信号までカバーしています。

#### ●お好みの色を設定&記憶できる、プリセット機能

プレゼンテーションや映画など、映像ソースに応じた映像補正機能を搭載。6 つの映像モードから選択できま す。また、お客様が設定した状態を本体内のメモリに記憶できます。

#### ●無断使用を防止するセキュリティ機能

本機には次のようなセキュリティ機能を装備しています。

・パスワードセキュリティ ………… オンスクリーンメニューでパスワードを設定すると、本機の電源を入れ たときにパスワード入力画面を表示します。

- ・盗難防止用ロック ………………… 本機は、ケンジントン・ロックに対応したセキュリティケーブルを接続 することができます。
- ・セキュリティバー ………………… 本機は、一般的なセキュリティケーブル(またはワイヤー)を通す機構 を装備しています。

**1**

#### ●ネットワーク経由で本機のコントロールが可能

本機をネットワークに接続すると、パソコンから本機の「電源入 / 切」、「入力切替」などの操作ができます(別 途、コントロールソフトのダウンロードが必要です)。

#### **●スタンバイ時の消費電力が3ワットの省エネ設計**

オンスクリーンメニューの[スタンバイモード]で「省電力」を設定すると、スタンバイ時の消費電力が 3 ワッ トになります。

## 主要機能比較一覧

本機は、機種によって次のような機能の違いがあります。

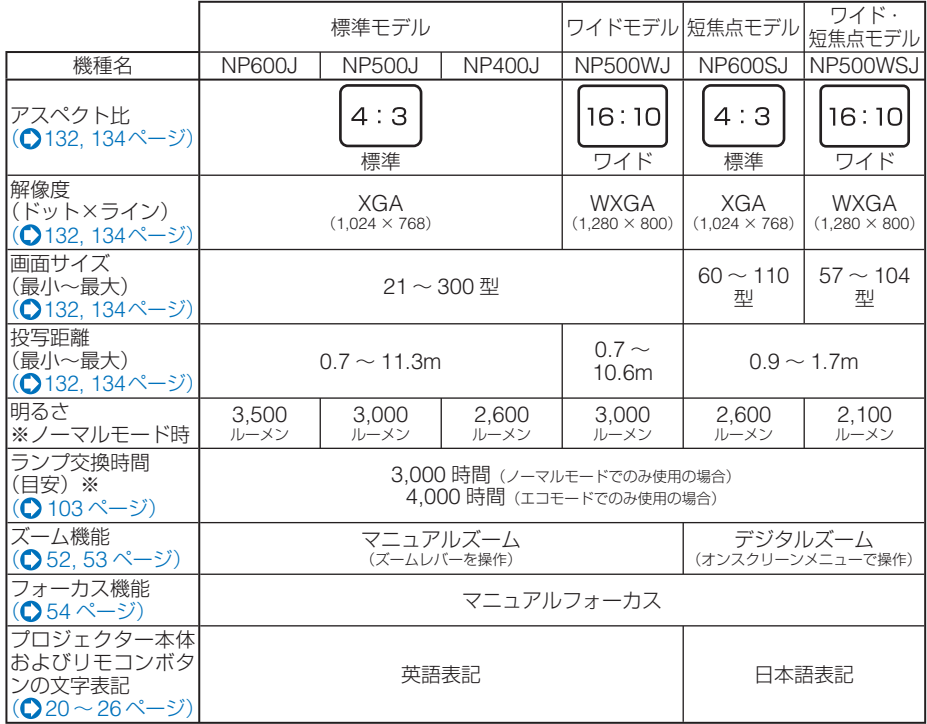

※保証時間ではありません。

参考

● お使いのプロジェクターの機種名を確認してください。

機種名は次の場所で確認できます。

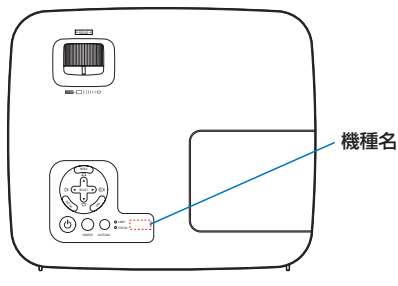

# **1-3.** 本体各部の名称

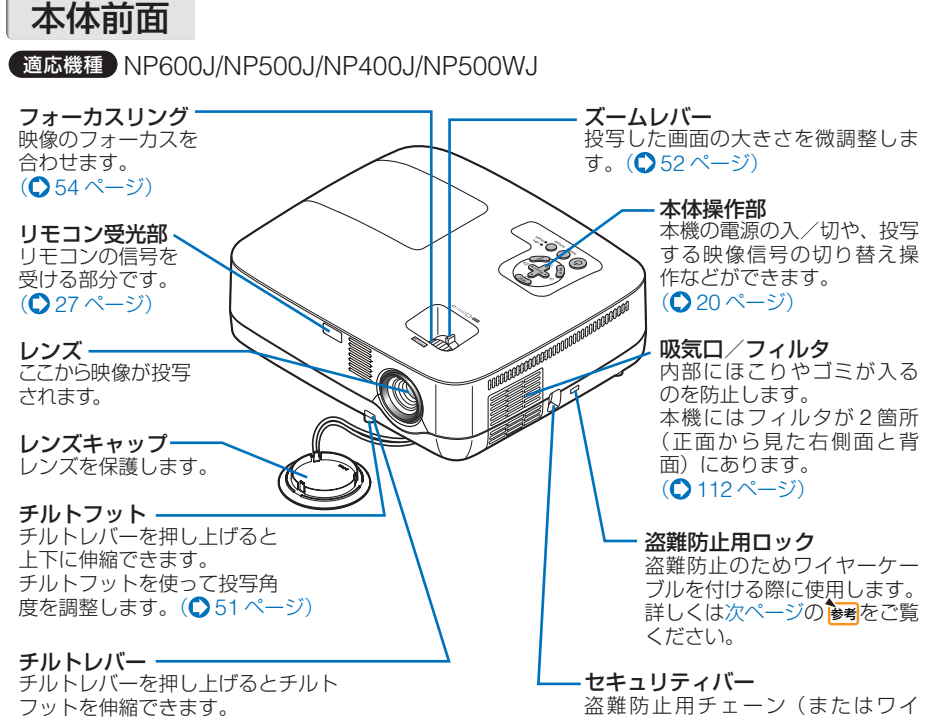

本機の投写角度を固定したいところ で、チルトレバーから指を離します。  $(O51 \land -3)$ 

ヤー)を取り付けます。 本機のセキュリティバーは、直径 4.6mm の太さのものまで対応してい ます。

**1**

**ベルト・ストールのことを確認することを確認することを確認することを確認することを確認することを確認することを確認することを確認することを確認することを確認することを確認することを確認することを確認することを** 

添付品や名称を確認する

## <span id="page-17-0"></span>適応機種 NP600SJ/NP500WSJ

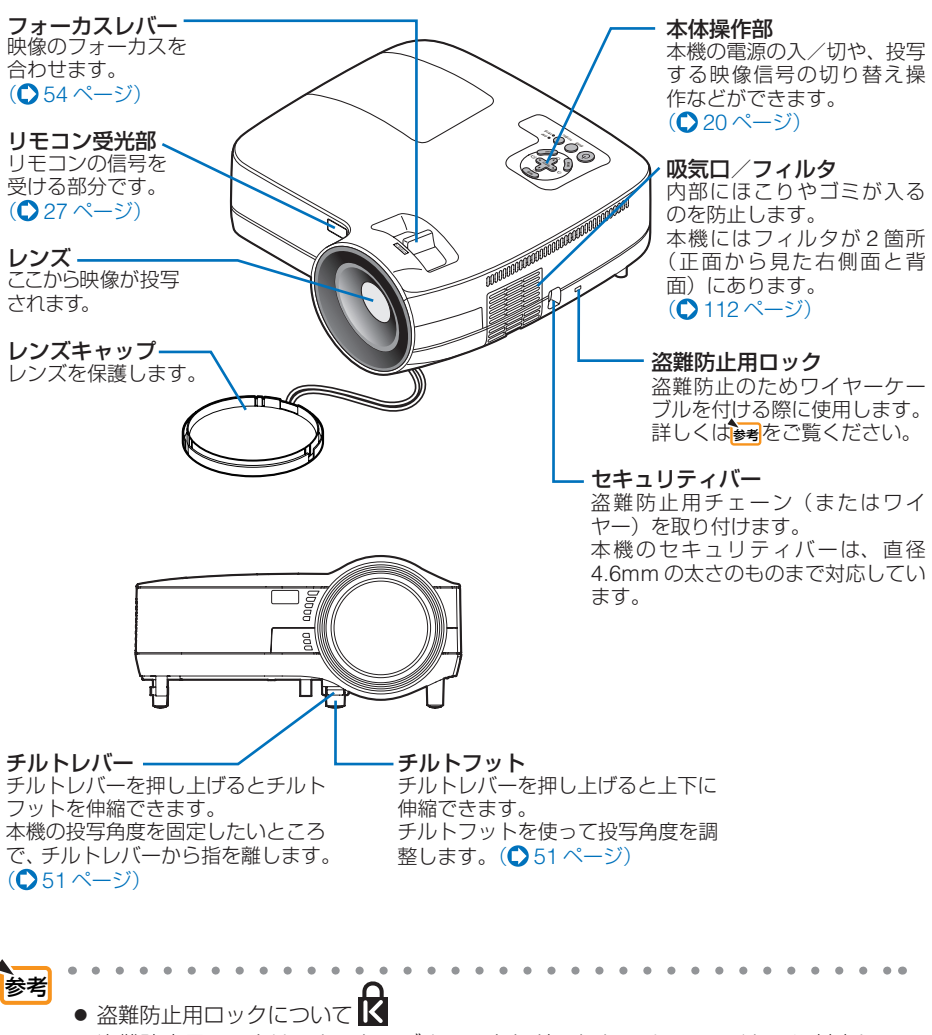

盗難防止用ロックは、キーケーブルロックなどのセキュリティワイヤーに対応して います。製品についてのお問い合わせ先は、以下のとおりです。 日本ポラデジタル株式会社 第 3 営業部 〒 104-0032 東京都中央区八丁堀 1 丁目 5 番 2 号 はごろもビル Tel : 03-3537-1070 Fax : 03-3537-1071

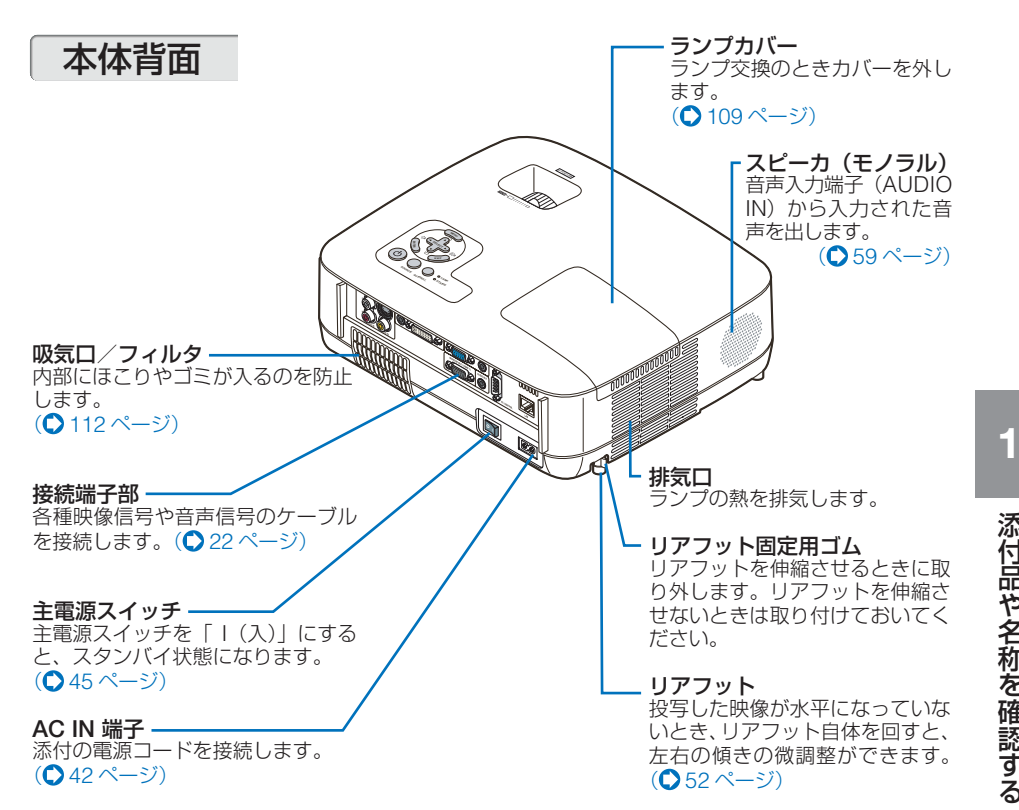

## <span id="page-19-0"></span>本体操作部

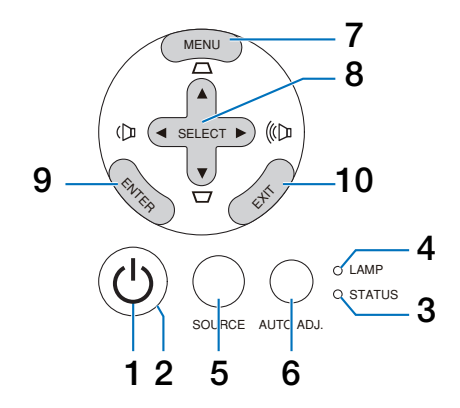

※機種によって、表記されている文字が異なります。

## **1** ボタン(**POWER** ボタン)

本機の電源を入/切(スタンバイ状態)しま す。 電源を入れるときは、1 秒以上押します。 電源を切る(スタンバイ状態)ときは、一度 押すと画面に確認メッセージが表示されるの

で、続いてもう一度 ボタンを押します。

## **2 POWER** インジケータ

電源が入っているときは緑色に点灯します。  $($  119 [ページ](#page-118-0)) 電源が切れている(スタンバイ状態)ときは

- オレンジ色に点灯します。
- **3 STATUS** インジケータ、ステータス インジケータ

電源が切れているとき(スタンバイ状態)は 緑色に点灯します (スタンバイモードが「ノー マル」に設定されているとき)。 本体キーロック中に操作ボタンを押したとき や、本機に異常が発生したときに、点灯/点 滅します。 詳しくは「インジケータ表示一覧」をご覧く ださい。( 119 [ページ](#page-118-0))

## **4 LAMP** インジケータ、ランプインジ ケータ

ランプの交換時期がきたことやランプモー ドの状態(エコモード)をお知らせします。  $($  (  $\bigcirc$  120 [ページ\)](#page-119-0)

## ${\bf 5}$  (SOURCE)ボタン、(入力切替)ボタン

コンピュータ 1、コンピュータ 2(デジタル/ アナログ)、ビデオ、S- ビデオの入力を切り 替えます。

短く押すと「信号選択画面」を表示します。 また、2 秒以上押し続けると次のように切り 替わります。

→ コンピュータ 1 → コンピュータ 2(デ ジタル)→コンピュータ 2(アナログ)→ ビデオ→ S- ビデオ 入力信号がないときは次の信号に移ります。

 $(O47 \land -3)$ 

- **6** (AUTO ADJ.) ボタン、 (自動調整) ボタン パソコン画面を投写しているときに、最適な 状態に自動調整します。 $(O$ 58[ページ](#page-57-0))
- **7** MENU ボタン、 メニュー ボタン 各種設定・調整のオンスクリーンメニューを 表示します。(●76[ページ\)](#page-75-0)

## 8 (SELECT **VA4D**)ボタン

- (音量調整ボタン、台形補正ボタンを兼用) ・オンスクリーンメニューを表示している ときに(SELECT v▲→)ボタンを押すと、設 定・調整したい項目を選択できます。 (○76[ページ\)](#page-75-0)
- ・オンスクリーンメニューを表示していな いときは、(SELECT <) ボタンで音量の調 整 (◯59[ページ](#page-58-0))、(SELECT V/▲) ボタン で上下方向の台形歪みの調整ができます。  $($  655 [ページ\)](#page-54-0)

#### 9 (ENTER)ボタン、 (決定)ボタン オンスクリーンメニュー表示中は、次の階層 のメニューに進みます。 確認メッセージ表示中は、項目を決定します。

## 10 (EXIT)ボタン、 (戻る)ボタン

オンスクリーンメニュー表示中は、前の階層 のメニューに戻ります。メインメニューに カーソルがあるときは、メニューを閉じます。 確認メッセージ表示中は、操作を取り消しま す。

## ●本体操作部ボタン名称一覧

機種によって、本体操作部に表記されている文字が異なります。

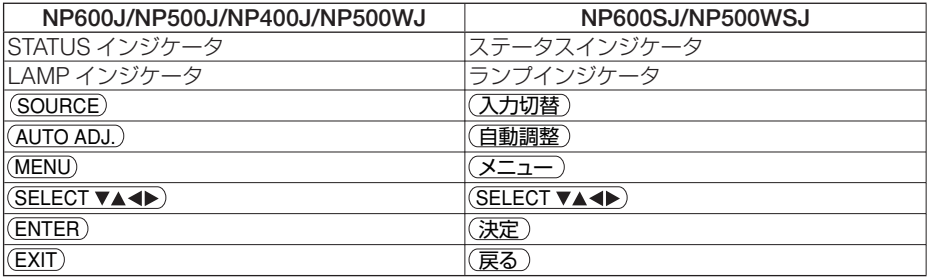

<span id="page-21-0"></span>接続端子部

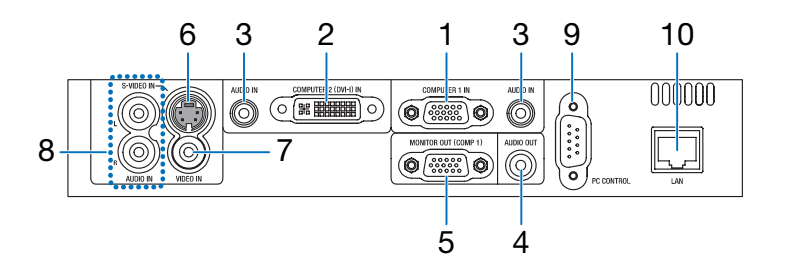

※機種によって、表記されている文字が異なります。

**1** コンピュータ **<sup>1</sup>** 映像入力端子 (**COMPUTER 1 IN**)(ミニ **D-Sub 15** ピン) パソコンのディスプレイ出力端子や、DVD プレーヤなどのコンポーネント出力端子と接 続します。(△[34,](#page-33-0) [35,](#page-34-0) [36](#page-35-0), [37,](#page-36-0) [39,](#page-38-0) 40[ページ](#page-39-0))

**2** コンピュータ **<sup>2</sup>**(**DVI-I**)映像入力端子 (**COMPUTER 2** (**DVI-I**) **IN**)(**DVI-I 29** ピン) パソコンの DVI 出力端子と接続します。  $($  [34,](#page-33-0) 35 [ページ](#page-34-0)) 添付の DVI-RGB 変換アダプタを接続する と、パソコンのコンピュータ信号(アナログ) のディスプレイ出力端子と接続できます。  $( 0.36 \times -3)$ 

- **3** コンピュータ音声入力端子 (**AUDIO IN**)(ステレオ・ミニ) パソコンまたは DVD プレーヤなどの音声出 力端子と接続すると、本機のスピーカから音 が出せます。(● [34,](#page-33-0) 39 [ページ](#page-38-0)) 本機のスピーカから出力される音声はモノラ ルです。
- **4** 音声出力端子 (**AUDIO OUT**)(ステレオ・ミニ) 本機から投写されている映像の音声信号を出 力します。(●37[ページ](#page-36-0))

音声出力端子に音声ケーブルを接続すると、 本機のスピーカから音声が出なくなります。

- **5** モニタ出力端子 (**MONITOR OUT**(**COMP 1**))(モニタ出力 (コンピュータ **1**))(ミニ **D-Sub 15** ピン) コンピュータ 1 映像入力端子(COMPUTER 1 IN) の映像信号を出力します。(◯ 37 [ページ\)](#page-36-0)
- **6 S-** ビデオ映像入力端子 (**S-VIDEO IN**)(ミニ **DIN-4** ピン) ビデオデッキや DVD プレーヤなどの S 映像 出力端子と接続します。(△ [38,](#page-37-0) 40 [ページ](#page-39-0))
- **7** ビデオ映像入力端子 (**VIDEO IN**)(**RCA-** フォノ) ビデオデッキや DVD プレーヤなどの映像出 力端子と接続します。(◯ [38,](#page-37-0) 40 [ページ](#page-39-0))
- **8 S-** ビデオ/ビデオ音声入力端子 (**AUDIO IN**)(**RCA-** フォノ) ビデオデッキや DVD プレーヤなどの音声出 力端子と接続します。(◯ 38 [ページ](#page-37-0))
- **9 PC** コントロール端子 (**PC CONTROL**)(**PC** コントロール) (ミニ **D-Sub9** ピン) パソコンで本機を操作するときに使用します。

#### **10 LAN** ポート(**LAN**)(**RJ-45**) 本機を LAN に接続すると、本機の HTTP サーバ機能を利用し、パソコンで Web ブラ ウザを使用して本機を制御することができま す。(●41[ページ](#page-40-0))

## ●接続端子部名称一覧

機種によって、接続端子部に表記されている文字が異なります。

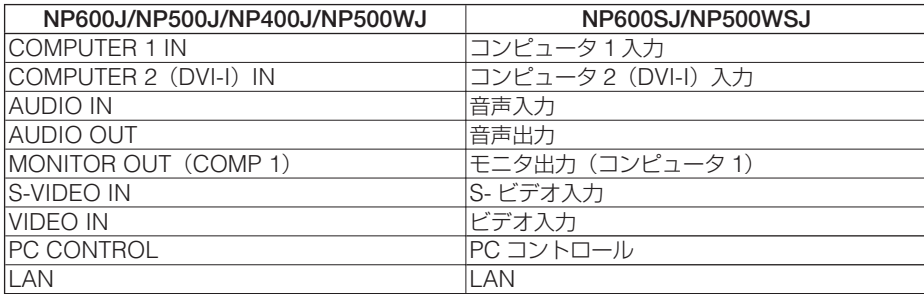

# **1-4.** リモコン各部の名称

本機に添付のリモコンは、機種によってボタンに表記されている文字が異なります。

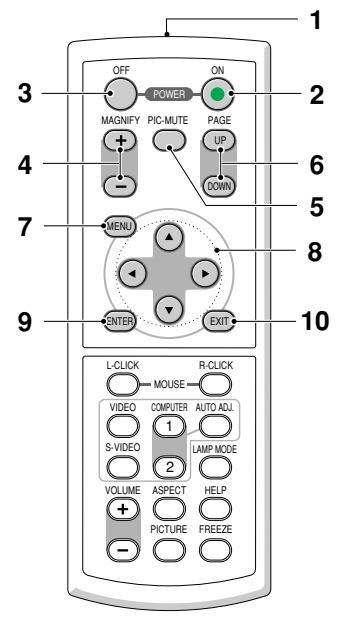

**NP600J/NP500J/NP400J/NP500WJ** のリモコン

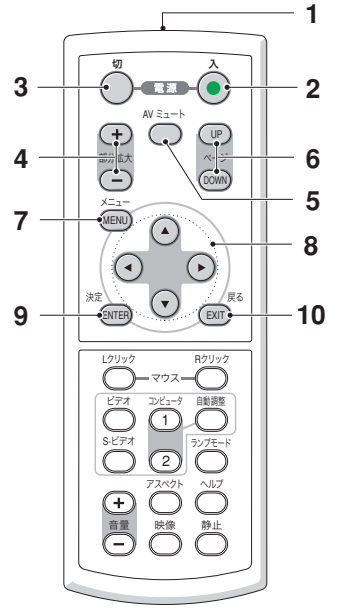

**NP600SJ/NP500WSJ** のリモコン

## **1** リモコン送信部

赤外線によるリモコン信号が送信されます。 本体のリモコン受光部に向けて操作してくだ さい。

- **2 POWER** ON ボタン、電源 <sup>入</sup> ボタン 約 1 秒押して、スタンバイ時(POWER イン ジケータがオレンジ色に点灯)に本機の電源 を入れます。
- **3 POWER** OFF ボタン、電源 <sup>切</sup> ボタン 一度押して電源オフ確認メッセージを表示し てもう一度 (OFF) (または (ENTER)) ボタンを 押すと、本機の電源が切れます(スタンバイ 状態)。
- 4 (MAGNIFY +/-)ボタン、 (部分拡大 +/-)ボタン 画面の拡大・縮小(もとに戻す)をします。  $( 063 \wedge -3)$
- 5 (PIC-MUTE)ボタン、(AVミュート)ボタン 映像と音声を一時的に消します。もう一度押 すと戻ります。(△62[ページ\)](#page-61-0)

## **6** PAGE UP/DOWN ボタン、

ページ UP/DOWN ボタン 別売のマウスレシーバをパソコンに接続して いるときに使います。(●70[ページ\)](#page-69-0) 画面[のスクロールや](#page-40-0)、PowerPoint の画面切 り替えなどに使用します。

## **7** MENU ボタン

各種設定・調整のオンスクリーンメニューを 表示します。

### 8 (SELECTVAID)ボタン

オンスクリーンメニュー操作や (MAGNIFY +/-) ボタンを使った画面拡大時の表示位置調整に 使います。また、パソコンにマウスレシーバ を接続しているときは、パソコンのマウスと して動作します。(●70[ページ\)](#page-69-0)

## **9** ENTER ボタン

オンスクリーンメニュー表示中は、次の階層 のメニューに進みます。 確認メッセージ表示中は、項目を決定します。

## **10** EXIT ボタン

オンスクリーンメニュー表示中は、前の階層 のメニューに戻ります。メインメニューに カーソルがあるときは、メニューを閉じます。 確認メッセージ表示中は、操作を取り消します。

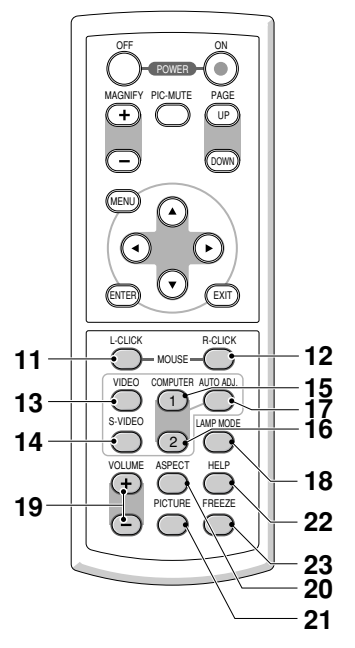

**NP600J/NP500J/NP400J/NP500WJ** のリモコン

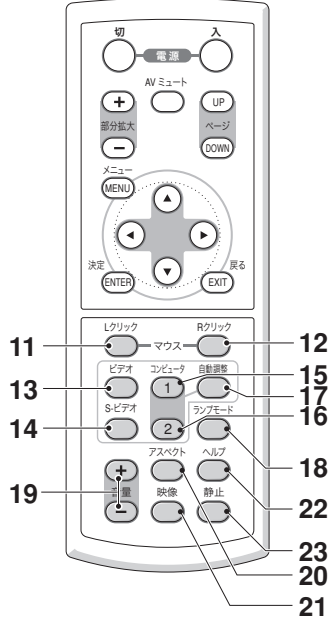

**NP600SJ/NP500WSJ** のリモコン

- **11** MOUSE L-CLICK ボタン、 (マウスレ・クリック)ボタン 別売のマウスレシーバをパソコンに接続して いるときに使います。(○70[ページ\)](#page-69-0) マウスの左ボタンの動作をします。
- **12** MOUSE R-CLICK ボタン、 マウス R-クリック ボタン

別売のマウスレシーバをパソコンに接続して いるときに使います。(●70[ページ\)](#page-69-0) マウスの右ボタンの動作をします。

- **13 (VIDEO) ボタン、 (ビデオ) ボタン** ビデオ入力を選択します。
- <u>14 (S-VIDEO</u>) ボタン、 (S-ビデオ) ボタン S- ビデオ入力を選択します。
- 15 (COMPUTER 1)ボタン、 (コンピュータ1)ボタン コンピュータ入力 1(またはコンポーネント) を選択します。
- 添付品や名称を確認する VOLUME **16** COMPUTER 2 ボタン、 コンピュータ2 ボタン コンピュータ入力2 (DVI-I 入力) を選択し ます。 ボタンを押すごとに、コンピュータ信号(デ ジタル) とコンピュータ信号 (アナログ) を 交互に選択します。
	- 17 (AUTO ADJ.)ボタン、 (自動調整)ボタン パソコン画面を投写しているときに、最適な 状態に自動調整します。 $(O$ 58[ページ](#page-57-0))
	- 18 (LAMP MODE)ボタン、 (ランプモード)ボタン ランプのノーマルモード、エコモードの切り 替え画面を表示します。 $(O$ 64[ページ\)](#page-63-0)
	- 19 (VOLUME +/-)ボタン、 (音量 +/-)ボタン 内蔵スピーカの音量を調整します。音声出力 端子 (AUDIO OUT) の音量も調整します。
	- **20** ASPECT ボタン、 アスペクト ボタン アスペクト調整項目を表示します。  $( 0.88 \wedge 10^{-3} )$
	- 21 (PICT<u>URE</u>)ボタン、 (映像)ボタン ボタンを押すごとに、オンスクリーンメ ニューの「調整]→「映像| にあるプリセッ ト→コントラスト→明るさ→シャープネス→ カラー→色相の映像調整項目を順に表示しま す。(●86[ページ\)](#page-85-0)
	- **22** HELP ボタン、 ヘルプ ボタン 情報画面を表示します。 $(O 102 \times -\frac{1}{2})$
	- 23 (FREEZE)ボタン、(静正)ボタン 表示されている画像が静止画となります。も う一度押すと戻ります。(●62 [ページ](#page-61-0))

**1**

## <span id="page-25-0"></span>●リモコンボタン名称一覧

本機に添付のリモコンは、機種によってボタンに表記されている文字が異なります。

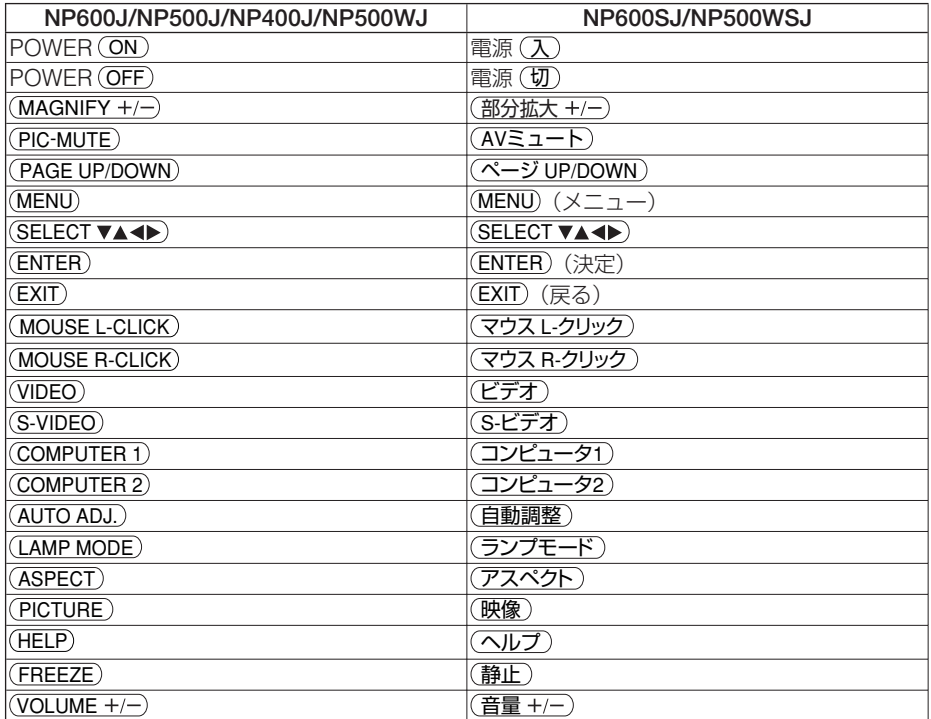

## <span id="page-26-0"></span>●電池の入れかた

- **1** リモコン裏面の電池ケースのふたを押し たまま手前に引き、上に持ち上げて外す。
- **2** ケース内部に印刷されている+、-の向き に合わせて単4乾電池をセットする。

## **3** もとどおりにふたをする。

● 乾雷池を交換するときは、2本とも同じ 種類の単 4 乾電池をお買い求めください。

## ●リモコンの有効範囲

リモコン送信部を本体前面のリモコン受光部に向けてリモコンを操作してください。 おおよそ次の範囲内でリモコンの信号が受信できます。

リモコン信号をスクリーンに反射させて本体前面のリモコン受光部で受信することも できます。

【受光範囲】

注意

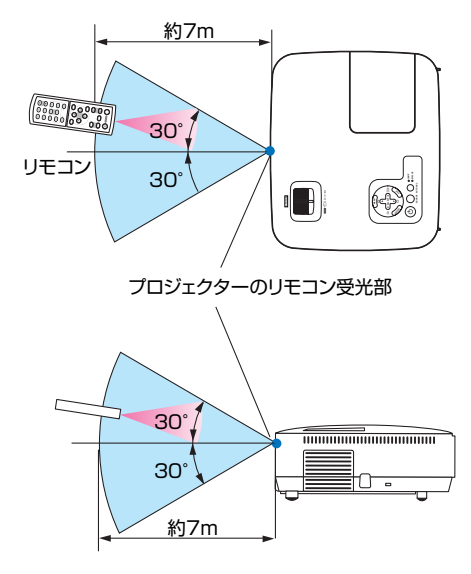

(注)有効範囲のイメージを表した図のため実際とは多少異なります。

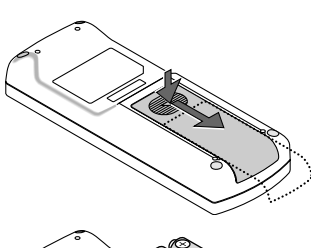

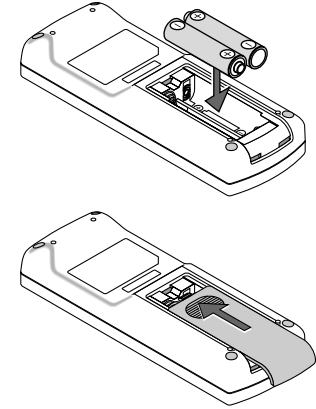

## ●リモコンの使用上の注意

- ・ 本機のリモコン受光部やリモコン送信部に明るい光が当たっていたり、途中に障害物があっ て信号がさえぎられていると動作しません。
- ・ 本体から約 7m 以内で本体のリモコン受光部に向けて操作してください。
- ・ リモコンを落としたり、誤った取り扱いはしないでください。
- ・ リモコンに水や液体をかけないでください。万一ぬれた場合は、すぐにふき取ってください。
- ・ できるだけ熱や湿気のないところで使用してください。
- ・ 長期間リモコンを使用しないときは、乾電池を取り出してください。

# **2. 設置と接続**

# **2-1.** 設置と接続の流れ

プロジェクターを設置する場合は、次の流れで行います。

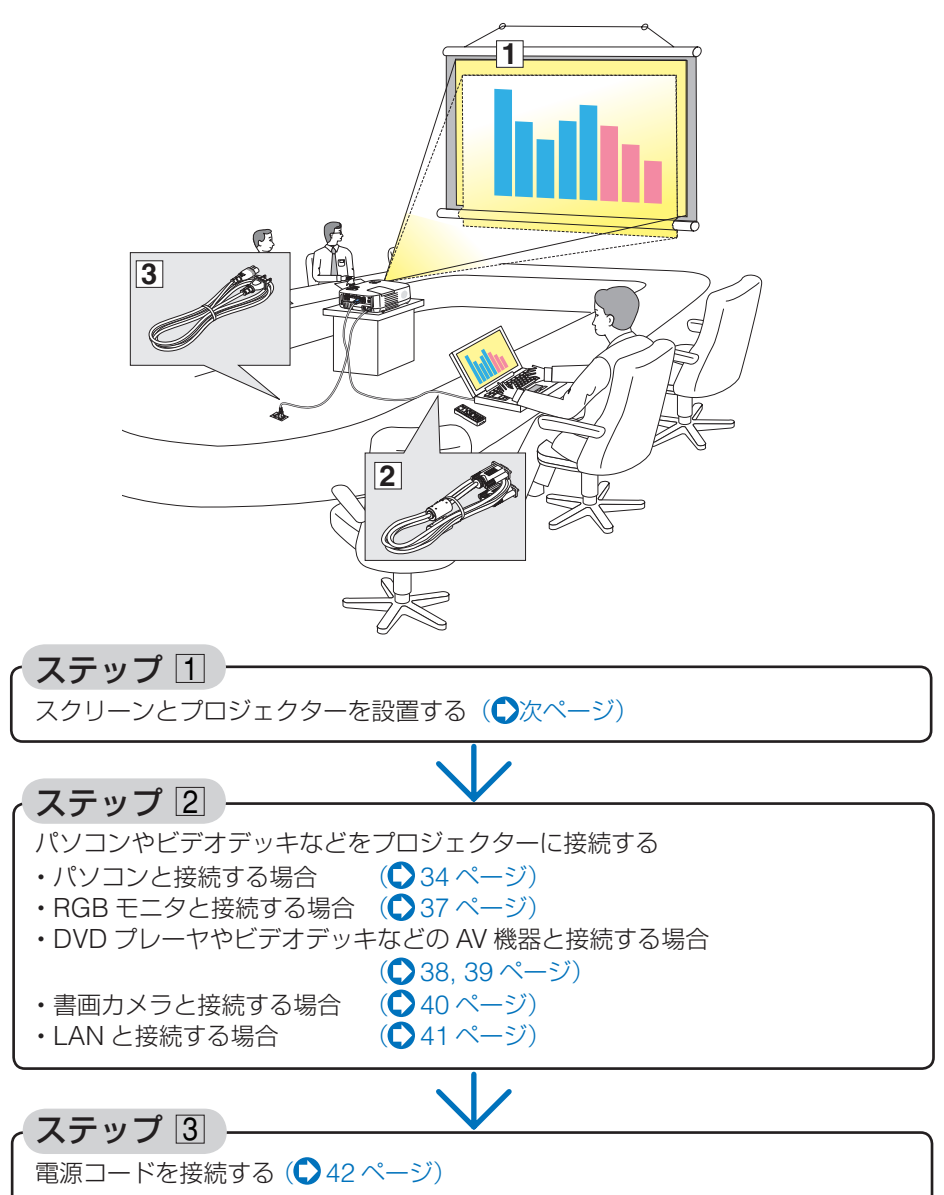

設置と接続

# <span id="page-29-0"></span> **2-2.** スクリーンとプロジェクターを設置する

下図を参照して、適切な画面サイズとなる位置にプロジェクターを設置してください。

注意 ● 投写距離は、機種によって異なります。

適応機種 NP600J/NP500J/NP400J

例 1: 100 型スクリーンに投写する場合は、下図より 3.4m 離して設置します。

例 2:スクリーンから 5.1m 離してプロジェクターを設置すると、下図より約 150 型の画面となります。

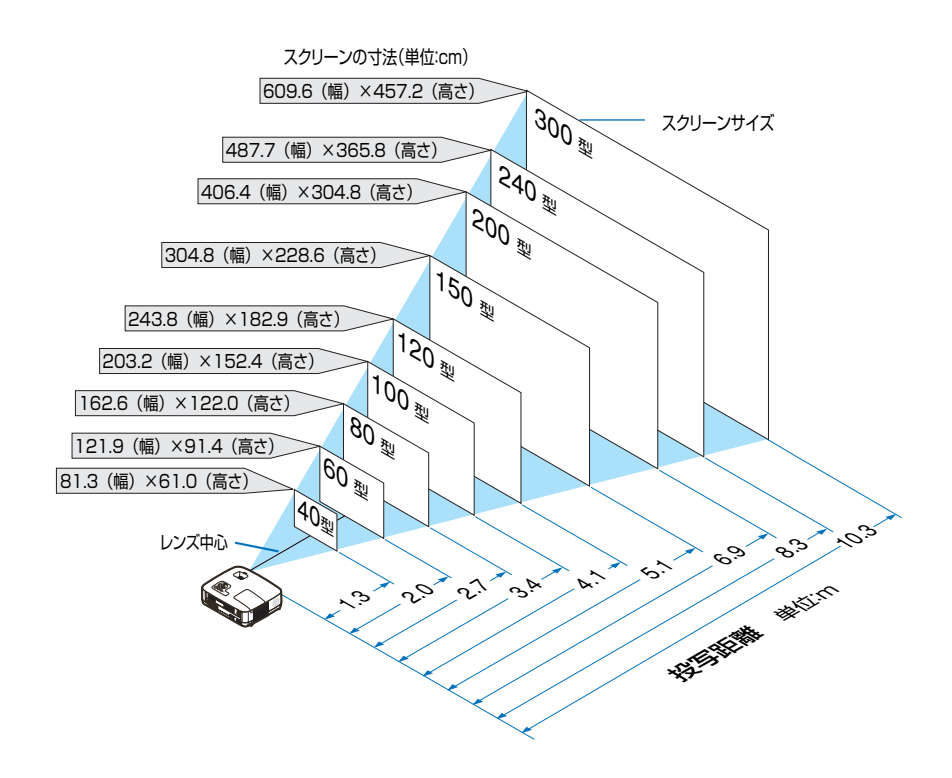

● この図のスクリーン寸法は、ズームレバーのテレ(投写面積が最小)側とワイド(投 写面積が最大)側の間の値です。 ズームレバーを操作すると、画面のサイズを約±10%の範囲で変更することができ ます。 なお、図の各寸法は、設計値のため実際の寸法と多少の誤差がありますので目安と してください。 ● 投写距離と画面サイズについては、付録の「投写距離とスクリーンサイズ」 (■121[ページ\)](#page-120-0)をご覧ください。 参考

30

**適応機種 NP500WJ** 

- 例 1: 100 型スクリーンに投写する場合は、下図より 3.2m 離して設置します。
- 例 2:スクリーンから 4.9m 離してプロジェクターを設置すると、下図より約 150 型 の画面となります。

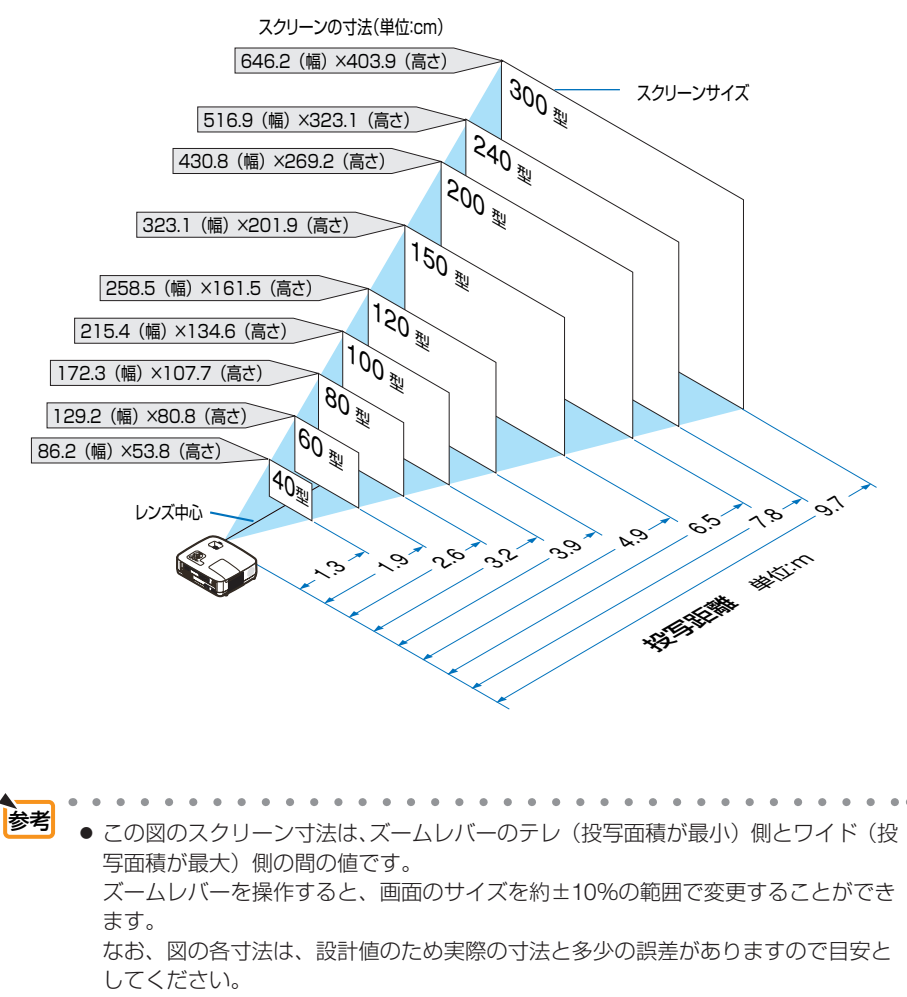

● 投写距離と画面サイズについては、付録の「投写距離とスクリーンサイズ」 (●122[ページ\)](#page-121-0)をご覧ください。

適応機種 NP600SJ

- 例 1: 100 型スクリーンに投写する場合は、下図より 1.51m 離して設置します。
- 例 2:スクリーンから 1.05m 離してプロジェクターを設置すると、下図より約 70 型 の画面となります。

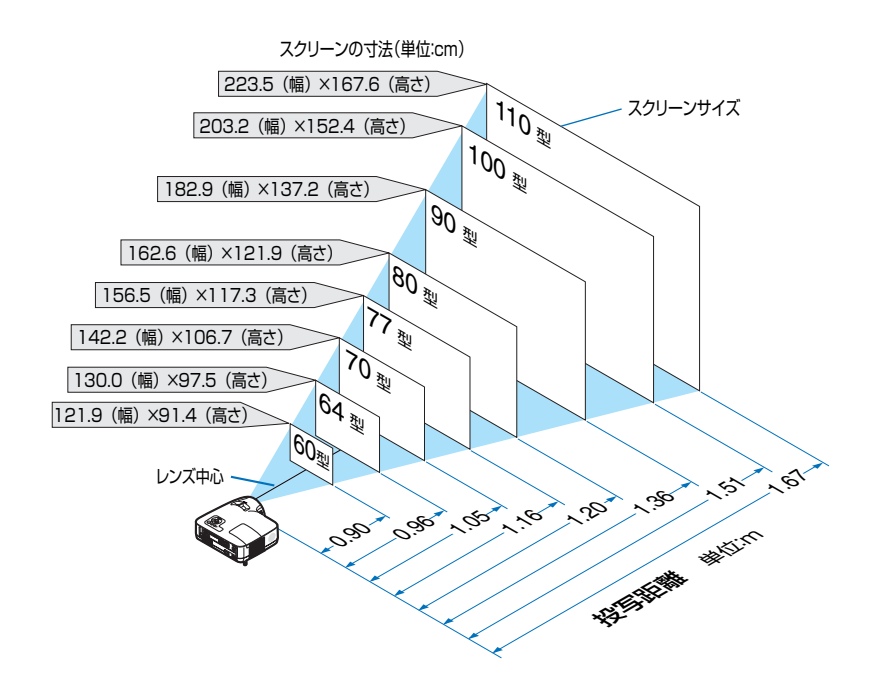

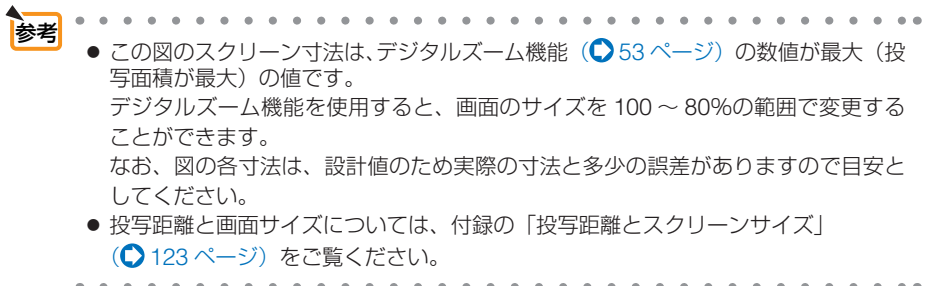

適応機種 NP500WSJ

- 例 1: 104 型スクリーンに投写する場合は、下図より 1.67m 離して設置します。
- 例 2:スクリーンから 1.11m 離してプロジェクターを設置すると、下図より約 70 型 の画面となります。

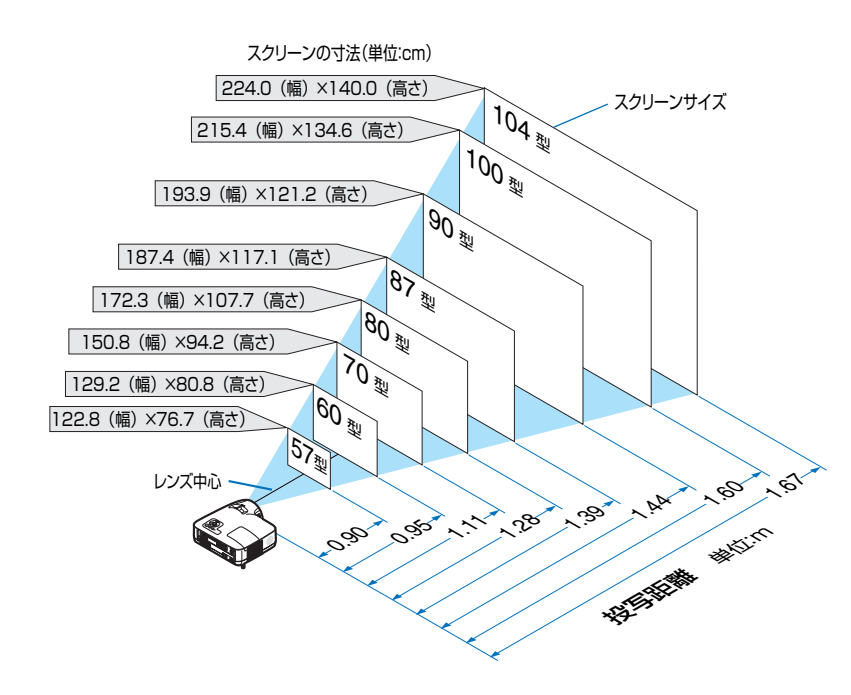

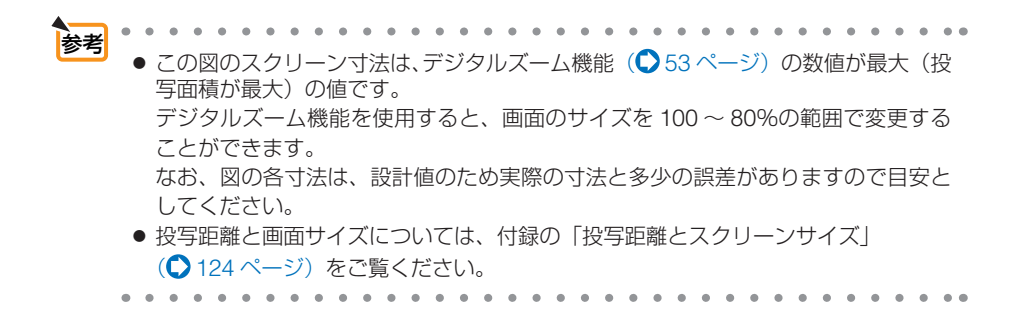

# <span id="page-33-0"></span>**2-3.** パソコンと接続する

パソコン側のディスプレイ出力端子 (ミニ D-Sub15 ピン)と、本機のコンピュータ 1 映像入力端子(COMPUTER 1 IN)を、添付のコンピュータ接続ケーブルで接続します。 パソコン側が DVI 出力端子の場合は、市販の DVI 信号ケーブルで本機のコンピュー タ 2 映像入力端子(COMPUTER 2 (DVI-I) IN)に接続します。

そのとき、パソコン側が DVI-I 出力端子の場合は、デジタル/アナログの両方の信号 を入力できます。

添付の DVI-RGB 変換アダプタを使用すると、パソコンのコンピュータ接続ケーブル (アナログ) を本機のコンピュータ 2 映像入力端子 (COMPUTER 2 (DVI-I) IN) に 接続することができます。

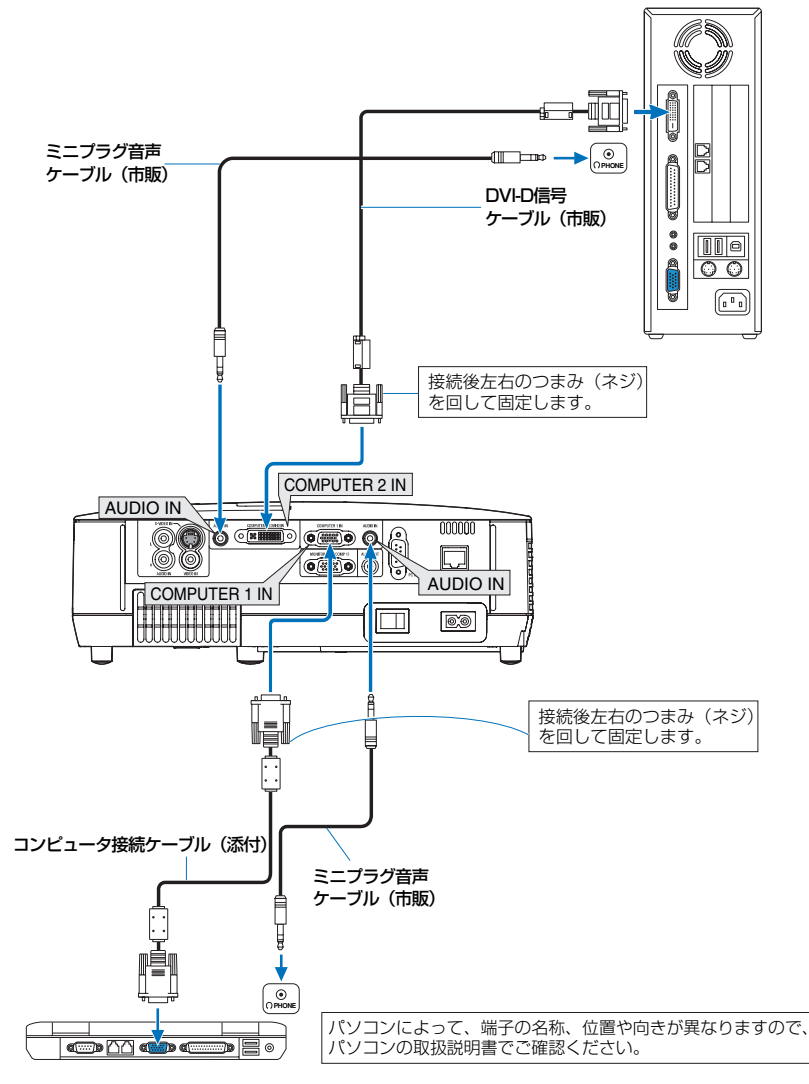

<span id="page-34-0"></span>●本機の電源を入れたあとに接続端子に応じた「入力端子名」を選択してください。

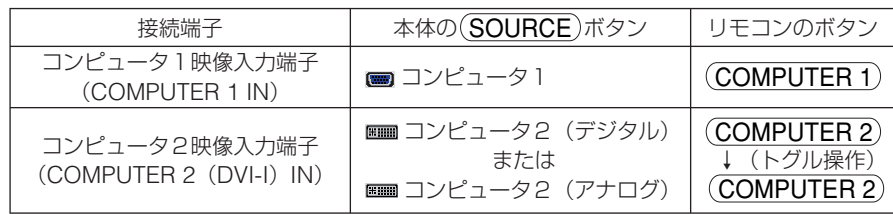

注意

● パソコンや本機の電源を切ってから接続してください。

- 音声ケーブルをヘッドフォン端子と接続する場合、接続する前にパソコンの音量を 低めに調整してください。そして、パソコンと本機を接続して使用する際に、本機 の音量とパソコンの音量を相互に調整し、適切な音量にしてください。
- パソコンにミニジャックタイプの音声出力端子がある場合は、その端子に音声ケー ブルを接続することをおすすめします。
- 当社製のビデオユニット (形名 ISS-6020J) のビデオデコード出力には対応してい ません。
- スキャンコンバータなどを介してビデオデッキを接続した場合、早送り・巻き戻し 再生時に正常に表示できない場合があります。
- コンピュータ2(デジタル)入力時の注意事項
	- ・ DVI 信号ケーブルは、DDWG Revision1.0 に準拠した 5 m以内のものを 使用してください。
	- ・ DVI 信号ケーブルは、シングル/デュアルのどちらのタイプも使用でき ます。ただし、デュアル伝送はサポートしていません。
	- ・ DVI 信号ケーブルを接続するときは、本機とパソコンの電源が切れた状 態で行ってください。
	- ・ DVI(デジタル)信号を投写する際は、ケーブル接続後、まず本機の電 源を入れ、コンピュータ2(デジタル)入力を選択します。最後にパソ コンを起動してください。 上記の手順どおりに操作しないと、映像が投写されないことがあります。 映像が投写されない場合はパソコンを再起動してください。
	- ・ パソコンのグラフィックカードによっては、アナログ RGB(D-Sub)と DVI(または DFP)の両端子を有するものがあります。この場合、D-Sub 端子にコンピュータ接続ケーブルを接続していると、DVI デジタル信号 が出力されないものがあります。
	- ・ 本機の電源が入っているときに DVI 信号ケーブルを抜かないでください。 一度抜いて、再度接続した場合、映像が正常に投写されないことがあり ます。その場合はパソコンを再起動してください。
	- ・ 本機のコンピュータ 2(デジタル)入力は、VGA(640×480)、SVGA(800× 600)、XGA(1024×768)、1152×864、WXGA(1280×800 /垂直走査 周波数 60Hz まで)、および SXGA(1280×1024 /垂直走査周波数 60Hz まで)に対応しています。

<span id="page-35-0"></span>コンピュータ 1 映像入力端子 (COMPUTER 1 IN) は、Windows のプラグ・アン ド・プレイに対応しています。 さらに NP500WJ では、下記のようにコンピュータ 2 映像入力端子(COMPUTER 2 (DVI-I) IN) にコンピュータ信号 (アナログ) を接続した場合も、プラグ・アンド・ プレイに対応しています。 ● Macintosh との接続では、Macintosh 用信号アダプタ(市販品)が必要になる場 合があります。 参考

● 添付の DVI-RGB 変換アダプタを使用すると、2 系統のコンピュータ信号(アナログ) を接続することができます。 ただし、DVI-RGB 変換アダプタを使用しないときは、本機から取り外してください。 DVI-RGB 変換アダプタを常時付けたままにしておくと、端子部の故障の原因とな

ります。

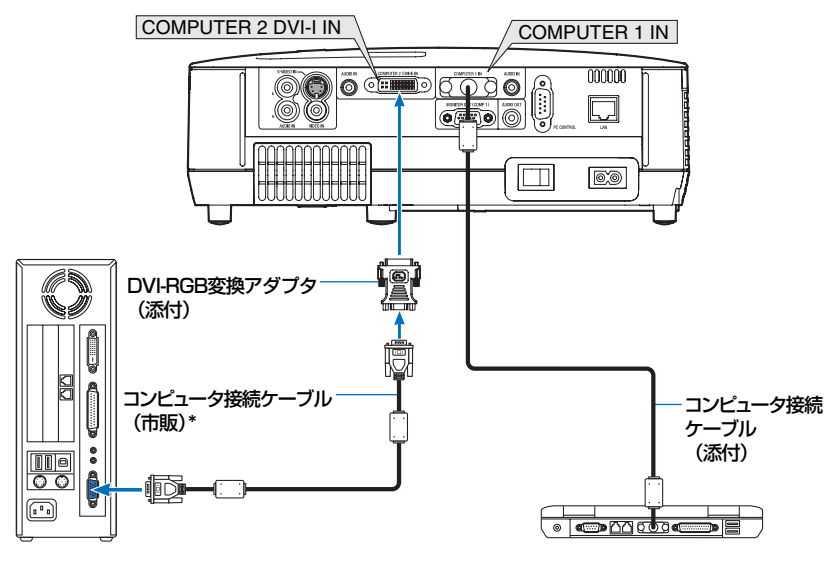

\* コンピュータ接続ケーブルは 1 本添付されています。2 本必要な場合は、市販品の コンピュータ接続ケーブルを使用してください。
## **2-4. RGB** モニタと接続する

図のように、デスクトップパソコンと本機を接続したときなど、本機で投写している 画面と同じ画面を、手もとのディスプレイにも表示(モニタ)して確認できます。コ ンピュータ 1 映像入力端子(COMPUTER 1 IN)に入力された信号だけがモニタ出 力端子 (MONITOR OUT (COMP1)) から出力されます。

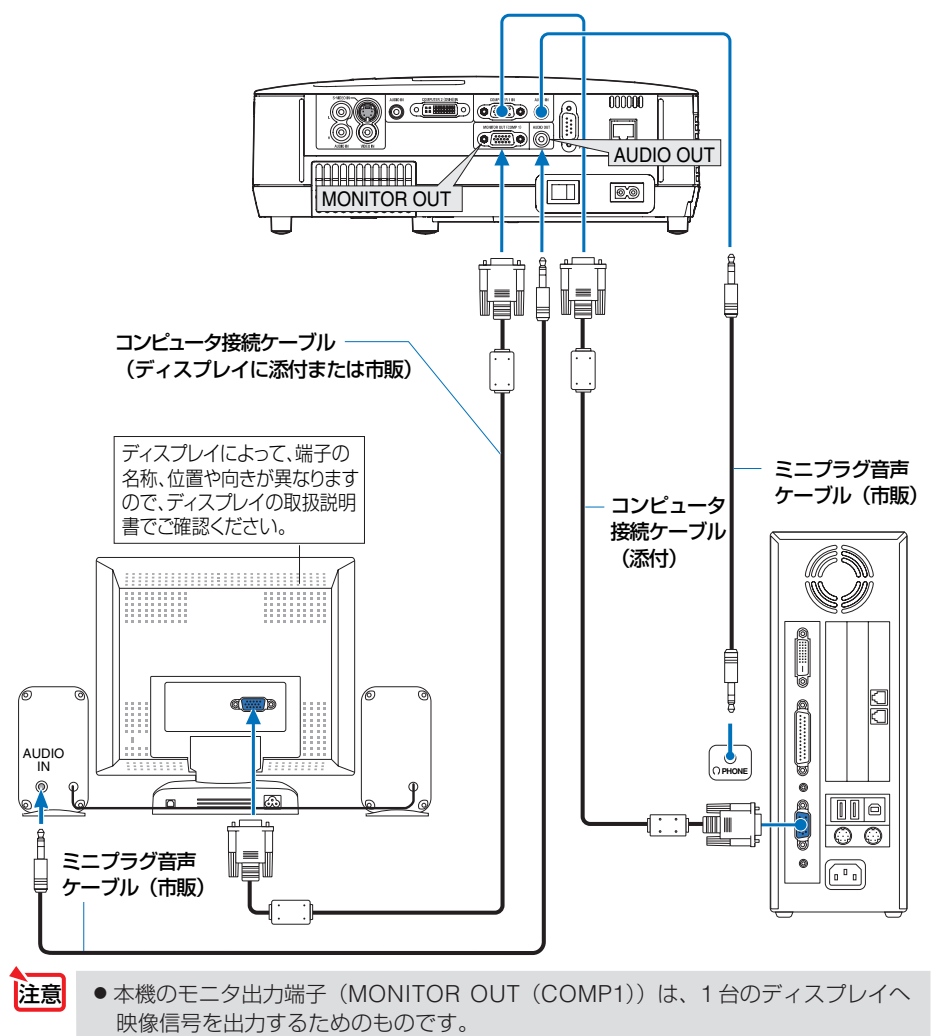

複数のディスプレイやプロジェクターを連続してつなぐような使いかたはできません。

●本機の音声出力端子(AUDIO OUT)に音声ケーブルを接続すると、本機のスピー カから音声が出なくなります。

## **2-5. DVD** プレーヤなどの **AV** 機器と接続する

### ビデオ信号/ **S-** ビデオ信号の接続

DVD プレーヤ、テレビチューナなどのビデオ機器の映像を投写する場合は、市販の ケーブルを使用してください。

本機の内蔵スピーカはモノラルですので、ビデオ機器の音声はオーディオ機器に接続 することをおすすめします。

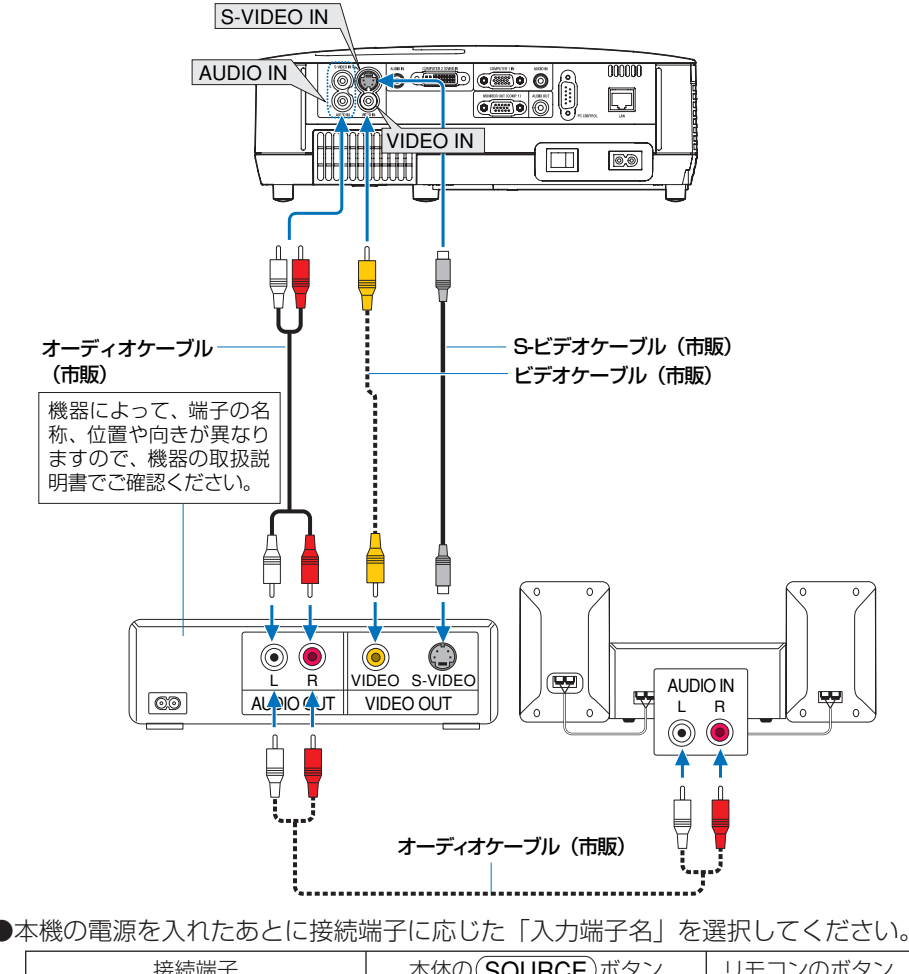

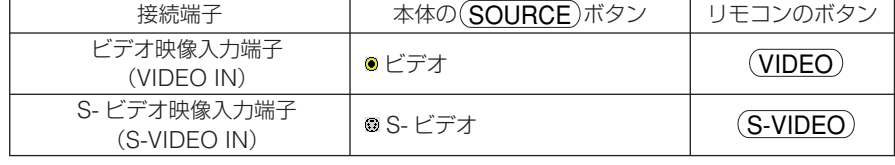

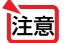

**注意 ● ビデオと S- ビデオの音声入力端子 (AUDIO IN) は共用です。** 

### コンポーネント信号の接続

DVD プレーヤの色差出力端子 (DVD 映像出力) やハイビジョンビデオなどの YPbPr 出力端子(HD 映像出力)を使って本機で投写することができます。 DVD プレーヤの音声はオーディオ機器に接続することをおすすめします。

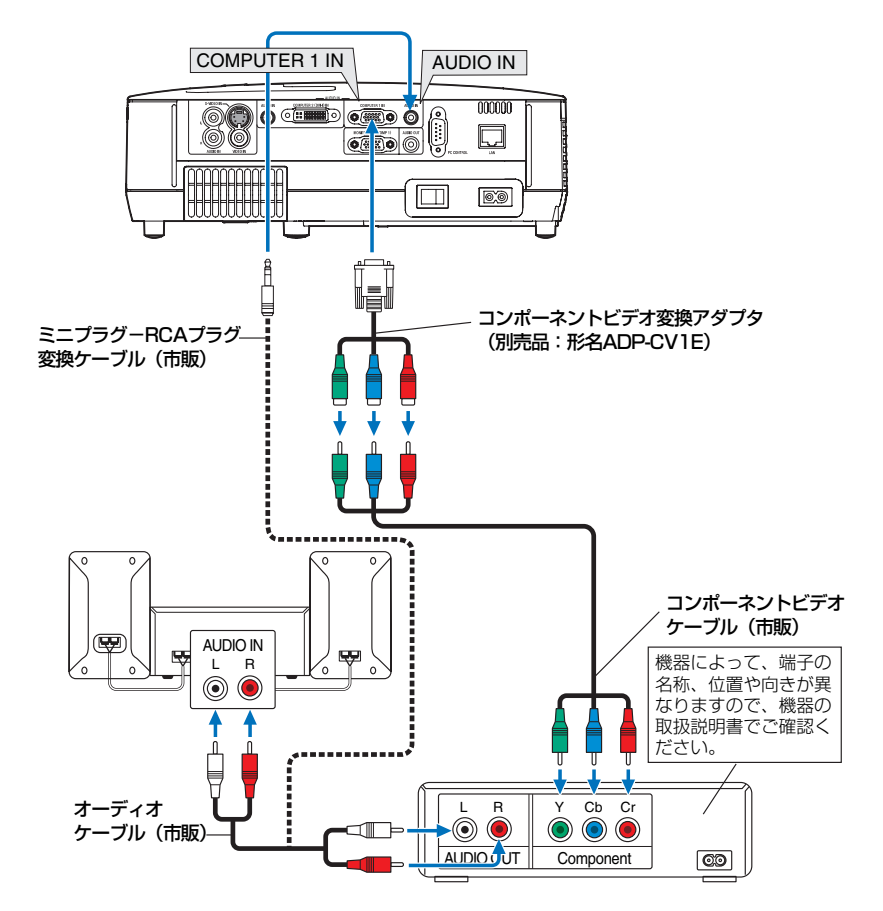

■本機の電源を入れたあとに接続端子に応じた「入力端子名」を選択してください。

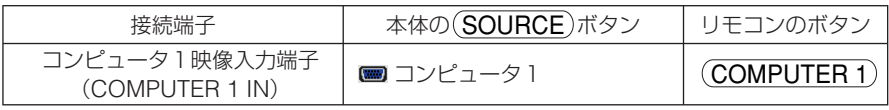

■ ■ 通常は自動でコンピュータ信号とコンポーネント信号を判別して切り替えますが、 判別できない場合は、本機のオンスクリーンメニューから「セットアップ]→[オ プション(1)]→[信号選択]→[コンピュータ 1]の設定画面でコンピュータ信 号を [コンポーネント]に設定してください。(● 99[ページ\)](#page-98-0)

● D 端子付きの映像機器と接続する場合は、別売の D 端子変換アダプタ(形名 ADP-DT1E) をお使いください。

## **2-6.** 書画カメラと接続する

本機に市販の書画カメラを接続すると、印刷された資料や立体をスクリーンに投写す ることができます。

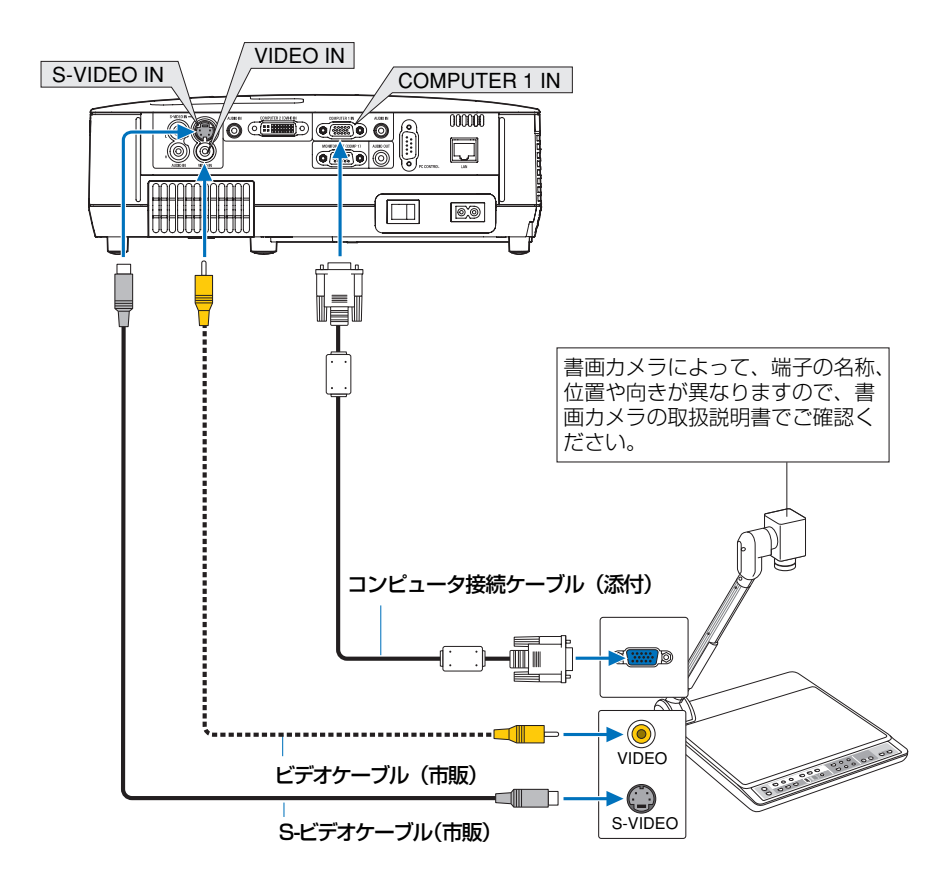

●本機の電源を入れたあとに接続端子に応じた「入力端子名」を選択してください。

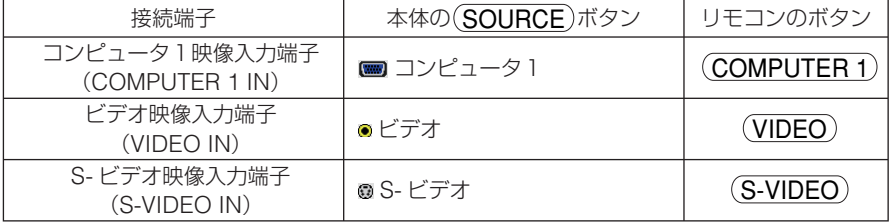

## <span id="page-40-0"></span> **2-7. LAN** と接続する

本機には LAN ポート (RJ-45) が標準装備されています。LAN ケーブルを接続する と HTTP サーバ機能を使って本機に LAN の設定が行えます。本機を LAN 環境で使 用する場合は、本機に IP アドレスなどを設定する必要があります。本機への LAN の 設定について詳しくは、「4-7. HTTP を使用したブラウザによるネットワークの設定」 (△71[ページ\)](#page-70-0) をご覧ください。

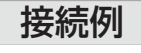

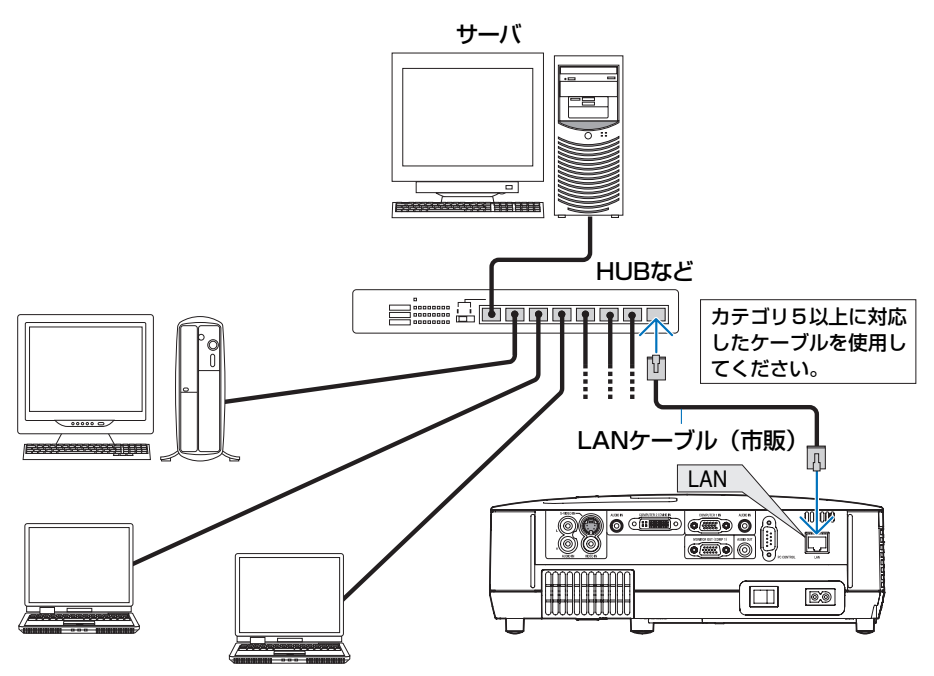

設置と接続

## **2-8.** 電源コードを接続する

本機の AC IN 端子と、AC100V のコンセントを、添付の電源コードで接続します。

電源コードを接続し、主電源スイッチを「I(入)」にすると、本機の POWER インジ ケータがオレンジ色に点灯します(スタンバイ状態)。

また、STATUS インジケータが緑色に点灯します(スタンバイモードが「ノーマル」 に設定されているとき)。

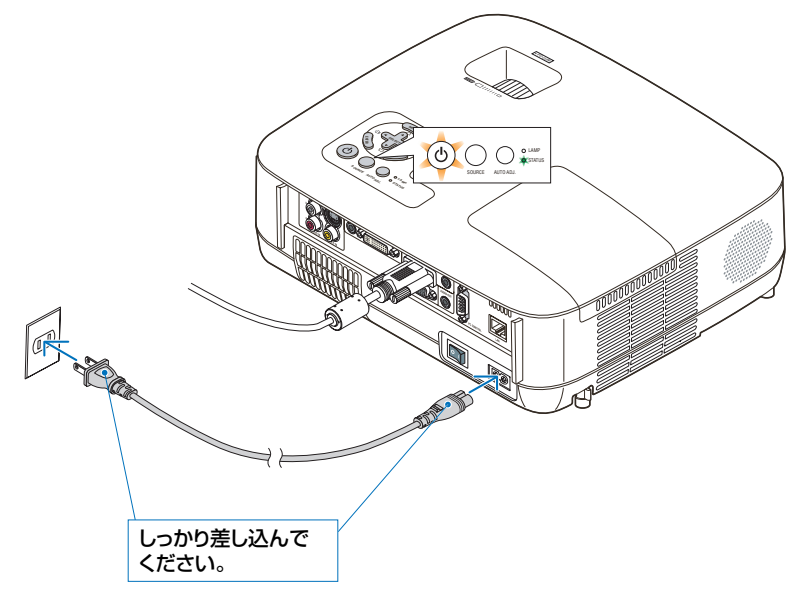

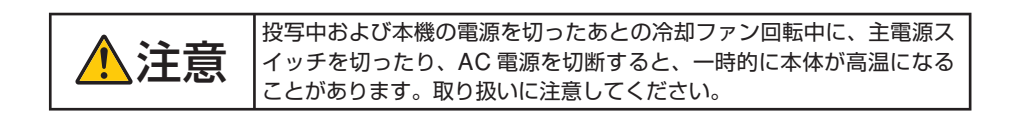

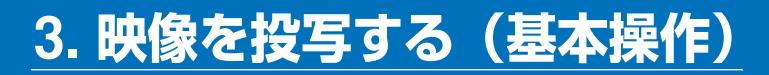

## **3-1.** 映像を投写する流れ

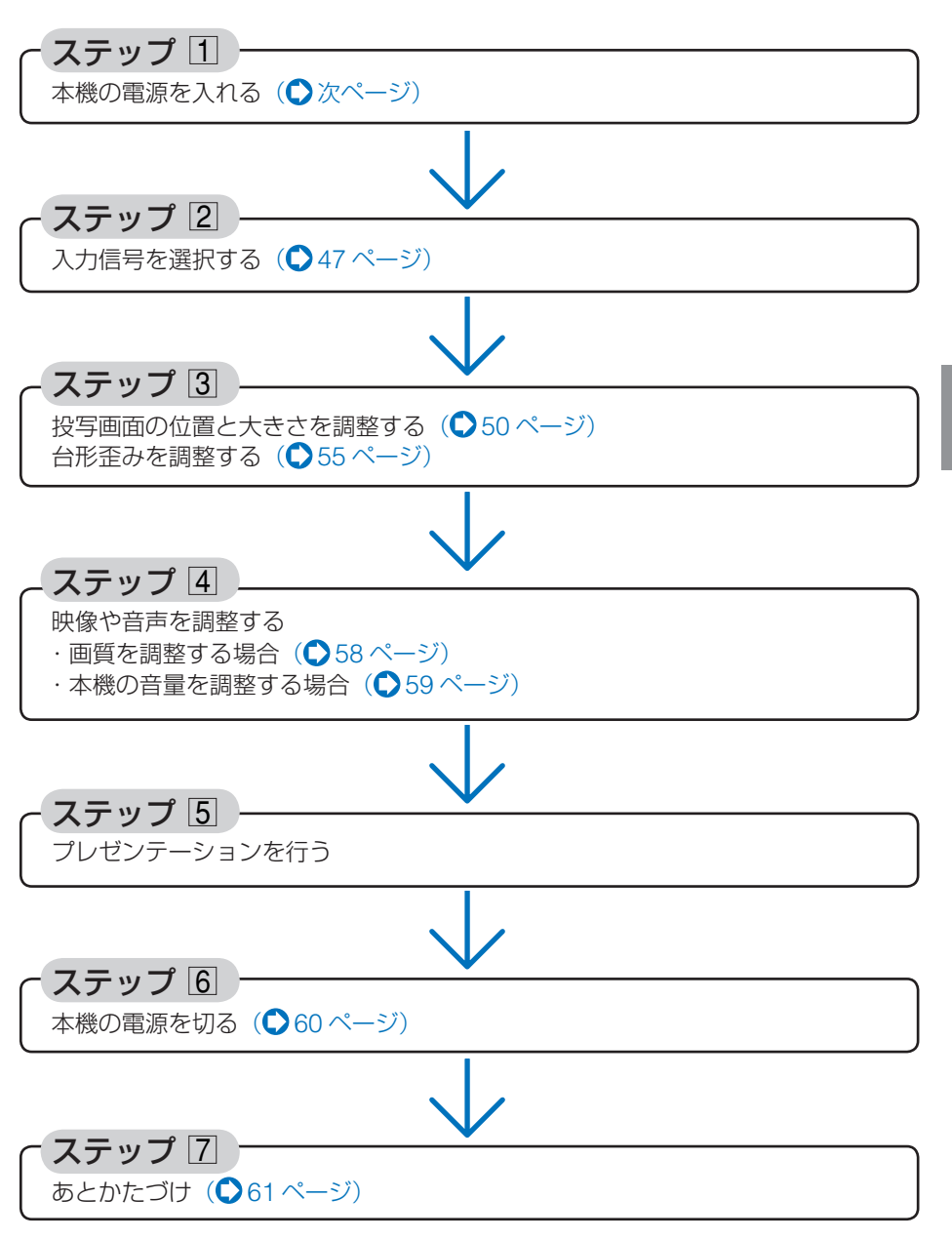

## <span id="page-43-0"></span>**3-2.** 本機の電源を入れる

準備:「2 設置と接続」( 29 [ページ](#page-28-0))を参照のうえ、機器の接続を行ってください。

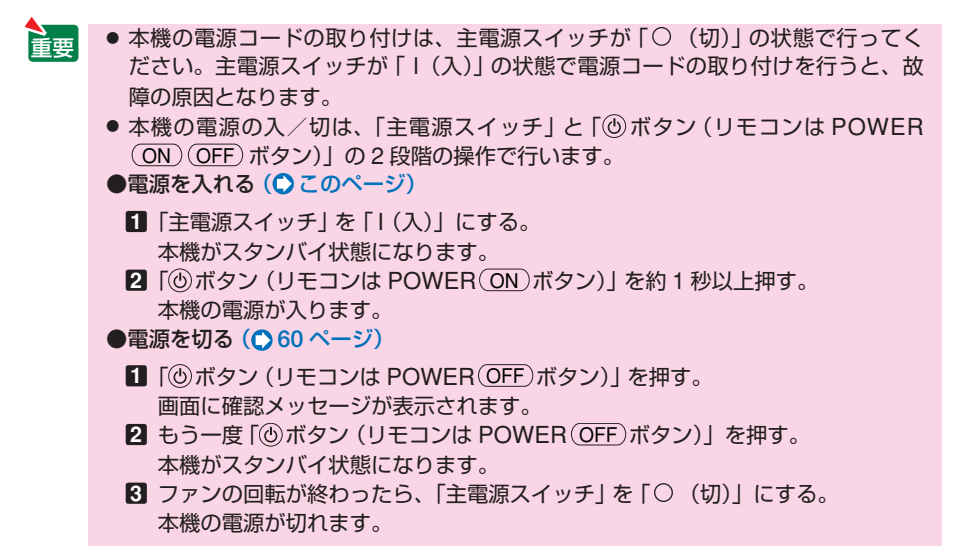

**1** レンズからレンズキャップを取り外す。

注意

● ひもを持ってレンズキャップを引っ張ら ないでください。故障の原因となります。

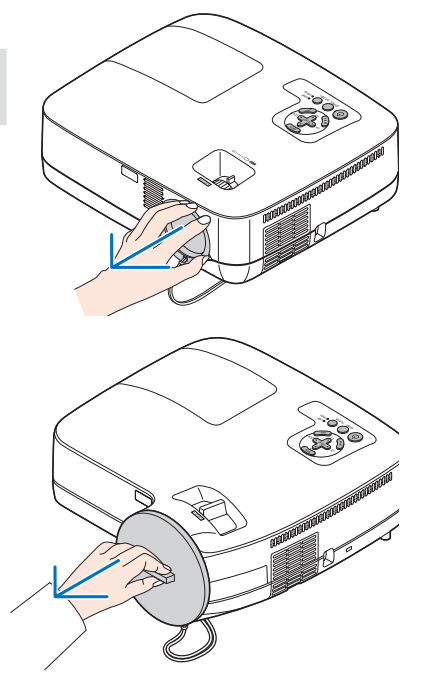

**2** 主電源スイッチを「I(入)」にする。 しばらくするとスタンバイ状態になります。 スタンバイ状態になると、POWER インジケー タがオレンジ色で点灯します。また、STATUS インジケータが緑色で点灯します(スタンバイ モードが「ノーマル」に設定されているとき)。

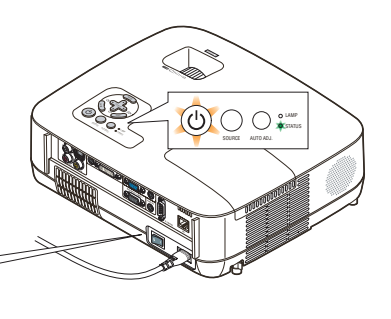

本体 リモコン **3** スタンバイ状態になったのを確認し、 ボタンを約1秒押す。 STATUS インジケータが消灯し、しばらくして

**土田 7** 

POWER インジケータが点滅し始めます。その 後、スクリーンに映像が表示されます。

- リモコンで操作する場合は、POWER (ON)ボ タンを約1秒押します。
- ・ 信号が入力されていないときは、青い画面(ブ ルーバック:工場出荷状態)が表示されます。
- ・ 映像がぼやけている場合は、フォーカス機能を 使って画面のフォーカスを合わせてください。  $(0.54 \times -3)$

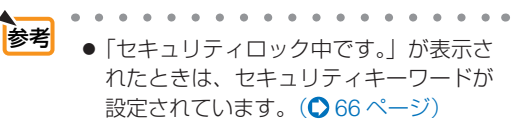

● ⑥ ボタンや (MENU)ボタンなどを押すと ビープ音を出します。ビープ音を出した くないときは、オンスクリーンメニュー で「オフ」に設定できます。 (○100[ページ](#page-99-0))

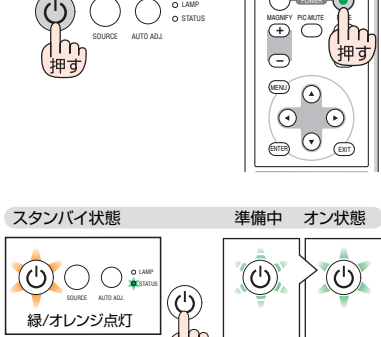

OFF

約1秒押す<sup>(''''</sup>) <sup>緑点滅</sup>

映像を投写する (基本操作) 映像を投写する (基本操作)

緑点灯

**3**

- ・ ご購入後はじめて電源を入れたときは 「LANGUAGE」画面が表示されます。次のよ うに操作して「日本語」を選択してください。
	- **❶ (SELECT VA 4D) ボタンを押して、カー** ソルを[日本語]に合わせる。

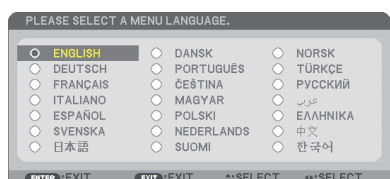

SELECT MENU EXIT ENTER

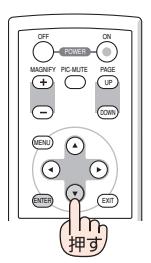

**@FNTER ボタンを押す。** オンスクリーンメニューの表示が日本語に 設定され、オンスクリーンメニューが消え ます。

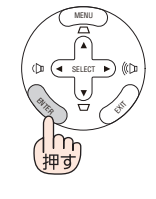

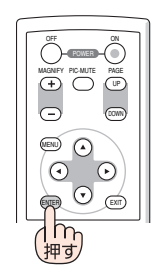

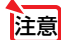

● 本機の主電源スイッチを「○(切)」にしたあと、再び主電源スイッチを「Ⅰ(入)」 にする際は、必ず約 1 秒以上の間隔をあけてください。 主電源スイッチを切ったあと瞬時に主電源スイッチを入れると、故障の原因となり ます。また、本機をスイッチ付きのテーブルタップやブレーカなどに接続している 場合も、電源を切ったあとに再び電源を入れる際は、必ず約 1 秒以上の間隔をあけ てください。

- 本機の電源が入っている間は、レンズからレンズキャップを外しておいてください。 高温になりレンズキャップが変形します。
- 次のような場合は、 ⑥ボタンを押しても電源が入りません。
	- ・ 内部の温度が異常に高いと保護のため電源は入りません。しばらく待って(内部 の温度が下がって)から電源を入れてください。
	- ・ ランプの交換時間(目安)※ がきた場合は電源が入りません。ランプを交換してく ださい。※保証時間ではありません。
	- ・ ボタンを押している間に STATUS インジケータがオレンジ色に点灯する場 合は本体キーロックが設定されています。本体キーロックを解除してください。  $(O 120 \times -3)$
	- ・ 電源を入れてもランプが点灯せず、STATUS インジケータが点滅(6 回周期の点 滅)している場合は、1 分以上待って再度電源を入れてください。
- POWER インジケータ点滅中は雷源を切ることができません。
- 電源を入れたとき、ランプが安定して点灯するまで(3~5分)映像がちらつく場合 があります。これはランプの特性上発生するもので故障ではありません。
- ランプの消灯直後や周囲の温度が高いときに電源を入れると、しばらくの間冷却ファ ンのみが回転し、そのあとスクリーンに映像が投写されます。

## <span id="page-46-0"></span> **3-3.** 入力信号を選択する

#### 信号選択画面から選択する

**1** 本機に接続しているパソコンや DVD プレーヤなどの電源を入れる。 DVD プレーヤなどの映像を投写するときは、再 生(PLAY)操作をしてください。

**2** (SOURCE)ボタンを短く押す。 信号選択画面が表示されます。

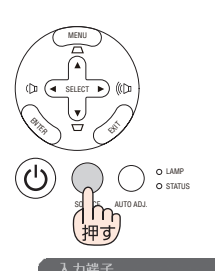

 $F$ 

 $\odot$ **ENTER** 

 $\begin{array}{c}\n\hline\n\text{min} \\
\hline\n\text{min}\n\end{array}$ 

ビデオ  $O$  S-ビデオ

 $-80$ 

○ コンピュータ2(デジタル)

コンピュータ2(アナログ)

**3** SOURCE ボタンを数回短く押して、 投写したい入力信号にカーソルを合 わせる。 SOURCE ボタンを短く押すたびに、次の入力信 号にカーソルが移動します。

#### **4** ENTER ボタンを押す。

・ ENTER ボタンを押さずに約 2 秒経過すると、 カーソルが合っている信号に自動的に切り替 わります。

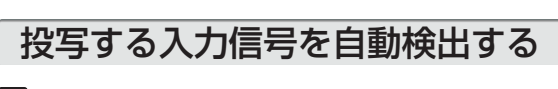

**1** 本機に接続しているパソコンや DVD プレーヤなどの電源を入れる。 DVD プレーヤなどの映像を投写するときは、再 生(PLAY)操作をしてください。

**2** (SOURCE)ボタンを2秒以上押す。 投写可能な信号を自動検出します。

> · 2 秒以上 (SOURCE) ボタンを押すたびに、コン ピュータ 1 →コンピュータ 2(デジタル)→ コンピュータ 2(アナログ)→ビデオ→ S- ビ デオと映像(入力信号)が切り替わります。入 力信号がないときは次の信号に移ります。

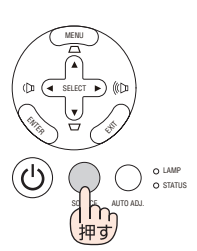

#### リモコンのダイレクトボタンを押して選択する

**1** 本機に接続しているパソコンや DVD プレーヤなどの電源を入れる。 DVD プレーヤなどの映像を投写するときは、再 生(PLAY)操作をしてください。

**2** リモコンの (VIDEO)、 (S-VIDEO)、 (COMPUTER 1)、(COMPUTER 2)ボタン を押す。 (\* COMPUTER 2 ボタンを押すごとに、コン ピュータ信号(デジタル)とコンピュータ信号(ア

ナログ) を交互に選択します。)

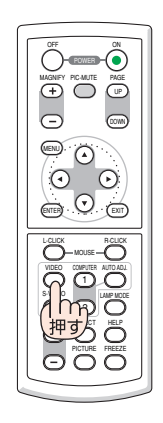

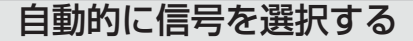

入力信号を選択する操作を省略(自動化)する ことができます。

**1** オンスクリーンメニューの[セット アップ]→[オプション(2)]→[初 期入力選択]を選択する。

選択画面が表示されます。

・ オンスクリーンメニューの操作については、 「5-1. オンスクリーンメニューの基本操作」を ご覧ください。(●76[ページ\)](#page-75-0)

**2** 電源を入れたときに自動的に選択す る信号を選択し、(ENTER)ボタンを押 す。 次回本機の電源を入れたときに自動的に選択され る信号として設定されます。

- **3** EXIT ボタンを2回押す。 オンスクリーンメニューが消えます。
- **4** 本機の電源を入れなおす。 手順 2 で設定した信号が自動的に投写されます。

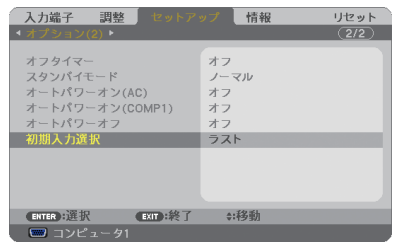

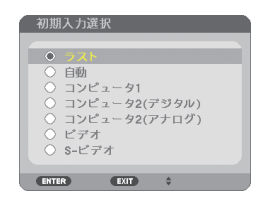

参考

- 本機とパソコンをコンピュータ接続ケーブルで接続し本機をスタンバイ状態にして いるとき、パソコンから出されたコンピュータ信号を感知して自動的に本機の電源 を入れてパソコン画面を投写することができます(オートパワーオン(COMP1))。  $($  0 101 [ページ](#page-100-0) )
- 入力信号がないときは、青い画面 (ブルーバック:工場出荷状態) が表示されます。 DVD プレーヤなどは再生(PLAY)操作をしてください。
- ノートパソコンの画面がうまく投写できない場合 ノートパソコンの外部出力(モニタ出力)設定を外部に切り替えてください。
	- ・Windows の場合はファンクションキーを使います。

|Fn | キーを押したまま( ノロ) などの絵表示や (LCD/VGA) の表示があるファン クションキーを押すと切り替わります。しばらく(プロジェクターが認識する時間) すると投写されます。

通常、キーを押すごとに「外部出力」→「パソコン画面と外部の同時出力」→「パ ソコン画面」…と繰り返します。

| $\boxed{\mathsf{Fn}} + \boxed{\mathsf{F3}}$  | NEC, Panasonic, GATEWAY, SOTEC |
|----------------------------------------------|--------------------------------|
| $\boxed{\mathsf{Fn}} + \boxed{\mathsf{F4}}$  | HP.                            |
| $\boxed{\mathsf{Fn}} + \boxed{\mathsf{F5}}$  | TOSHIBA, SHARP, MITSUBISHI     |
| $[Fn]+[F7]$                                  | SONY, IBM, Lenovo, HITACHI     |
| $[Fn] + [F8]$                                | DELL, EPSON                    |
| $\boxed{\mathsf{Fn}} + \boxed{\mathsf{F10}}$ | <b>FUJITSU</b>                 |

【パソコンメーカーとキー操作の例】

表に記載されていないメーカーのノートパソコンをお使いの場合は、ノートパソ コンのヘルプ、または取扱説明書をご覧ください。

- ・Macintosh PowerBook は、ビデオミラーリングの設定を行います。
- · それでも投写しない場合は本体の (SOURCE) ボタンを 2 秒以上押してください。  $($  0 47 [ページ\)](#page-46-0)

## <span id="page-49-0"></span>**3-4.** 投写画面の位置と大きさを調整する

チルトフット、ズーム機能、フォーカス機能などを操作して、投写画面の位置や大 きさを調整します。

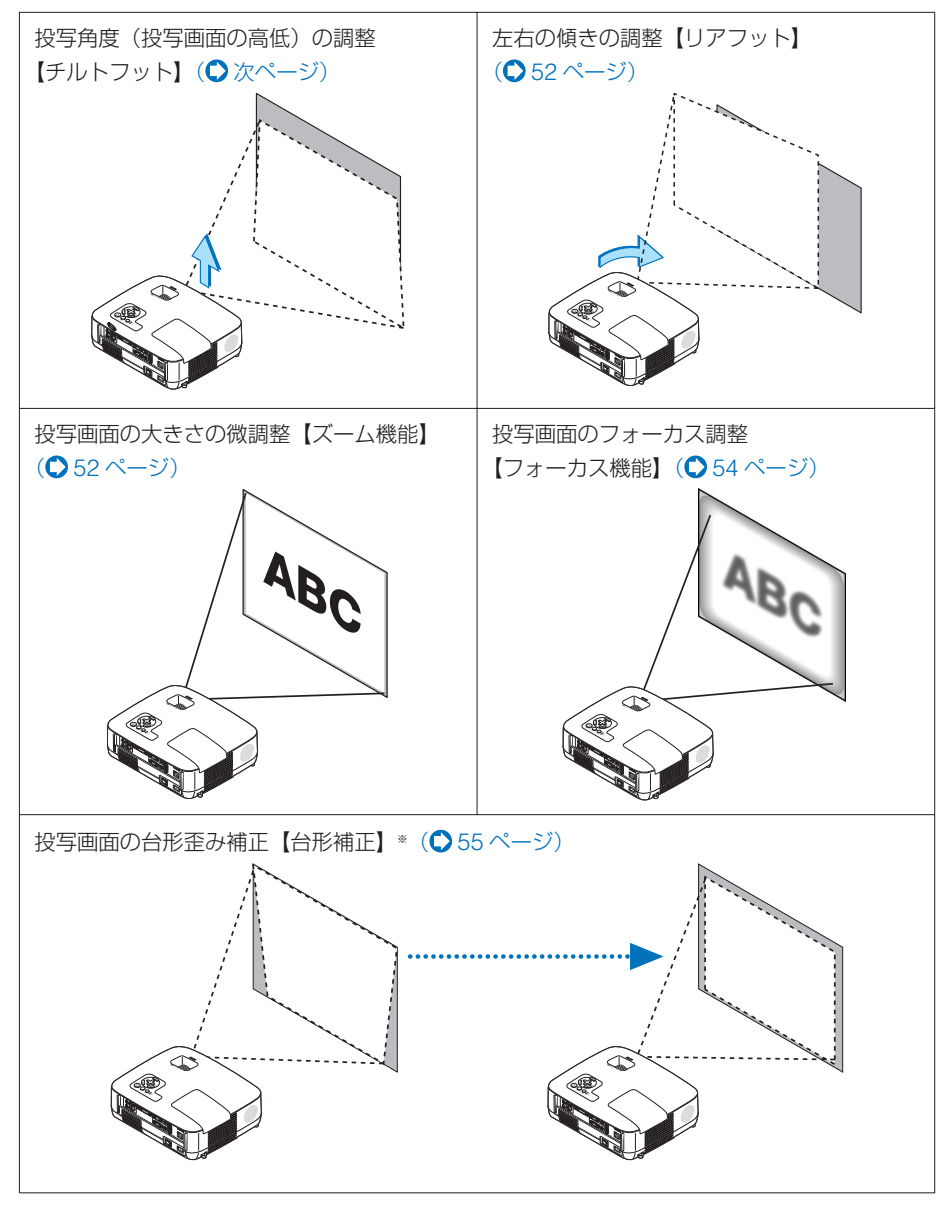

※台形歪み補正については、「3-5. 台形歪みを調整する」をご覧ください。(△55[ページ\)](#page-54-0) 台形歪み補正を自動で調整することもできます (自動台形補正)。(●57[ページ\)](#page-56-0) ※ここでは、本機に接続しているケーブル類を省略したイラストにしています。

<span id="page-50-0"></span>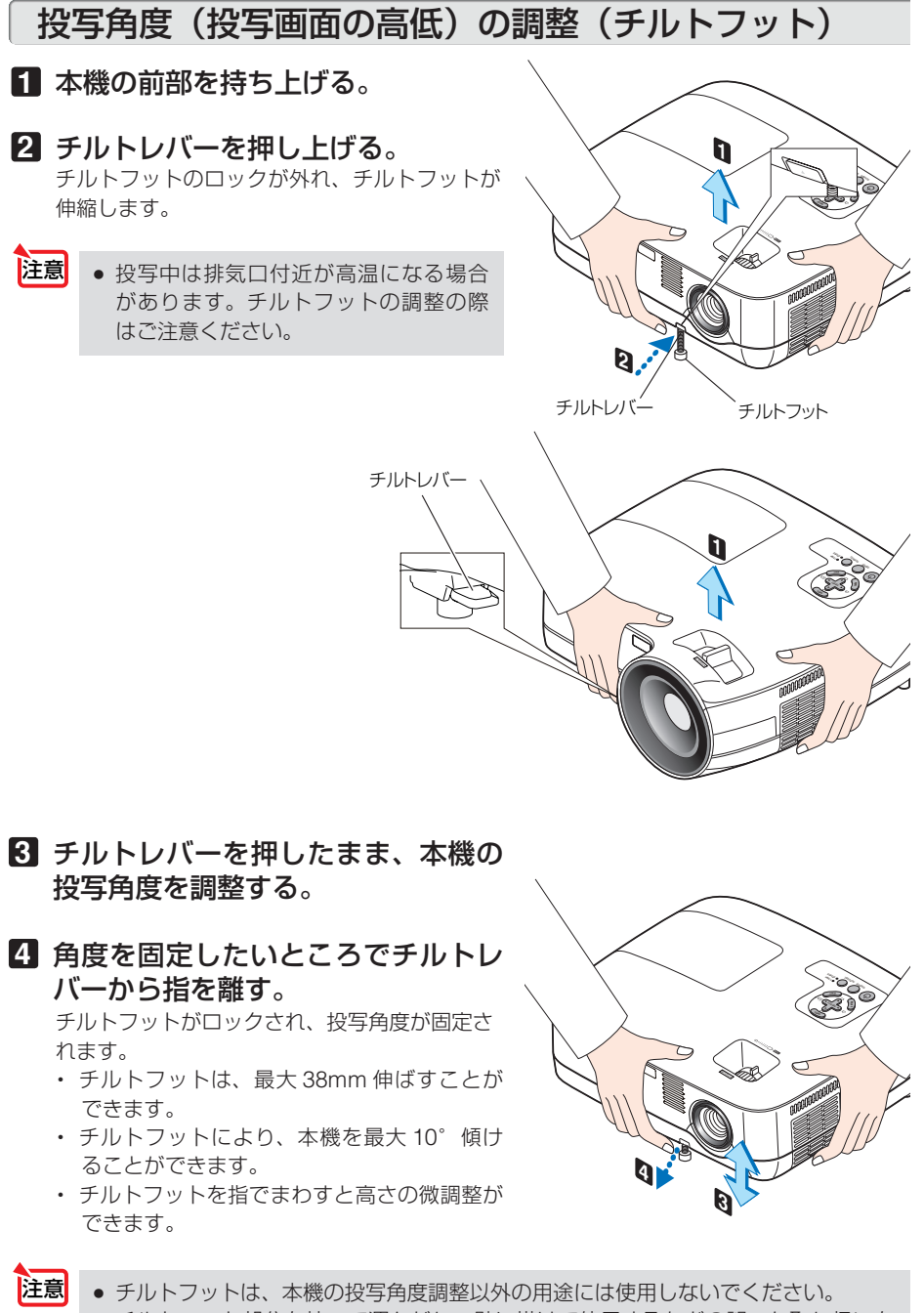

チルトフット部分を持って運んだり、壁に掛けて使用するなどの誤った取り扱いを すると、故障の原因となります。

映像を投写する(基本操作) 映像を投写する (基本操作)

**3**

### <span id="page-51-0"></span>投写画面の左右の傾き調整(リアフット)

#### **1** リアフットの固定用ゴムを取り外す。 取り外した固定用ゴムはなくさないように保管 してください。 **SELECT**

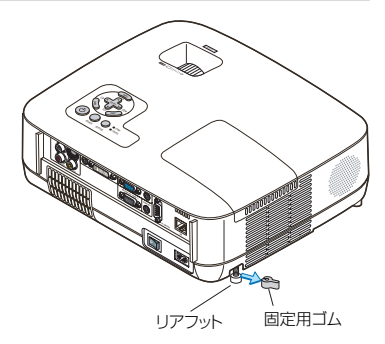

#### **2** リアフットを回す。

リアフットを回すと、リアフットが伸縮し、左右の傾きを調整できます。

- ・ リアフットは、最大 10mm 伸ばすことができます。
- ・ 本機を正面から見て左側のリアフットしか伸縮しません。

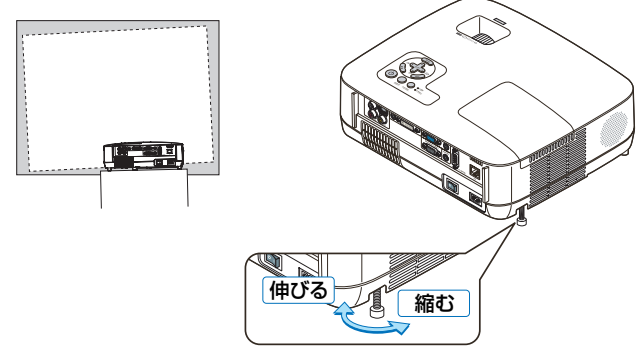

- リアフットは 10mm 以上伸ばさないでください。無理に伸ばそうとすると、リア フットの取り付け部分が不安定になり、リアフットが本体から外れます。 注意
	- プロジェクターの使用が終わったら、リアフットに固定用ゴムを取り付けてリアフッ トの長さをもとに戻してください。

#### 投写画面の大きさの微調整(ズーム機能)

適応機種 NP600J/NP500J/NP400J/NP500WJ この機種では、ズームレバーを使ってズーム操作ができます。

#### **1** ズームレバーを左右に動かす。

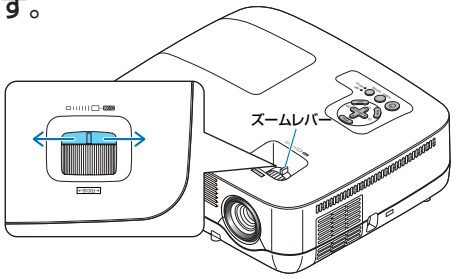

適応機種 NP600SJ/NP500WSJ

この機種では、オンスクリーンメニューのデジタルズーム機能を使ってズーム操作が できます。

- **1** MENU ボタンを押す。 オンスクリーンメニューが表示されます。
- 2 (SELECT > ボタンを押して、[セット アップ]にカーソルを合わせ、 ENTER ボタンを押す。
- 8 [全般] にカーソルがあることを確認し、 (SELECT▼)ボタンを押す。

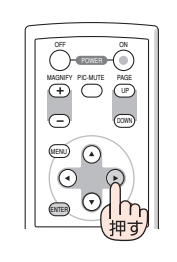

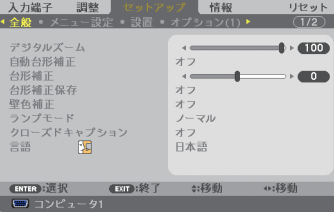

**4** (SELECT ▼)ボタンを押して、[デジタル ズーム]にカーソルを合わせる。

5 SELECT<A>ボタンを押す。 投写画面の大きさを調整します。

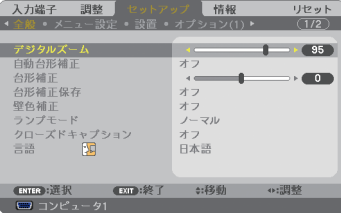

**6** 調整が終わったら、 EXIT ボタンを **2** 回 押す。 オンスクリーンメニューが消えます。

<span id="page-53-0"></span>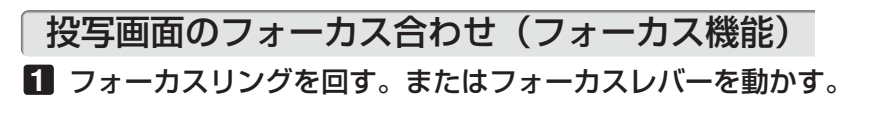

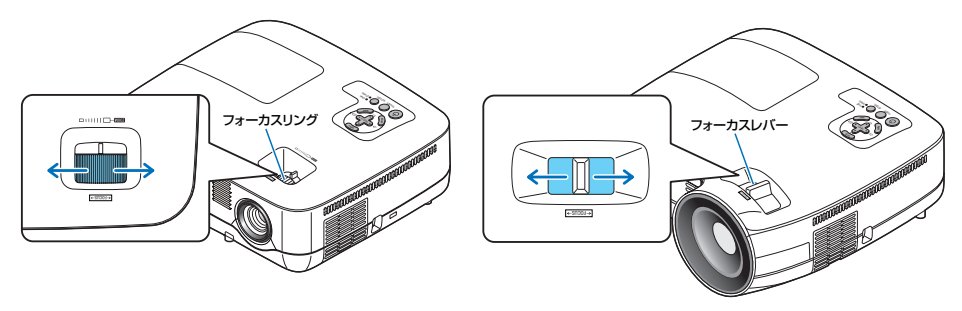

## <span id="page-54-0"></span>**3-5.** 台形歪みを調整する(台形補正)

通常、投写画面は、スクリーンに対して垂直に投写されないと、台形の歪みが生じます。 このため、投写角度を調整すると、上下方向に傾きが生じ、画面が歪むことになります。 ここでは、投写画面の台形歪みを調整する手順を説明します。

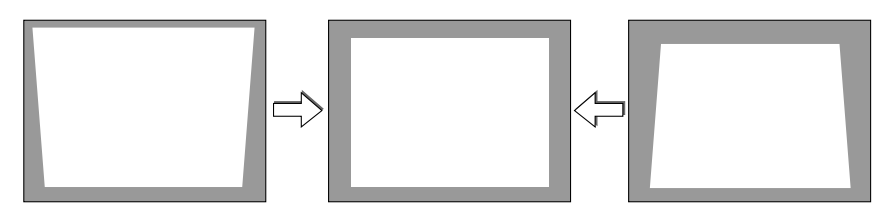

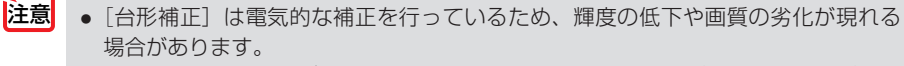

● 入力信号の種類およびアスペクトの設定によっては調整範囲が狭くなる場合があり ます。

#### 本体の操作ボタンで調整する

**1** オンスクリーンメニューが表示されてい ないときに、本体の SELECT ▼/▲) ボタ ンを押す。 調整バーが表示されます。

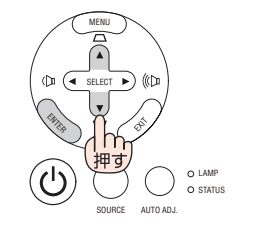

 $\overline{\phantom{a}}$ 

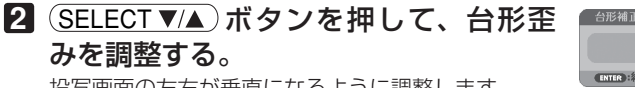

投写画面の左右が垂直になるように調整します。

#### **3** ENTER ボタンを押す。

調整バーが消え、台形補正が決定されます。

■ ● 投写画面にオンスクリーンメニューが表示されている場合は本体の操作ボタンによ る台形補正はできません。この場合は、 MENU ボタンを押してオンスクリーンメ ニューを閉じてから操作を行います。

● 台形補正は、オンスクリーンメニューの「セットアップ]→「全般]→「台形補正] からも行えます。なお、手動で調整した値は、[台形補正保存]で保存しておくこ とができます。(◯91 [ページ\)](#page-90-0)

- **1** MENU ボタンを押す。 オンスクリーンメニューが表示されます。
- 2 (SELECT )ボタンを押して、「セット アップ]にカーソルを合わせ、 ENTER ボタンを押す。

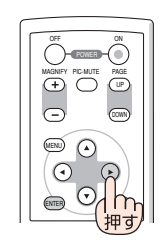

8 [全般] にカーソルがあることを確認し、 (SELECT▼)ボタンを押す。

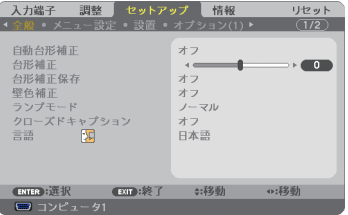

- **4** (SELECT▼)ボタンを押して、「台形補正1 にカーソルを合わせる。
- **5 (SELECT 4/D)ボタンを押す。** 投写画面の左右が垂直になるように調整します。

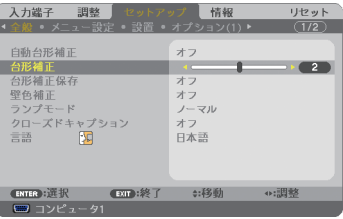

**6** 調整が終わったら、 EXIT ボタンを **2** 回 押す。 オンスクリーンメニューが消えます。

#### <span id="page-56-0"></span>自動台形補正で調整する

本体の上下の傾きを感知して、画面の歪みを自動的に補正する機能です。自動台形補 正を行いたい場合は、下の手順で「自動台形補正]を「オン」に設定します。

- **1** MENU ボタンを押す。 オンスクリーンメニューが表示されます。
- 2 SELECT F ボタンを押して、「セット アップ]にカーソルを合わせ、 ENTER ボタンを押す。
- **83 [全般] にカーソルがあることを確認し、** (SELECT▼)ボタンを押す。
- **4** [自動台形補正]にカーソルがあること を確認し、 ENTER ボタンを押す。
- 5 (SELECT VA) ボタンを押して、「オン1 にカーソルを合わせ、 (ENTER)ボタンを 押す。
- **6** MENU ボタンを押す。 オンスクリーンメニューが消えます。 自動台形補正が正しく機能するよう設置の際は、以 下の点をご確認ください。
	- ・ オ ン ス ク リ ー ン メ ニ ュ ー を 閉 じ た あ と、 (SELECT VA) ボタンで台形補正の微調整ができ ます。
	- ・ 自動台形補正は、機種により対応している傾きの 範囲が異なります。
		- ・NP600J/NP500J/NP400J/NP500WJ・・上下約 30°
		- ・NP600SJ/NP500WSJ ・・・・・・・・・・・上下約 20°
	- ・ 自動台形補正は、投写中、投写角度を固定してか ら約 2 秒後に行われます。
	- ・ 左右の傾き(水平方向の画面の歪み)には、対応 していません。 プロジェクターのレンズ面が、スクリーンに平行 になるように設置してください。 また、リアフットで左右の高さが水平になるよう に調整してください。

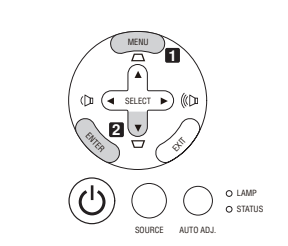

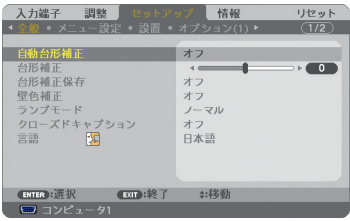

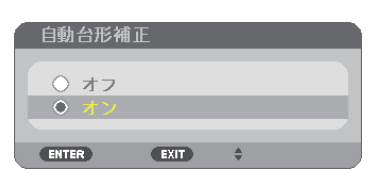

**3**

注意

- スクリーンが傾いていたり、室温が極端に高温または低温のとき、またレンズのズー ムを最大または最小にしているときは、自動台形補正できちんと調整できない場合 があります。
- 入力信号の種類およびアスペクトの設定によっては補正角度が少なくなる場合があります。
- ●「自動台形補正]は電気的な補正を行っているため、輝度の低下や画質の劣化が現 れる場合があります。

## <span id="page-57-0"></span> **3-6.** 映像を自動調整する

パソコンの画面を投写している場合、投写画面の端が切れていたり、映りが悪いと きに、ワンタッチで画質を調整します。

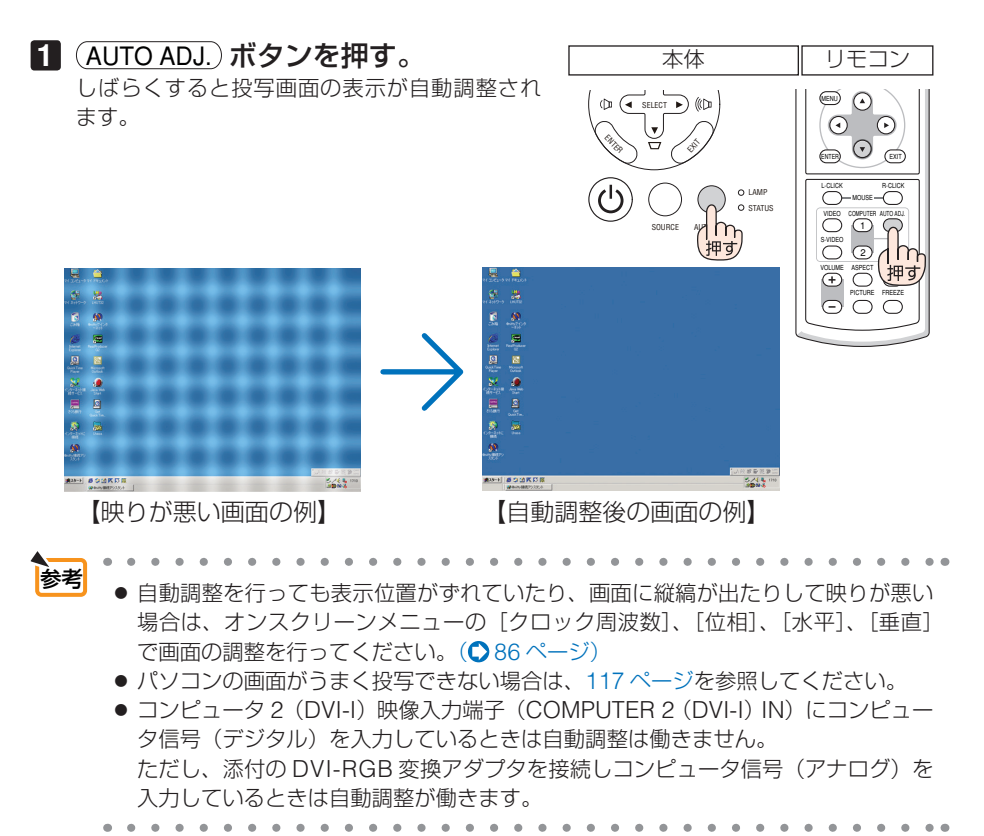

58

## <span id="page-58-0"></span> **3-7.** 本機の音量を調整する

本機の内蔵スピーカの音量を調整します。

本体の操作ボタンで調整する

**1** オンスクリーンメニューが表示されて いないときに、(SELECT </>
オペンを 押す。 調整バーが表示されます。

側…音量が大きくなります。 側…音量が小さくなります。

注意

● オンスクリーンメニューが表示されてい るとき、および (MAGNIFY +) ボタンで画 面を拡大しているときは、 SELECT ボタンを使った音量調整はできません。

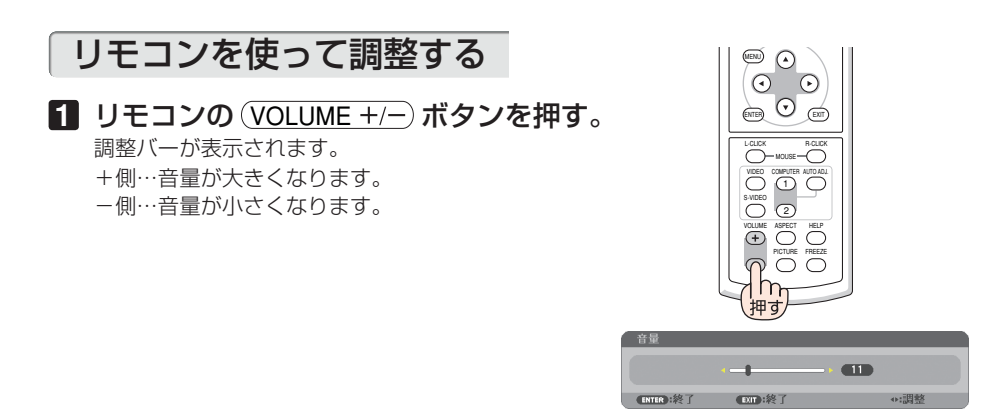

SELECT

 $\mathbb{R}$ 

 $\hat{\mathcal{F}}$ 

SUITO ADJ.

LAMP<br>STATUS

**CTD** 

MENU

参考 ● ビープ音の音量は調整できません。ビープ音を出したくない場合は、オンスクリー ンメニューの[セットアップ]→[オプション(1)]の[ビープ音]を「オフ」に してください。(○100[ページ](#page-99-0))

## <span id="page-59-0"></span> **3-8.** 本機の電源を切る

#### **1** ボタンを押す。 本体 リモコン 画面に確認メッセージが表示されます。 LAMP ・ リモコンで操作する場合は、POWER OFF STATUS OFF ON SOURCE AUTO ADJ. ボタンを押します。 **MAGNIFY PROPERTY PAGE** PIC-MUTE .<br>押す UP  $\Omega$ MENU  $\odot$  $\sqrt{ }$ ENTER CAT **2** (ENTER)ボタンを押す。 L-CLICK R-CLICK ランプが消灯し、冷却ファンがしばらく回転しま す。冷却ファンの回転が終了すると、電源が切れ スタンバイ状態になります。 電源をオフします。 よろしいですか? スタンバイ状態になると、POWER インジケー  $\int$  to to  $\bar{x}$  $\left(10^{-1}\right)$ タがオレンジ色で点灯します。また、STATUS インジケータが緑色で点灯します(スタンバイ モードが「ノーマル」に設定されているとき)。 オン状態 ファン回転中 スタンバイ · (ENTER)ボタンの代わりに、 めボタンまたは POWER OFF ポタンを押しても、雷源が切  $\odot$ れます。 • 電源を切らない場合は、(SELECT (A)ポタン オレンジ オレンジ 緑点灯 2回押す で「いいえ」を選んで ENTER ボタンを押し 点滅 点灯 ます。 **3** スタンバイ状態になったのを確認し、  $\bigcap\limits_{n=1}^{\infty}$ 主電源スイッチを「○(切)」にする。 本機の POWER インジケータが消え、主電源が  $\leq$ 切れます。

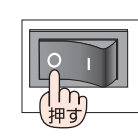

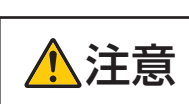

◆ 全国 | 投写中および本機の電源を切ったあとの冷却ファン回転中に、主電源ス<br>◆ 全国 | イッチを切ったり、AC 電源を切断すると、一時的に本体が高温になる<br>ストがあります。 取り扱いに注意してください ことがあります。取り扱いに注意してください。

- 電源を入れてスクリーンに映像が投写されてからの約1分間は、電源を切ることが できません。 注意
	- 各種の調整を行い調整画面を閉じたあと約 10 秒間は、AC 電源を切断しないでくだ さい。この間に AC 電源を切断すると、調整値が初期化されることがあります。

## <span id="page-60-0"></span> **3-9.** あとかたづけ

準備:本機の主電源スイッチが「 (切)」になっていることを確認してください。

- **1** 電源コードを取り外す。
- **2** 各種信号ケーブルを取り外す。
- **3** チルトフットおよびリアフットを伸ばしていたら、もとに戻す。 ・ リアフットの固定用ゴムを取り外している場合は、取り付けてください。
- **4** レンズにレンズキャップを取り付ける。
- **5** 本機および添付品をソフトケースに収納する。

本機をソフトケースに収納するときは、下図のように投写レンズのある面が上を 向くように収納してください。

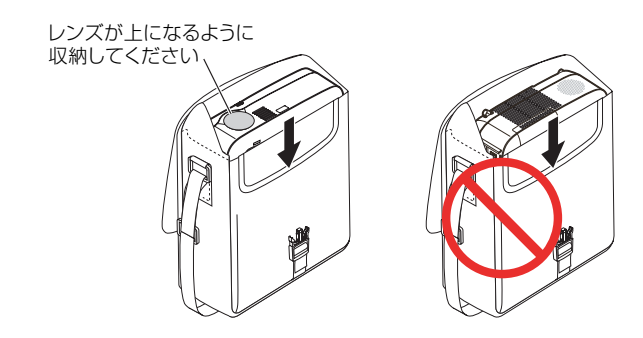

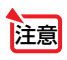

● 本機をソフトケースに収納するときは、チルトフットおよびリアフットを縮めてく ださい。故障の原因となります。

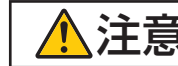

、注意 本機の電源を切ったあとすぐに収納すると、本体がしばらく高温になり ます。取り扱いに注意してください。

# **4. 便利な機能**

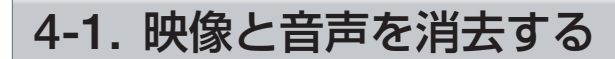

**1** リモコンの PIC-MUTE ボタンを押す。 投写されている映像と、内蔵スピーカおよび音声 出力端子 (AUDIO OUT) から出力されている音 声が一時的に消えます。

• もう一度 (PIC-MUTE) ボタンを押すと、映像と 音声が出ます。

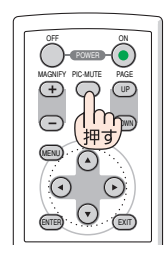

<mark>注意</mark> ● ビープ音は(PIC-MUTE)ボタンを押しても消えません。 ビープ音を出したくない場合は、オンスクリーンメニューの[セットアップ]→[オ プション(1)]の[ビープ音]を「オフ」にしてください。(△100[ページ](#page-99-0))。

. . . . . . . . るも<mark>る考</mark><br>■ 映像は消えますが、メニュー表示は消えません。

## **4-2.** 動画を静止画にする

#### 1 リモコンの (FREEZE) ボタンを押す。 DVD プレーヤの映像を投写しているときなど、 動画が静止画になります。

· もう一度 (FREEZE) ボタンを押すと、動画に戻 ります。

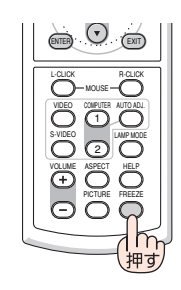

参考 ● (FREEZE)ボタンを押すと、押すときに投写されていた映像を本機のメモリに保存 し、メモリ内の映像(静止画)を投写します。静止画表示中、DVD プレーヤなどの 映像再生は先に進行しています。

## **4-3.** 映像を拡大する

1 リモコンの MAGNIFY +)ボタンを押す。

押すごとに映像が拡大します。

・最大 4 倍まで拡大できます。

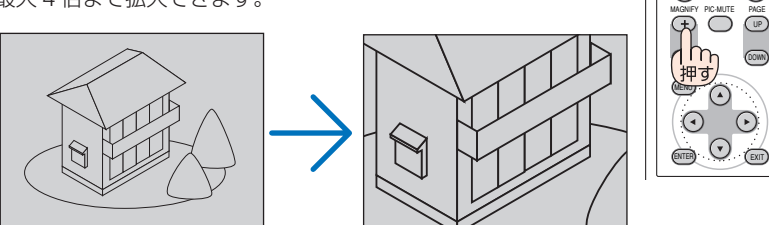

OFF

ON

◉

now<sub>n</sub>

 $\odot$ 

2 SELECT **VA<D** ボタンを押す。 拡大した映像の表示領域が移動します。

#### **3** (MAGNIFY ー)ボタンを押す。

押すごとに映像が縮小します。

・ もとのサイズに戻ると、それ以上押しても縮小されません。

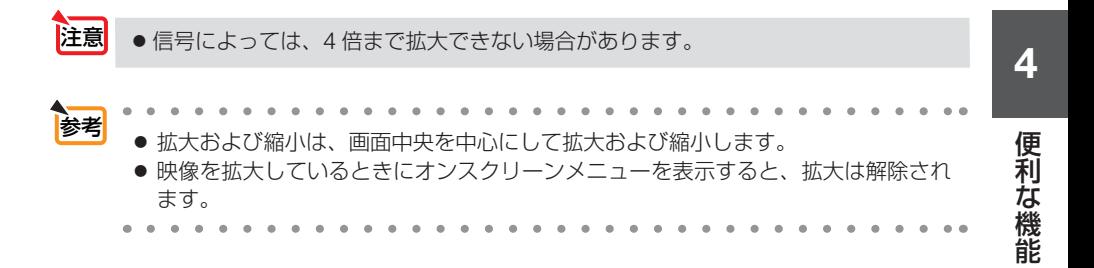

## **4-4.** ランプモードを切り替える

小さいスクリーンサイズで投写して画面が明るすぎるときや、暗い室内で投写する場 合、ランプモードを「エコ」にし、ランプ交換時間(目安)※を延ばすことができます。

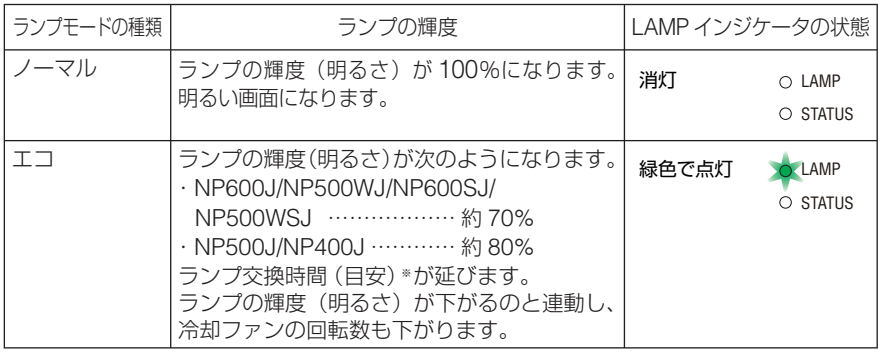

※保証時間ではありません。

#### 1 リモコンの (LAMP MODE) ボタンを押

す。

ランプモード選択画面が表示されます。

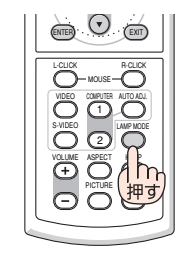

2 (SELECT V/A) ボタンでランプモード を選択し、 ENTER ボタンを押す。

ランプモードが切り替わります。

・ ランプモードをもとに戻す場合は、手順 **1 2** を繰り返します。

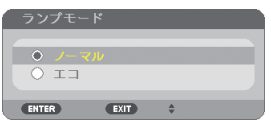

●オンスクリーンメニューの [セットアップ] → [全般] → [ランプモード] でもラ ンプモードを切り替えることができます。

注意

- ランプ残量/ランプ使用時間については、オンスクリーンメニューの[情報]→[使 用時間]で確認できます。(● 102[ページ\)](#page-101-0)
- 電源を入れた直後の約3分間は、常にノーマルモードになります。 また、この間は[ラ ンプモード]の設定を変更しても、状態は変わりません。
- 本機に入力信号がない状態(ブルーバック、ブラックバック、またはロゴ表示のとき) のまま約 1 分経過すると、自動的にエコモードに切り替わります。その後、本機が 入力信号を感知すると「ランプモード]はもとの状態に戻ります。
- ノーマルモードで使用時、室温が高いことにより本機内部の温度が上昇すると、一 時的にエコモードに切り替わることがあります。これは、本機の保護機能の一つで「強 制エコモード」と呼びます。

強制エコモードになると、画面が少し暗くなり、メニュー画面の右下に「|||アイコ ンが表示されます。

室温を下げたり、「ファンモード」(△98[ページ\)](#page-97-0)を「高速」に設定したりするこ とにより、本機内部の温度が下がると、強制エコモードは解除され、ノーマルモー ドに戻ります。

強制エコモード中は、[ランプモード]の設定を変更しても、状態は変わりません。

このように きょうかん しょうかん しゅうかん しゅうかん しゅうかん しゅうかん しゅうかん しゅうかん しゅうかん しゅうかん しゅうかん しゅうかん しゅうかん しゅうかん しゅうかん しゅうかん しゅうかん しゅうかん しゅうかん

便利な機能

## <span id="page-65-0"></span> **4-5.** セキュリティを設定して無断使用を防止する

セキュリティキーワードを登録することで、本機を無断で使用されないようにするこ とができます。

セキュリティを有効に設定すると、本機の電源を入れたときにセキュリティキーワー ド入力画面が表示され、正しいセキュリティキーワードを入力しなければ投写できな くなります。

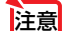

注意 ● セキュリティは、[リセット]では解除されません。

#### セキュリティを有効にする

- **1** MENU ボタンを押す。 オンスクリーンメニュー画面が表示されます。
- 2 (SELECT )ボタンで「セットアップ] にカーソルを合わせ、 ENTER ボタン を押す。 「全般」にカーソルが移動します。
- **3** (SELECT▶)ボタンを押して「設置】 にカーソルを合わせる。

**4** (SELECT▼)ボタンを押して「セキュリ ティ]にカーソルを合わせ、 (ENTER) ボタンを押す。

セキュリティ設定画面に変わります。

**5** (SELECT▼)ボタンで「オン」を選択し、 (ENTER)ボタンを押す。 セキュリティキーワード入力画面が表示されます。

6 (SELECT **▼▲◀▶**)ボタンの組み合わせ でセキュリティキーワードを入力し、 (ENTER)ボタンを押す。 入力したセキュリティキーワードは「\*」で表示

されます。 セキュリティキーワードは 4 個以上 10 個以下の 組み合わせで設定してください。

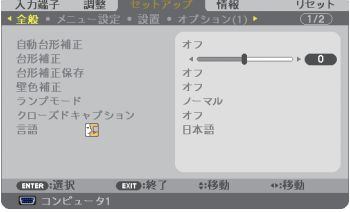

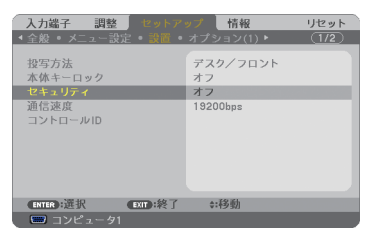

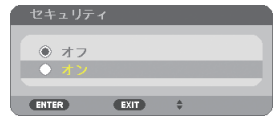

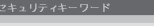

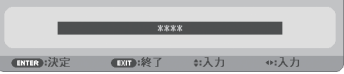

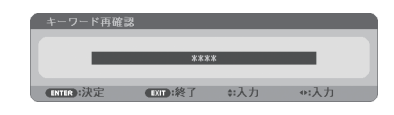

セキュリティキーワードの再入力画面が表示され ます。

**7 6** で設定したセキュリティキーワード を再入力し、 ENTER ボタンを押す。 確認画面が表示されます。

88 (SELECT<)ボタンで「はい1を選択し、 ENTER ボタンを押す。 セキュリティが有効になります。

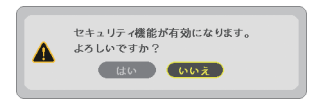

### セキュリティを有効にしているときの電源の入れかた

本体 リモコン **1** 主電源スイッチを「 **|**(入)」にして、  $\overline{O}$   $\overline{(\bullet \text{ seller } \bullet)}$  ( $\overline{O}$ ボタンを約 **1** 秒押す。 OFF ON •リモコンで操作する場合は、POWER (ON)ボタ ENTER EXIT **FRAGE** ンを約 1 秒押します。 . 押す  $\odot$ 本機の電源が入り、「セキュリティロック中です。 STATUS LAMP DOWN  $\overline{\mathbb{M}}$   $\odot$ キーワードを入力してください。」のメッセージが SOURCE AUTO ADJ.  $\odot$  $\odot$ 表示されます。  $\overline{\mathcal{O}}$   $\overline{\mathcal{O}}$ **2 (MENU)ボタンを押す。** セキュリティキーワード入力画面が表示されます。 NR52-YGK8-2VD6-K585-JNF6-FY48  $48:3$ **3** セキュリティキーワードを入力し、 (ENTER)ボタンを押す。 NB52-YGK8-2VD6-K585-JNE6-EYA8  $****$ 入力したセキュリティキーワードは「\*」で表示 **DIF 接了 01入力 01入力**  $CUTE: \mathbb{R}^n \to \mathbb{R}^n$ されます。 セキュリティロックが一時的に解除され、選択し ている信号が投写されます。 ● セキュリティロックの解除状態は、主電源 注意 をオフする(主電源スイッチを「○(切)」 にするか、電源コードを抜く)まで保持さ れます。

このように きょうかん しょうかん しゅうかん しゅうかん しゅうかん しゅうかん しゅうかん しゅうかん しゅうかん しゅうかん しゅうかん しゅうかん しゅうかん しゅうかん しゅうかん しゅうかん しゅうかん しゅうかん しゅうかん

#### セキュリティを無効にする

- **1** MENU ボタンを押す。 メニュー画面が表示されます。
- 2 (SELECT )ボタンで「ヤットアップ] にカーソルを合わせ、 (ENTER)ボタン を押す。 [全般]にカーソルが移動します。
- 83 (SELECT▶)ボタンを押して [設置]に カーソルを合わせる。

**4** (SELECT▼)ボタンを押して [セキュリ ティ1 にカーソルを合わせ、 (ENTER) ボタンを押す。

セキュリティ設定画面に変わります。

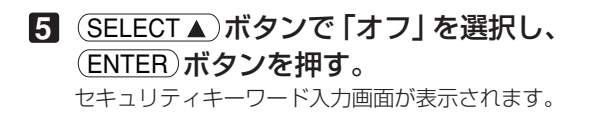

**6** セキュリティキーワードを入力し、 (ENTER)ボタンを押す。

入力したセキュリティキーワードは「\*」で表示 されます。 セキュリティが無効になります。

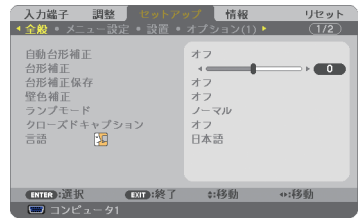

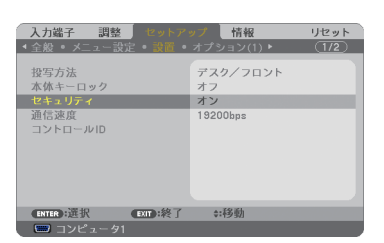

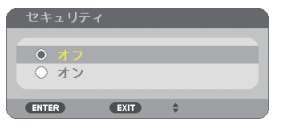

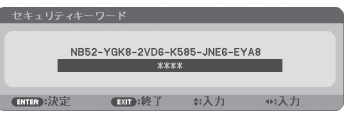

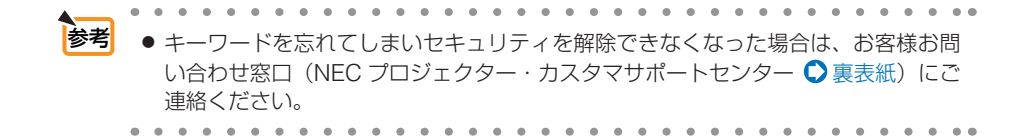

## **4-6.** 別売のマウスレシーバを接続して本機の リモコンでパソコンのマウス操作を行う

別売のマウスレシーバ (形名 NPO1MR) をパソコンに接続すると、本機のリモコン でパソコンのマウス操作を行うことができます。

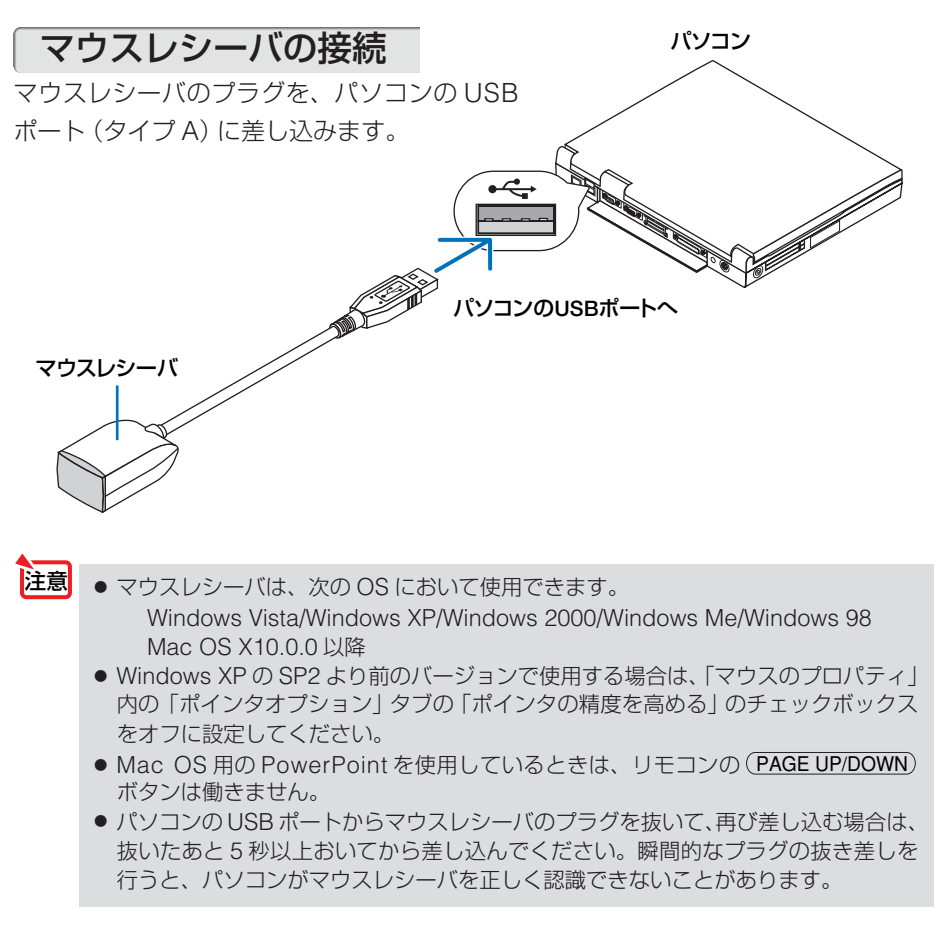

### リモコンを使ったパソコンのマウス操作

- リモコンで以下のマウス操作ができます。
	- ・ PAGE UP/DOWN ボタン....... 画面を上下にスクロールしたり、PowerPoint の画面を切り 替えます。
	- · (SELECT ▼▲◀▶)ボタン マウスポインタを移動します。
	- · (MOUSE L-CLICK)ボタン マウスの左クリックの働きをします。
	- ・ MOUSE R-CLICK ボタン .......マウスの右クリックの働きをします。
- 注意 ● 本機のオンスクリーンメニューを表示しているときに (SELECT ▼▲■▶ ボタンでパ ソコンのマウス操作を行うと、メニューとマウスポインタの両方が動作します。オ ンスクリーンメニューを消した状態でマウス操作を行ってください。
	- Mac OS 用の PowerPoint を使用しているときは、リモコンの (PAGE UP/DOWN) ボタンは働きません。

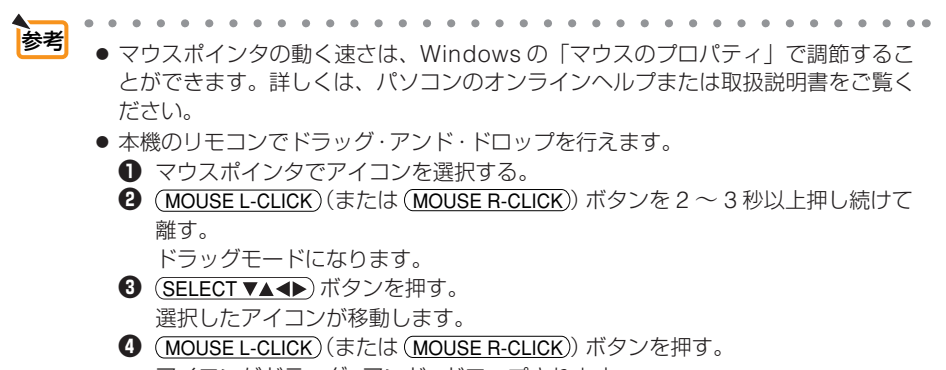

- アイコンがドラッグ・アンド・ドロップされます。 • ドラッグモードを解除するには、(MOUSE R-CLICK) (または (MOUSE L-CLICK)) ボタンを押します。
	-

#### リモコンの有効範囲

リモコン送信部をマウスレシーバのリモコン受光部に向けてリモコンを操作してくだ さい。おおよそ次の範囲内でリモコン信号が受信できます。

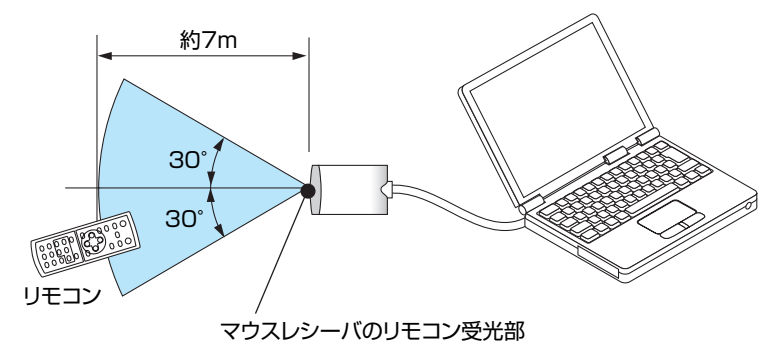

### <span id="page-70-0"></span> **4-7. HTTP** を使用したブラウザによるネッ トワークの設定

概要

本機をネットワークに接続すると、本機からメール通知( 74 [ページ\)](#page-73-0)を行ったり、 パソコンからネットワークを経由して本機を制御することができます(制御するには、 別途コントロールソフトをパソコンにインストールする必要があります)。本機への IP アドレスやサブネットマスクなどの設定は、HTTP サーバ機能を使用し Web ブラ ウザでネットワーク設定画面を表示して行います。なお、Web ブラウザは「Microsoft Internet Explorer 6.0」以上を必ず使用してください。

本機は「JavaScript」および「Cookie」を利用していますので、これらの機能が利 用可能な設定をブラウザに対して行ってください。設定方法はバージョンにより異な りますので、それぞれのソフトにあるヘルプなどの説明を参照してください。

HTTP サーバ機能へのアクセスは、本機とネットワークで接続されたパソコンで Web ブラウザを起動し、以下の URL を入力することで行えます。

- ・ネットワーク設定 http://〈本機の IP アドレス〉/index.html ・メール通知設定 http://〈本機の IP アドレス〉/lanconfig.html
- **4**|<mark>参考</mark><br>|● 工場出荷時あるいはリセット後の IP アドレスは、「192.168.0.10」です。 ● コントロールソフトは、当社のホームページからダウンロードしてください。  $\mathbf{A} = \mathbf{A} \mathbf{A} + \mathbf{A} \mathbf{A} + \mathbf{A$
- 注意 ご使用のネットワーク環境によっては、表示速度やボタンの反応が遅くなったり、 操作を受け付けなかったりすることがあります。その場合は、ネットワーク管理者 にご相談ください。 また続けてボタン操作を行うとプロジェクターが応答しなくなることがあります。 その場合はしばらく待ってから再度操作を行ってください。しばらく待っても応答 がない場合は、本機の電源を入れなおしてください。
	- Web ブラウザでネットワーク設定画面が表示されない場合は、[Ctrl] + [F5] キー を押して Web ブラウザの画面表示を更新してください。

#### 使用前の準備

ブラウザによる操作を行う前にあらかじめ本機に市販の LAN ケーブルを接続してく ださい。( 41 [ページ](#page-40-0))

プロキシサーバの種類や設定方法によっては、プロキシサーバを経由したブラウザ操 作ができないことがあります。プロキシサーバの種類にもよりますがキャッシュの効 果により実際に設定されているものが表示されない、ブラウザから設定した内容が反 映しないなどの現象が発生することがあります。プロキシサーバはできるだけ使用し ないことを推奨します。

### ブラウザによる操作のアドレスの扱い

ブラウザによる操作に際しアドレスまたは URL 欄に入力する実際のアドレスについ てネットワーク管理者によってドメインネームサーバへ本機の IP アドレスに対する ホスト名が登録されている場合、または使用しているコンピュータの「HOSTS」ファ イルに本機の IP アドレスに対するホスト名が設定されている場合には、ホスト名が そのまま利用できます。

- (例 1)本機のホスト名が「pj.nec.co.jp」と設定されている場合 ネットワーク設定へのアクセスはアドレスまたは URL の入力欄へ http://pj.nec.co.jp/index.html と指定します。
- (例 2)本機の IP アドレスが「192.168.73.1」の場合 ネットワーク設定へのアクセスはアドレスまたは URL の入力欄へ http://192.168.73.1/index.html と指定します。

#### ネットワーク設定

http://〈本機の IP アドレス〉/index.html

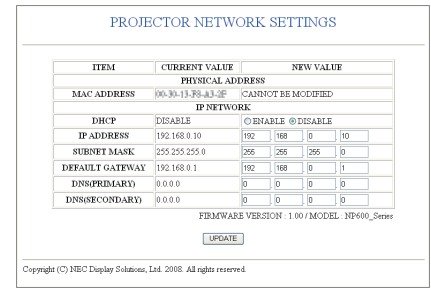

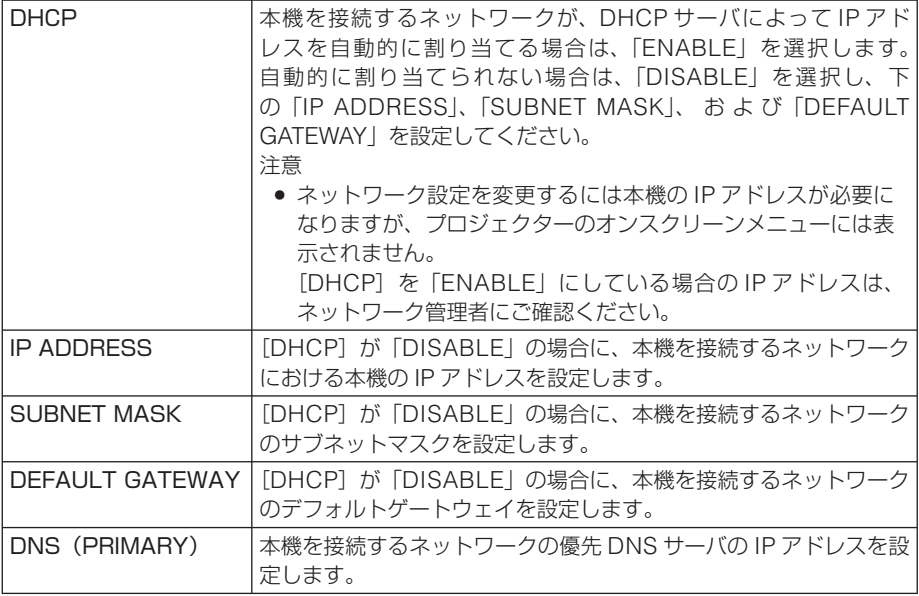
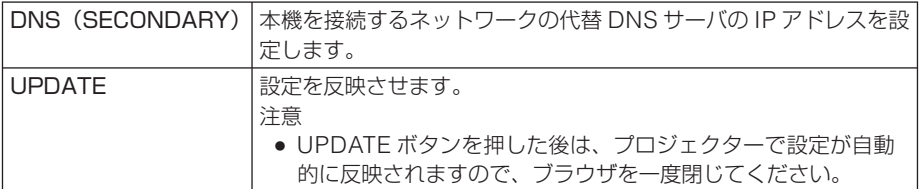

参考

● オンスクリーンメニューの [リセット]で「ネットワーク設定」を選択した場合、 以下の項目が工場出荷時状態に戻ります。 [DHCP]: DISABLE [IP ADDRESS]:192.168.0.10 [SUBNET MASK]:255.255.255.0 [DEFAULT GATEWAY]:192.168.0.1 [DNS(PRIMARY)]と[DNS(SECONDARY)]は変更されません。  $\sim$   $\sim$   $\sim$   $\sim$ 

## メール通知

http://〈本機の IP アドレス〉/lanconfig.html

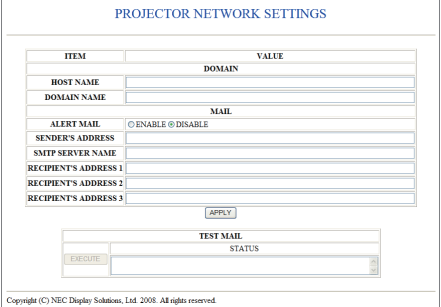

本機をネットワークに接続して使用しているとき、本機のランプ交換時期や各種エ ラーが発生したときに、本機の状態をEメールでパソコンなどへ通知します。

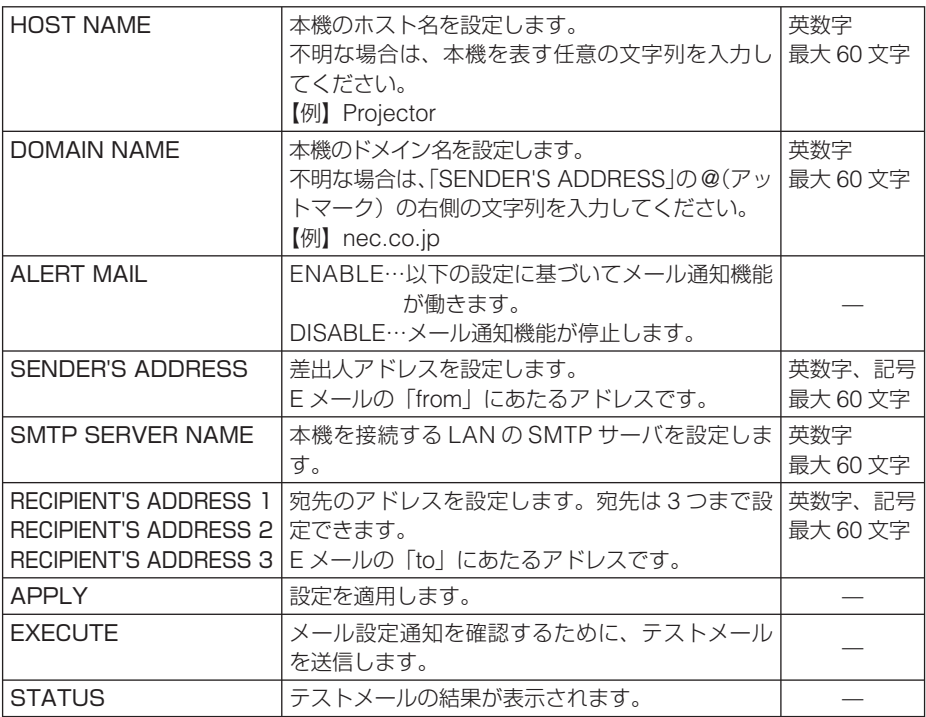

注意 ● 送信テストを行って、送信エラーになったりメールが届かない場合は、ネットワー ク設定の設定内容を確認してください。

- ●宛先のアドレスが間違っている場合は、送信テストでエラーにならないことがあり ます。テストメールが届かない場合は、宛先アドレスを確認してください。
- **|参考|** ×一ル通知の設定内容は、オンスクリーンメニューの[リセット]を行っても変更 されません。

## **4-8.** コンピュータ接続ケーブルを使って 本機を操作する(**Virtual Remote**)

#### 概要

本機は、プロジェクターやディスプレイとパソコン間で各種設定に関する情報を通信 する際に用いられる国際規格「DDC/CI」に対応しています。

DDC/CI を利用する場合は、当社プロジェクター専用のユーティリティソフト(Virtual Remote Tool)をお使いください。

詳しくは、当社プロジェクターのホームページのサポートページをご確認ください。

**注意 ●** Virtual Remote Toolを使用するときは、添付のコンピュータ接続ケーブルを使って、 コンピュータ 1 映像入力端子 (COMPUTER 1 IN) とパソコンの映像出力端子を直 接接続してください。市販のコンピュータ接続ケーブルを使用したりスイッチャな どの機器を介すると、通信が正常に行えないことがあります。

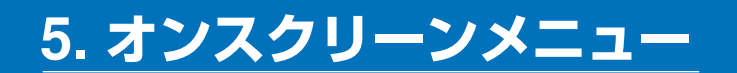

## **5-1.** オンスクリーンメニューの基本操作

本機で投写する映像の画質調整や、本機の動作モードの切り替えなどは、オンスクリー ンメニューを表示して行います。以降、「オンスクリーンメニュー」を「メニュー」と 省略して記載します。

### オンスクリーンメニュー画面の構成

メニューを表示するには(MENU)ボタンを押します。また、メニューを消す場合は (EXIT)ボタンを押します。

ここでは、メニューを操作しながら、メニュー画面の構成や各部の名称を説明します。 準備:本機の電源を入れて、スクリーンに映像を投写してください。

**1** MENU ボタンを押す。 ご購入後、はじめて操作したときは[入力端子]のメニューが表示されます。 カーソル(黄色の部分) メインメニュータブ 入力端子 調整 セットアップ 情報 TH2 at K

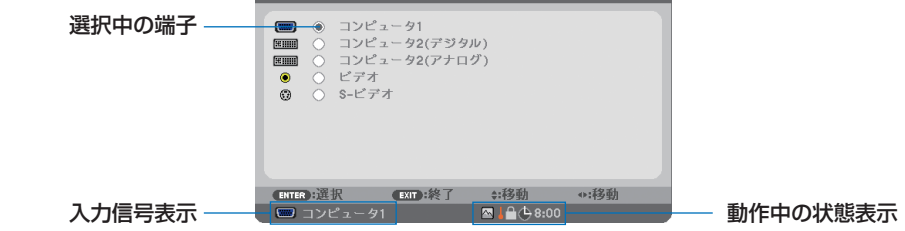

■「ファンモード」の「高地」設定、■「強制エコモード」、■「本体キーロック中」、 (4 8:00 [オフタイマー]の残り時間のアイコン

2 (SELECT )ボタンを1回押す。

カーソルが「調整]に移動し、「調整]のメニューが表示されます。

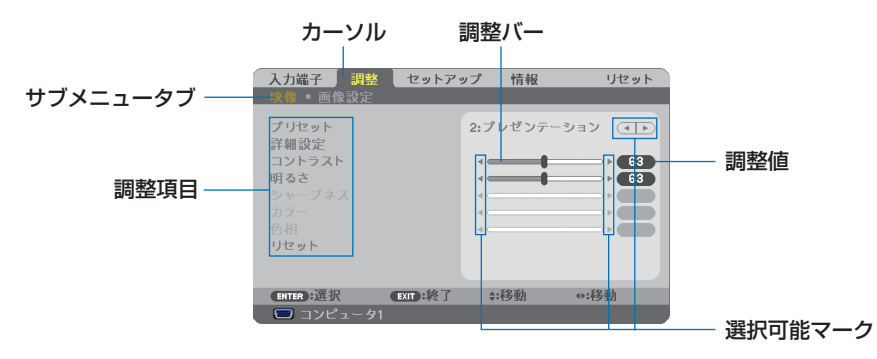

#### **3** (SELECT VA)ボタンを押す。

カーソルが上下に移動し、調整項目を選択することができます。

**4** 「明るさ」にカーソルを合わせ、(SELECT<I>)ボタンを押す。 画面の明るさが調整されます。

- •「■ ▶ (選択可能マーク)」が付いている項目は SELECT </> ボタンで設定を切り替え ることができます。 「■ ▶ (選択可能マーク)| が付いていない項目の設定を行う場合は、その項目にカー ソルを合わせ (ENTER) ボタンを押します。
- · 調整項目内の「リセット]にカーソルを合わせ (ENTER) ボタンを押すと、[映像] の調整 や設定を工場出荷状態に戻します。
- **5** (EXIT)ボタンを2回押す。 カーソルがメインメニュータブの[調整]に移動します。 6 (SELECT ▶ ボタンを 1 回押す。
	- カーソルが[セットアップ]に移動し、[セットアップ]のメニューが表示されます。

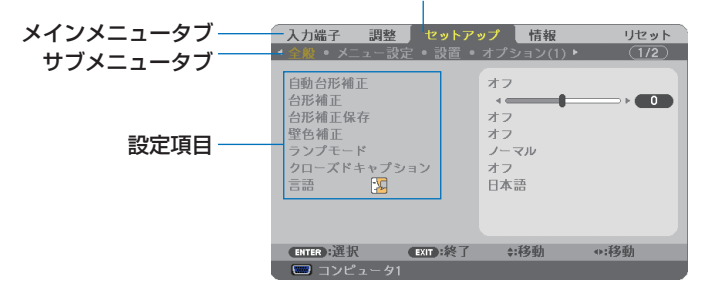

カーソル

**7 (ENTER)ボタンを押す。** 

[全般]にカーソルが移動します。

- ・[セットアップ]には[全般]、[メニュー設定]、[設置]、[オプション(1)]、[オプション(2)] という5 つのサブメニュータブがあります。 (SELECT ◀▶)ボタンで選択します。
- **83** (SELECT▶)ボタンを1回押して [メニュー設定] にカーソルを合わせる。 [メニュー設定]のメニューに切り替わります。

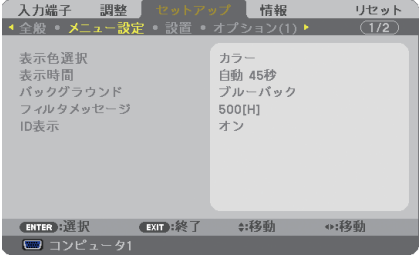

#### **9** (SELECT▼)ボタンを押して [バックグラウンド]にカーソルを合わせ、 (ENTER) ボタンを押す。

バックグラウンド選択画面が表示されます。

・「バックグラウンド」とは、無信号時に表示される画面のことです。

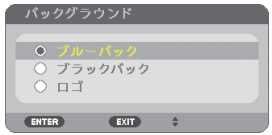

- **10** SELECT ボタンを押して「ブルーバック」、「ブラックバック」、「ロゴ」のい ずれかにカーソルを合わせる。
- **11** 選択したい項目にカーソルを合わせ、 ENTER ボタンを押す。 バックグラウンドが設定されます。
	- ・ 選択を取り消す場合は、 EXIT ボタンを押します。
- **12** MENU ボタンを 1 回押す。 メニューが消えます。

注意 ● 入力信号や設定内容によっては、メニューの一部の情報が欠ける場合があります。

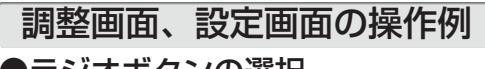

#### ●ラジオボタンの選択

選択肢の中からから1つ「●| を選びます。

#### 【例1】[壁色補正]の選択

[セットアップ]→[全般]→[壁色補正]

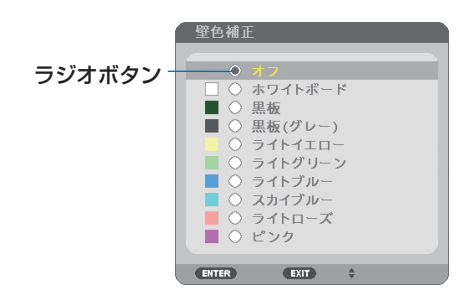

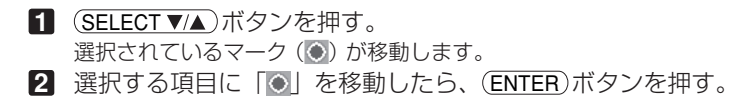

#### ●実行ボタン

機能を実行します。

実行ボタンを選択して機能を実行すると、サブメニュー画面で (EXIT) ボタンを押して も実行を取り消すことができません。

#### 【例 **2**】[調整]の[リセット]

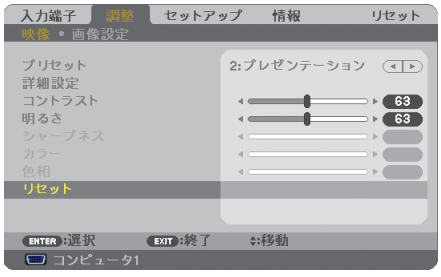

- **1** [リセット]にカーソルが合っていることを確認する。
- **2 (ENTER)ボタンを押す。** 確認メッセージが表示されます。
- 8 実行する場合は、(SELECT<I>)ボタンを押して[はい]にカーソルを合わせ、 (ENTER)ボタンを押す。 機能が実行されます。
	- - · 機能を実行しない場合は、確認メッセージで [いいえ] を選択し、(ENTER) ボタンを押し ます。

# **5-2.** オンスクリーンメニュー一覧

は、各項目の工場出荷時の値を表しています。

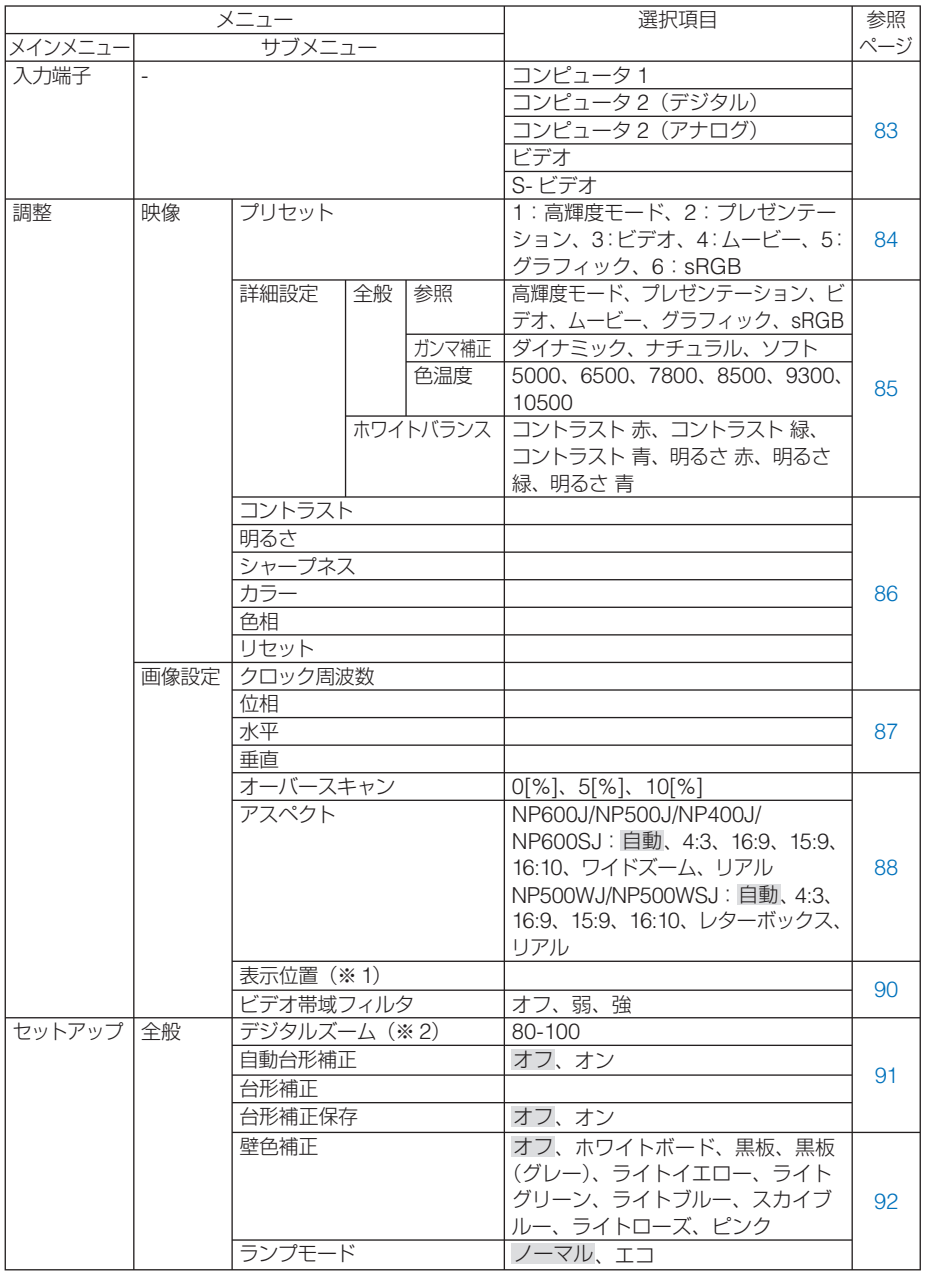

※1: NP600J/NP500J/NP400J/NP600SJのみ

※2: NP600SJ/NP500WSJ のみ

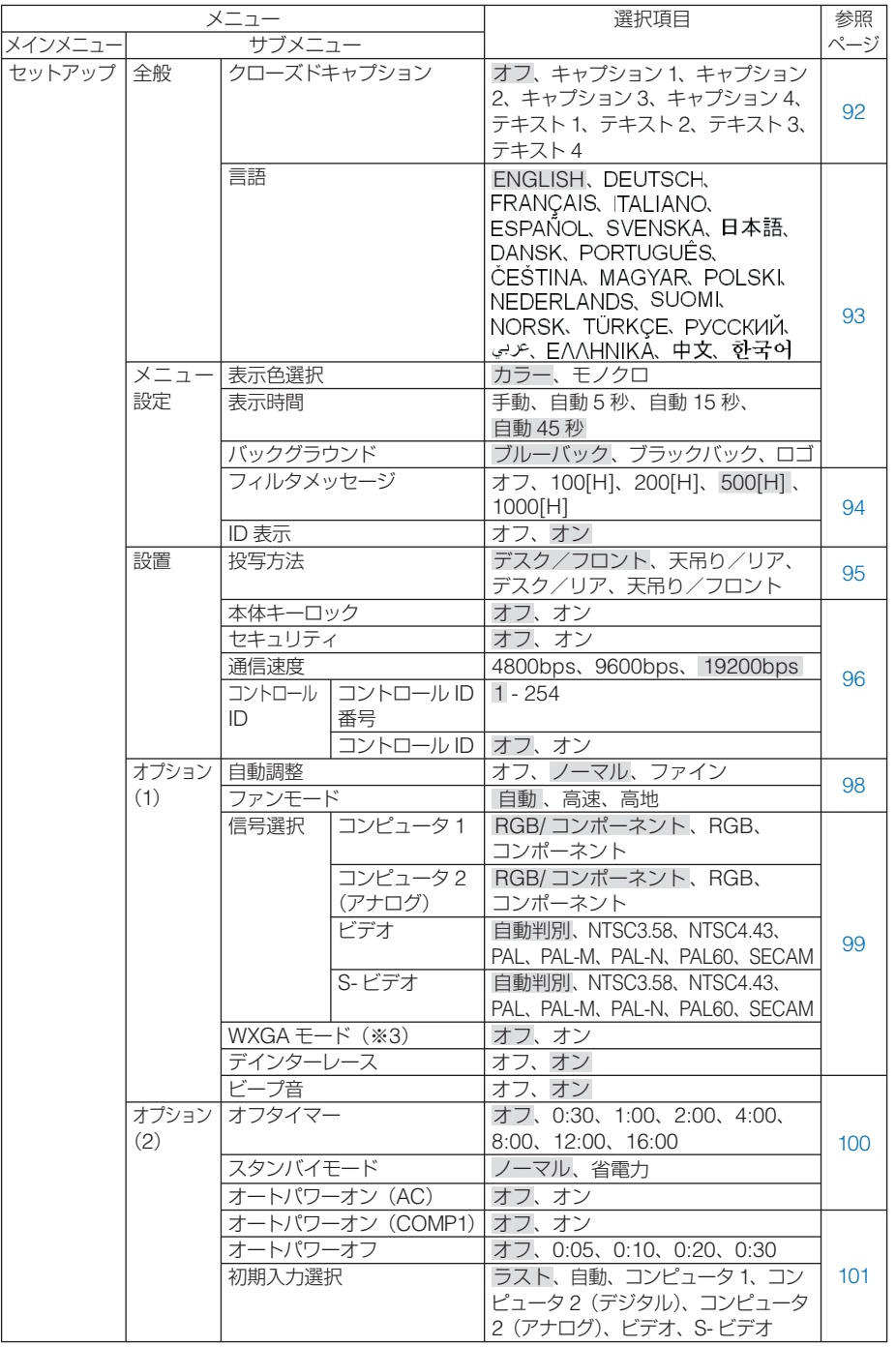

※3: NP500WJ/NP500WSJ では、「オン」が工場出荷時の値です。

**5**| オンスクリーンメニュー

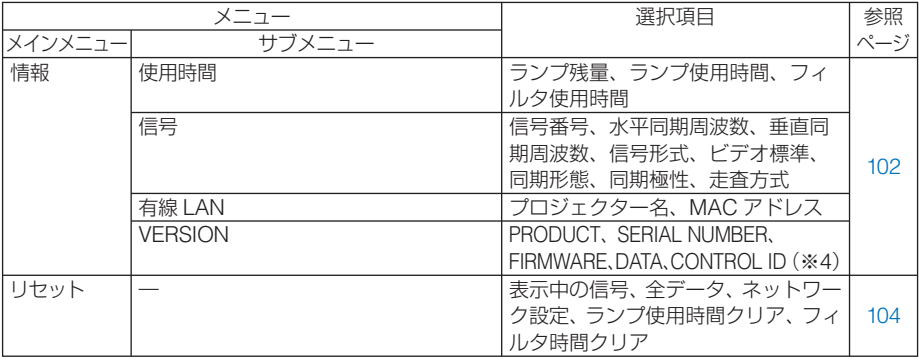

※4: CONTROL ID は、コントロール ID を設定しているときに表示されます。

<span id="page-82-0"></span> **5-3.** 入力端子

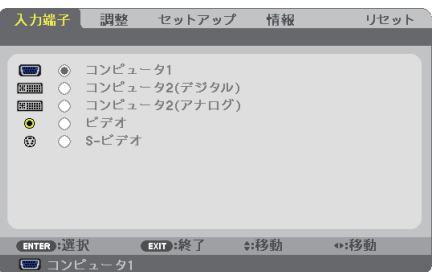

入力端子を選択する

投写する入力端子を選択します。

現在選択されている入力端子には「●」( ドット ) を表示します。

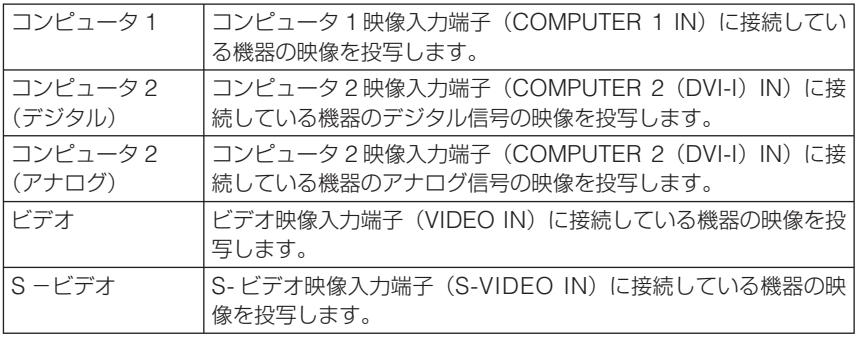

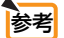

● コンポーネント入力信号をコンピュータ1およびコンピュータ2映像入力端子に接 続している場合は、「コンピュータ 1」および「コンピュータ2(アナログ)」を選択 してください。

**5**

## <span id="page-83-0"></span> **5-4.** 調整

### 映像

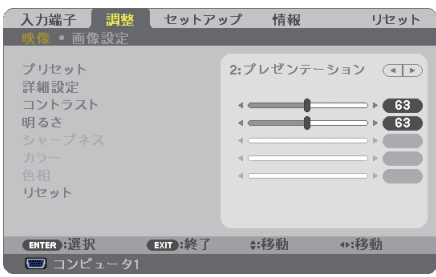

#### **●プリセット** 映像ソースに最適な設定を選択する

投写した映像に最適な設定を選択します。

鮮やかな色調にしたり、淡い色調にしたり、ガンマ(階調再現性)を設定できます。 本機の工場出荷時は、プリセット項目 1 ~ 6 に、あらかじめ次の設定がされています。 また、[詳細設定]でお好みの色調およびガンマにするための細かな設定ができ、設 定値をプリセット項目 1 ~ 6 に登録できます。

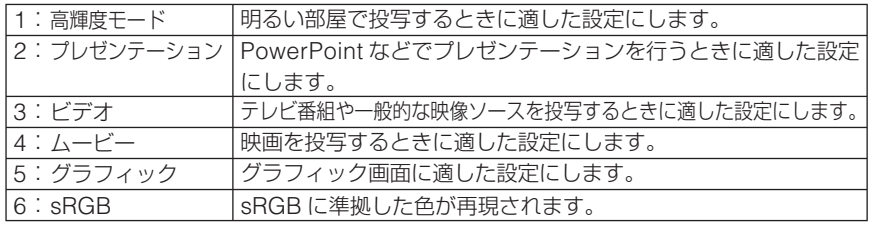

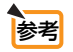

●「sRGB」は、機器間の色再現の違いを統一するために、パソコンやモニタ、スキャ ナ、プリンタなどの色空間を規定・統一した国際標準規格です。1996年に Hewlett-Packard社と Microsoft社が策定し、1999年に IECの国際規格となりました。

 $\mathbf{A}$  and  $\mathbf{A}$  and  $\mathbf{A}$  $\sim$  $\sim$   $\sim$   $\sim$  $\mathbf{A}$  and  $\mathbf{A}$  and  $\mathbf{A}$ **Contract Contract** 

<span id="page-84-0"></span>お客様のお好みに調整した設定にします。

調整値を登録するには、プリセット項目 1 ~ 6 のいずれかを選択し、[詳細設定]にカー ソルを合わせ、 (ENTER)ボタンを押します。

ガンマ補正、色温度、ホワイトバランスの項目について、細かな設定ができます。

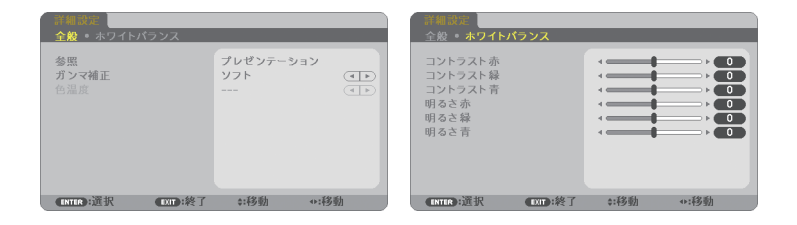

#### 全般 ̶ 参照

[詳細設定]のもとになるモードを選択します。

**|全般 — ガンマ補正 |** 

映像の階調を選択します。これにより暗い部分も鮮明に表現できます。

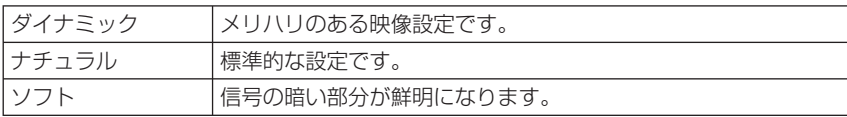

#### 全般 ̶ 色温度

色 (R. G. B) のバランスを調整して色再現性を最良にします。 高い数値の色温度は青みがかった白になり、低い数値の色温度は赤みがかった白にな ります。

#### ホワイトバランス

信号の白レベルと黒レベルを調整して色再現性を最良にします。

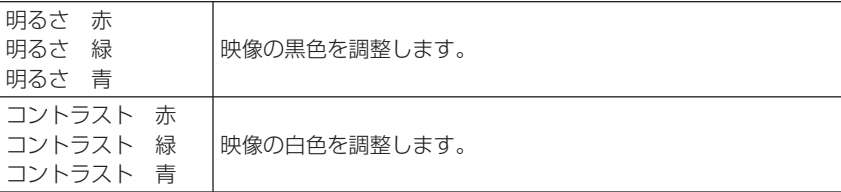

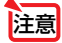

- ●[参照]で「高輝度モード」、「プレゼンテーション | を選択した場合は、[色温度] は 選択できません。
- [ホワイトバランス] を操作した場合は、[色温度] の数値と実際の色合いが異なります。

### <span id="page-85-0"></span>●コントラスト/明るさ/シャープネス/カラー/色相

スクリーンに投写している映像の調整を行います。

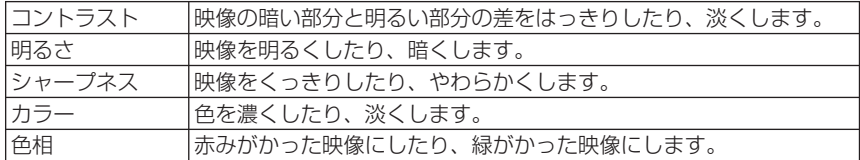

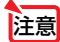

● 各調整項目は入力信号によって調整できない場合があります。

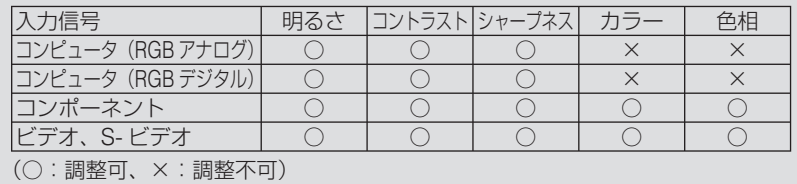

#### **●リセット**

「映像」の調整および設定を工場出荷状態に戻します。[プリセット]の番号、および その[プリセット]内の[参照]はリセットされません。現在選択されていない[プ リセット]の「詳細設定」もリセットされません。

### 画像設定

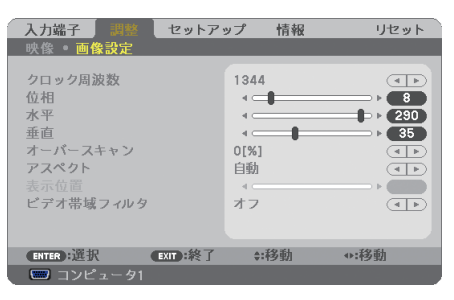

#### ●クロック周波数

画面の明るさが一定になる(明暗の縦帯が出なくなる)ように調整します。

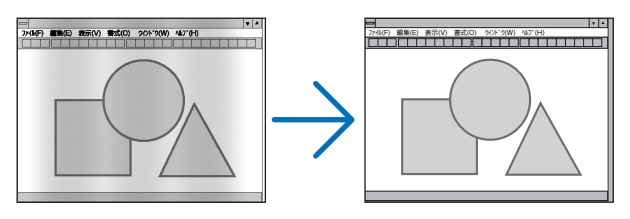

<span id="page-86-0"></span>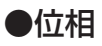

画面の色ずれ、ちらつきが最小になるように調整します。

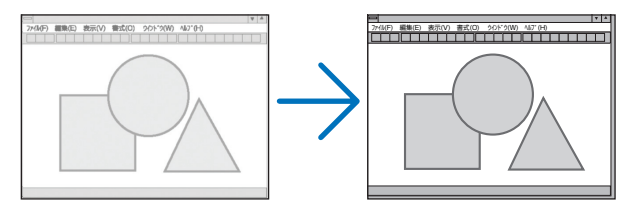

## ●表示位置(水平)

画面を水平方向に移動します。

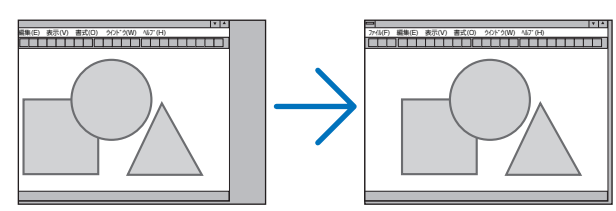

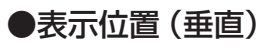

画面を垂直方向に移動します。

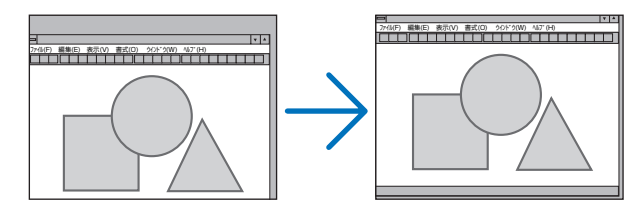

● [クロック周波数]、[位相] を調整中に画面が乱れることがありますが故障ではあ りません。

● [クロック周波数]、[位相]、[水平]、[垂直] を調整すると、そのとき投写してい る信号に応じた調整値として本機に記憶します。そして、次回同じ信号(解像度、 水平・垂直走査周波数)を投写したとき、本機に記憶している調整値を自動的に呼 び出して設定します。 本機に記憶した調整値を消去する場合は、オンスクリーンメニューの[リセット]

→[表示中の信号]または[全データ]を行ってください。

### <span id="page-87-0"></span>●オーバースキャン

オーバースキャン(画面周囲のフレーム部分をカットする処理)の割合を設定します。

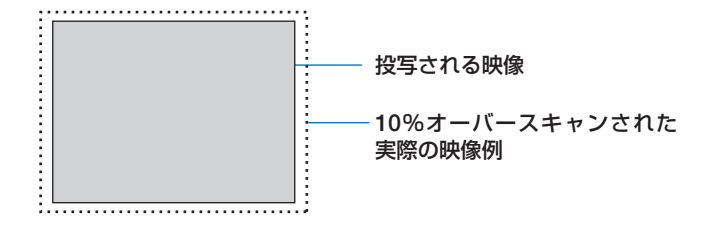

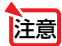

● [アスペクト] が「リアル」のときは選択できません。

● ビデオ入力および S-ビデオ入力時は 0[%] を選択できません。

#### ●アスペクト

画面の縦横の比率を選択します。

本機は、入力された信号を自動的に判別して最適なアスペクト比を選択します。 ・パソコンの主な解像度とアスペクト比は次のとおりです。

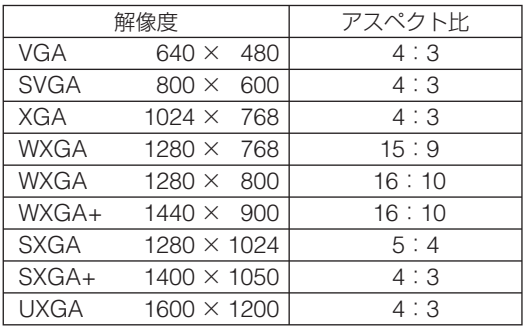

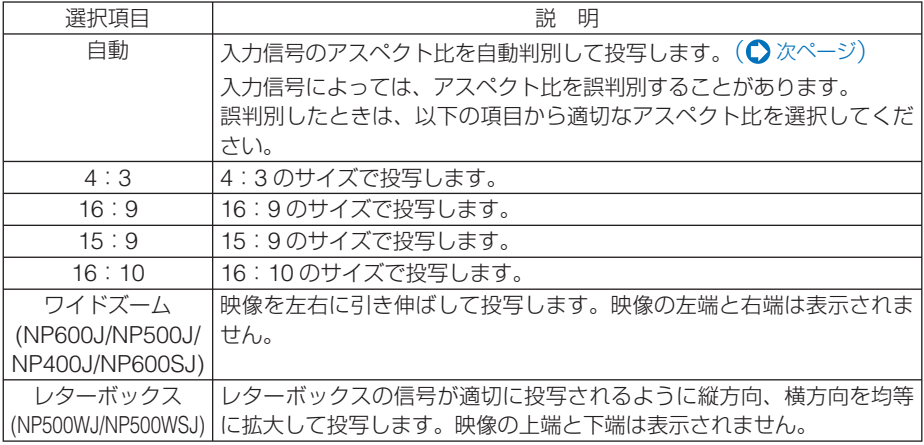

<span id="page-88-0"></span>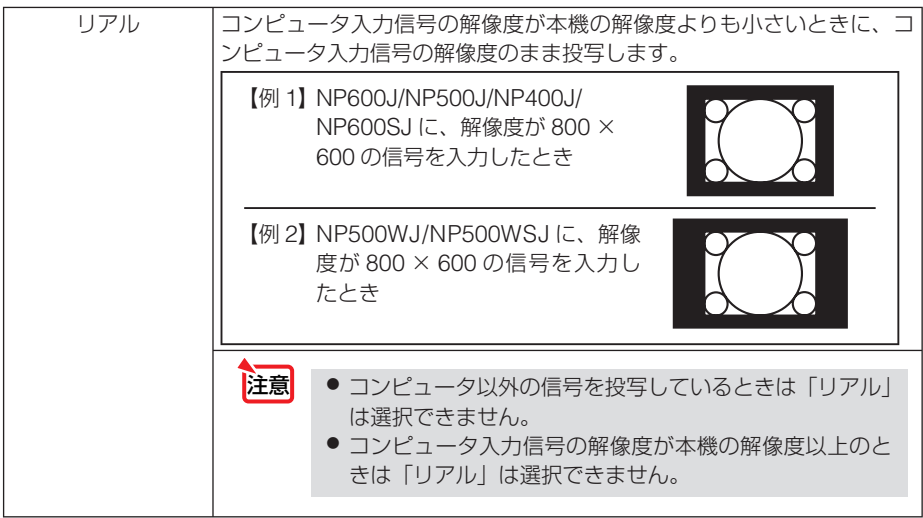

#### 【例】アスペクト比を適切に自動判別したときの画面イメージ 適応機種 **NP600J/NP500J/NP400J/NP600SJ**

コンピュータ信号のとき

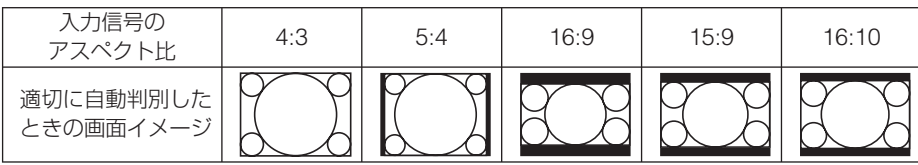

ビデオ信号のとき

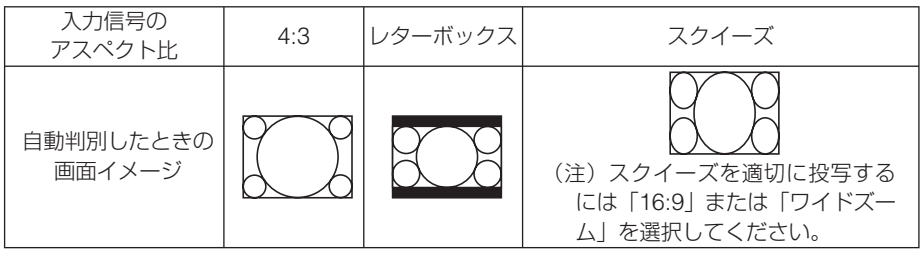

### <span id="page-89-0"></span>適応機種 **NP500WJ/NP500WSJ**

コンピュータ信号のとき

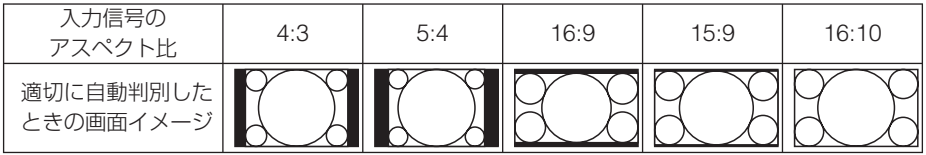

ビデオ信号のとき

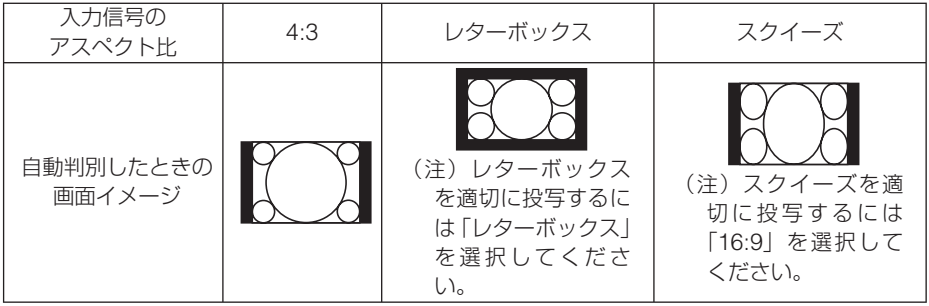

 $\begin{array}{cccccccccccccc} \bullet & \bullet & \bullet & \bullet & \bullet & \bullet & \bullet \end{array}$ ● NP600J/NP500J/NP400J/NP600SJ でアスペクトを「16:9」、「15:9」、または  $\lceil 16:10 \rceil$ に設定しているときは、「表示位置]で垂直位置を調整できます。( $\bigcirc$ ) [のページ](#page-89-0))

- ビデオ映像の標準アスペクト比 4:3 より横長の映像を、「レターボックス」と呼び ます。映画フィルムのビスタサイズ 1.85:1 やシネマスコープ 2.35:1 のアスペク ト比があります。
- アスペクト比 16:9 の映像を横方向にスクイーズ(圧縮) して 4:3 にした映像を「ス クイーズ」と呼びます。

#### ●表示位置

参考

[アスペクト]で[16:9]、[15:9]、または[16:10]を選択しているとき、表示領 域の垂直位置を調整します。

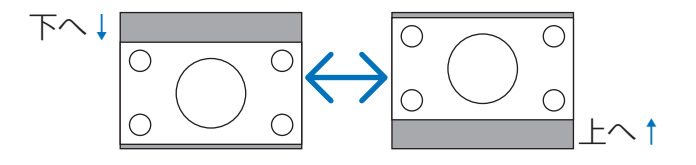

を注意 ● NP500WJ/NP500WSJには、この機能はありません。

#### ●ビデオ帯域フィルタ

コンピュータ入力信号とコンポーネント信号の映像のざらつきやジッター(文字な どの微妙な揺れ)を低減します。

工場出荷状態は、あらかじめ信号ごとに適した状態に設定しています。信号によっ て、映像のざらつきやジッターが気になる場合に設定します。

## <span id="page-90-0"></span> **5-5.** セットアップ

### 全般

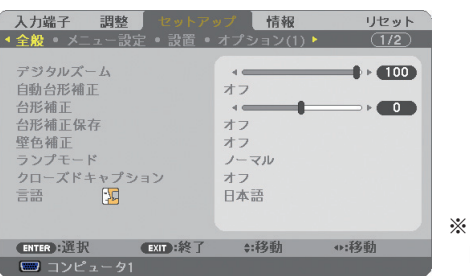

※この画面は、NP600SJ/ NP500WSJ のものです。

### ●デジタルズーム(**NP600SJ**、**NP500WSJ** のみ)

投写画面の大きさを微調整します。お使いのスクリーンサイズにあわせて調整してく ださい。

数値を小さくすると画像が縮小され、数値を大きくすると画像が拡大されます。

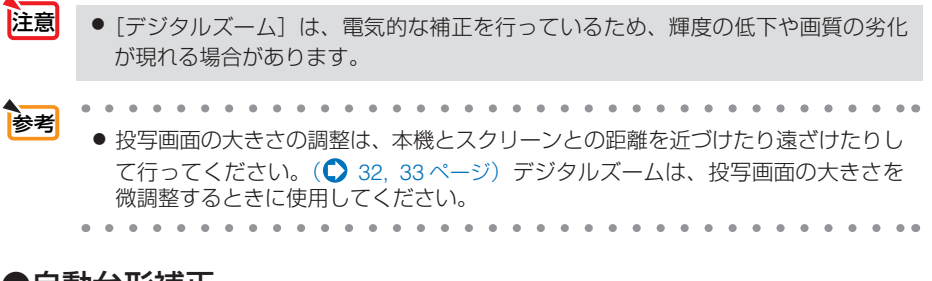

### ●自動台形補正

自動台形補正を行います。自動台形補正を「オン」にした場合、[台形補正保存]は 使用できません。

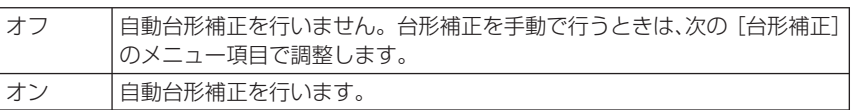

### ●台形補正

[台形補正]画面を表示して、投写画面の台形歪みを調整します。 操作について詳しくは、「3-5. 台形歪みを調整する」(●55[ページ\)](#page-54-0)をご覧ください。

#### ●台形補正保存

[台形補正]で調整した調整値を保存します。電源を切っても調整値は失われません。

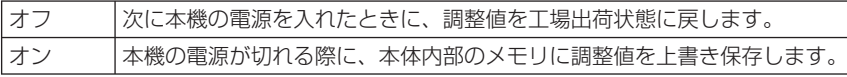

<span id="page-91-0"></span>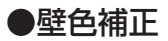

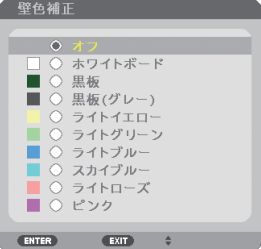

映像を投写する面がスクリーンではなく、部屋の壁などの場合、メニューから壁の色 に近い項目を選択すると、壁の色に適応した色合いに補正して投写できます。

■注意 ●「ホワイトボード」を選択すると、明るさが低下します。

### ●ランプモード

小さいスクリーンサイズで投写して画面が明るすぎるときや、暗い室内で投写する場 合、ランプモードを「エコ」にし、ランプ交換時間(目安)※を延ばすことができます。 (■103[ページ](#page-102-0)) ※保証時間ではありません。

#### ●クローズドキャプション

ビデオ信号、S- ビデオ信号にクローズドキャプション信号が含まれている場合に字幕 や文字を画面に表示します。

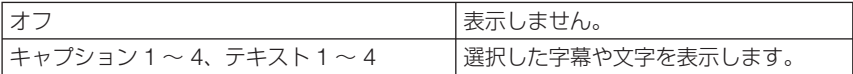

- 次の状態のときクローズドキャプションは表示されません。 注意
	- ・オンスクリーンメニュー表示中
	- ・メッセージ表示中
	- ・(<u>MAGNIFY +/-</u>)ボタンによる画面拡大中
	- · (FREEZE)ボタンによる静止画中
	- · (PIC-MUTE)ボタンによる映像と音声の消去中
	- NP600SJ/NP500WSJ において、[アスペクト] で [16:10] や [16:9] を選択したり、 [デジタルズーム]や[台形補正]で極端に補正をかけた場合、補正の組み合わせ によっては、クローズドキャプションの文字が画面からはみ出すことがあります。 はみ出したときは画面におさまるように調整してください。

● クローズドキャプションは、アメリカで聴覚に障害を持つ人々のために、ビデオ信 号などを画面に投写する際、音声情報を字幕や文字で表示する技術です。 参考

<span id="page-92-0"></span>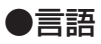

メニューに表示される言語を選択します。

■ 参考 | ● 言語は、「リヤット ] を行っても変更されません。

メニュー設定

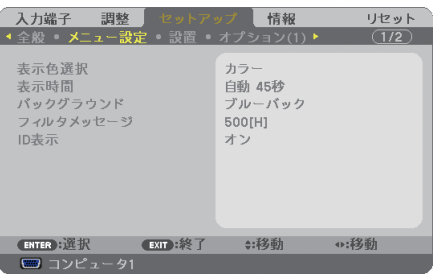

●表示色選択

本機のメニューをカラーで表示するか、モノクロで表示するかを選択します。

#### ●表示時間

メニューを表示しているとき、次のボタン操作がない場合にメニューを自動的に閉じ るまでの時間を選択します。

#### ●バックグラウンド

入力信号がないときの背景色を選択します。

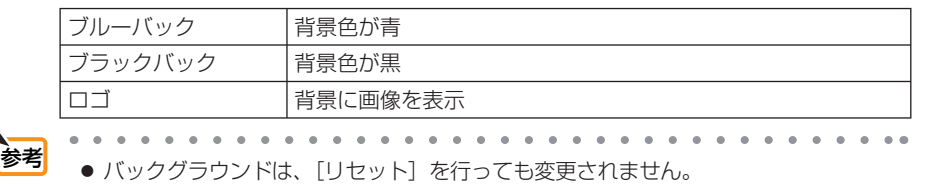

#### <span id="page-93-0"></span>**●フィルタメッセージ**

本機には、フィルタの清掃時期をお知らせする機能があります。[フィルタメッセージ] で設定した時間(500 時間 : 工場出荷状態)を超えると、画面上に「フィルタ清掃時 期です。」のメッセージが表示されます。

この場合はフィルタの清掃時期ですので、フィルタを清掃してください。清掃のしか たは「6-1. フィルタの清掃」(●105[ページ](#page-104-0))をご覧ください。

フィルタの汚れかたに応じて、工場出荷時の設定(500 時間)を変更してください。 たとえば、フィルタの汚れかたがひどい場合は、設定時間を短くしてこまめに清掃し てください。

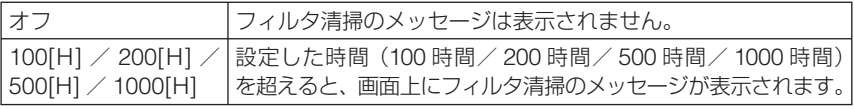

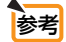

● フィルタ清掃のメッヤージは、電源投入時の 1 分間、および本機の ⑥ボタンまた

- はリモコンの POWER OFF ボタンを押したときに表示されます。 雷源投入時に フィルタ清掃のメッセージを消す場合は、本機またはリモコンのいずれかのボタン を押してください。
- フィルタメッセージは、[リセット]を行っても変更されません。
- 

#### ● **ID** 表示

複数台のプロジェクターをオプションリモコン NP02RC を使って操作する場合、リ モコンの (ID SET) ボタンを押したときに、コントロール ID 画面を表示するか、しな いかを選択します。設定は「コントロール ID」(● 96 [ページ](#page-95-0)) をご覧ください。

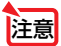

● ID 表示機能は、オプションリモコン NP02RC を使用する場合に有効です。本機に 標準添付のリモコンでは利用できません。

### <span id="page-94-0"></span>設置

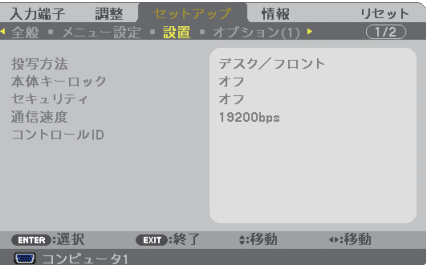

#### ●投写方法

本機やスクリーンの設置状況に合わせて選択してください。

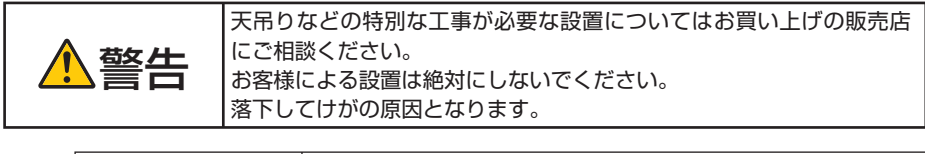

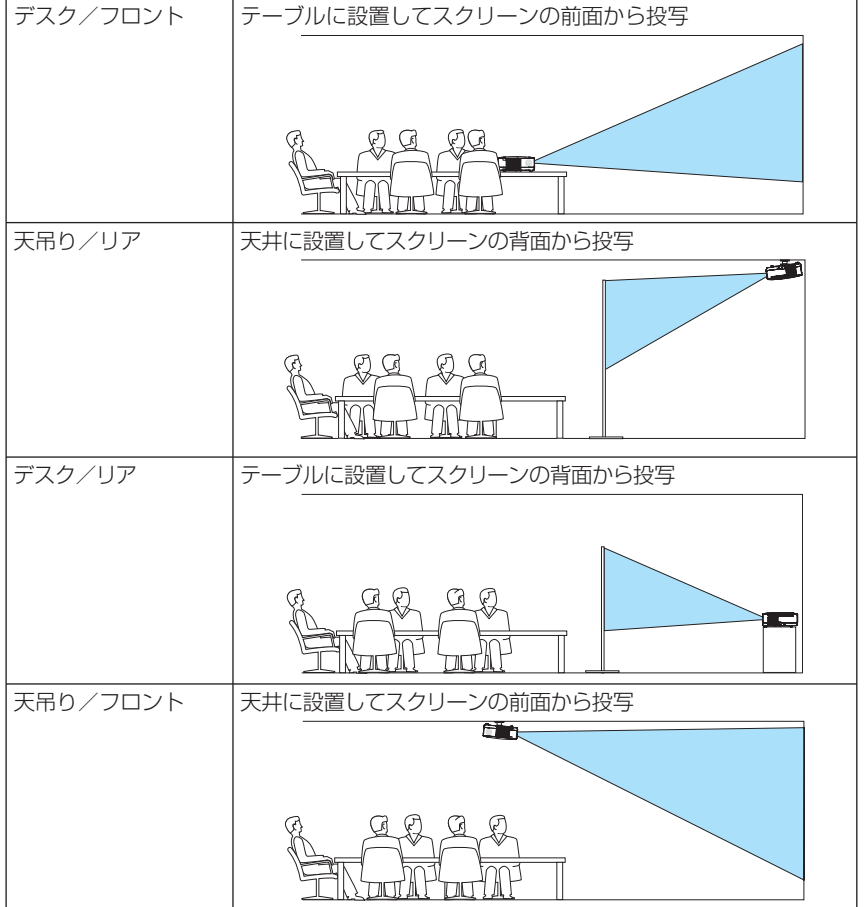

**5**オンスクリーンメニュー

#### <span id="page-95-0"></span>●本体キーロック

プロジェクター本体にある操作ボタンを動作しないようにします。

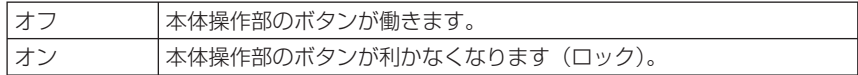

注意 ● 本体キーロックの解除方法 本体の操作ボタンが「オン」に設定されているときに、本体の (EXIT) ボタンを約 10 秒間押すと、本体キーロックの設定が解除されます。 . . . . . . . . . . . 参考 ● 本体キーロック中は、メニュー画面右下に「■」アイコンが表示されます。 ● 本体の操作ボタンがロックされていてもリモコンのボタンは動作します。

#### ●セキュリティ

セキュリティキーワードを登録することで、本機を無断で使用されないようにするこ とができます。

セキュリティを有効にすると、本機の電源を入れたときにセキュリティキーワード入 力画面が表示され、正しいセキュリティキーワードを入力しなければ映像は投写され ません。

セキュリティ設定のしかたは「4-5. セキュリティを設定して無断使用を防止する」 (◯ 66 [ページ](#page-65-0)) をご覧ください。

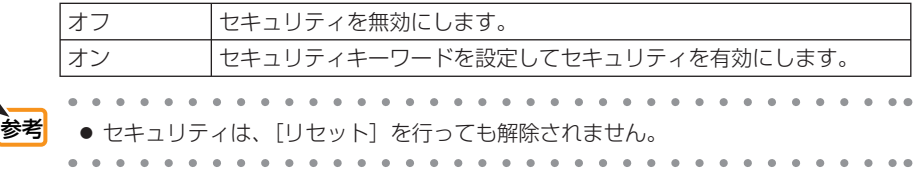

#### ●通信速度

PC コントロール端子(PC CONTROL)のデータ転送速度の設定を行います。接続 する機器と転送速度を合わせてください。

 $\alpha$  ,  $\alpha$  ,  $\alpha$ <mark>参考</mark><br>● 通信速度は、「リヤット]を行っても変更されません。

### ●コントロール **ID**

● コントロール ID 機能は、オプションリモコン NP02RC を使用する際に利用でき ます。 注意

複数台のプロジェクターに ID を割り振り、1 個のリモコンを使用して、ID を切り替 えることにより、各々のプロジェクターを個別に操作することができます。

また、複数台のプロジェクターに同じ ID を設定し、1 個のリモコンで一括操作する場 合などに利用します。

|            | コントロール ID 番号  割り当てる番号を 1 ~ 254 の中から選択します。 |                       |  |
|------------|-------------------------------------------|-----------------------|--|
| Iコントロール ID | オフ                                        | コントロールID機能が無効になります。   |  |
|            | 1オン                                       | コントロール ID 機能が有効になります。 |  |

● コントロール ID をオンにすると、本機に添付しているリモコンから本機を操作で きなくなります(本体操作ボタンは除く)。 また、オプションリモコン NP01RC など ID 機能に対応していないリモコンから も操作できなくなります。 注意

- コントロール IDは、「リセット]を行っても変更されません。
	- 本体の (ENTER)ボタンを 10秒間押し続けると、コントロール IDを解除するメニュー が表示されます。

#### リモコンへの **ID** の設定/変更方法

**1** プロジェクターの電源を入れる。

参考

**2** オプションリモコン NP02RCの(ID SET)ボタンを押す。 コントロール ID 画面が表示されます。

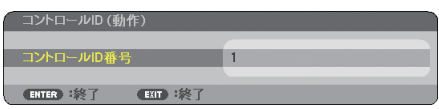

このとき、現在のリモコン ID で操作できる場合は「動作」、操作 できない場合は「非動作」画面が表示されます。

「非動作」になっているプロジェクターを操作したい場合は、手 順 **3** でプロジェクターのコントロール ID 番号と同じ番号をリモ コンに設定します。

■ オプションリモコン NP02RC の (ID SET) ボタンを押した まま数字ボタンを押して、リモコンの ID を設定する。

たとえば「3」に変更するには数字の 3 を押します。 ID なし(すべてのプロジェクターを一括操作)にするには、000 を入力するか、または(CLEAR)ボタンを押します。

 $\sim$   $\sim$   $\sim$ リモコンの ID は 1 ~ 254 まで登録できます。

#### **41 (ID SET)ボタンを離す。**

コントロール ID 画面が表示されます。 このとき、変更されたリモコン ID で動作・非動作画面が更新さ れます。

● リモコンの電池が消耗した場合や電池を抜いた場合、し ばらくすると ID はクリアされることがあります。 注意

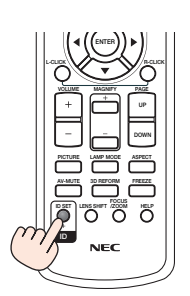

**OFF ON** 125**5 AD VIDEO S-VIDEO HDMI COMPONENT VIEWER NETWORK**

**POWER**

**VOLUME MAGNIFY**

**MENU**

**ID**

**ID**

**PICTURE LAMP MODE ASPECT AV-MUTE 3D REFORM FREEZE ID SET LENS SHIFT FOCUS /ZOOM HELP**

NEC

LGLICK *RACE* 

**ENTER**

**PIP**

**PAGE**

**UP DOWN**

**EXIT**

## <span id="page-97-0"></span>オプション(**1**)

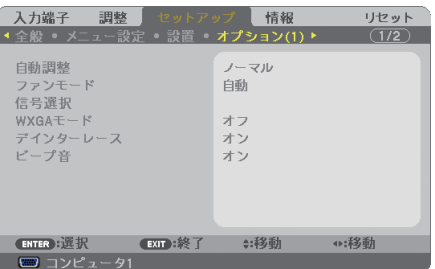

#### ●自動調整

調整されていないコンピュータ入力信号に切り替わったときに、表示位置と画素のず れについて調整方法を設定します。

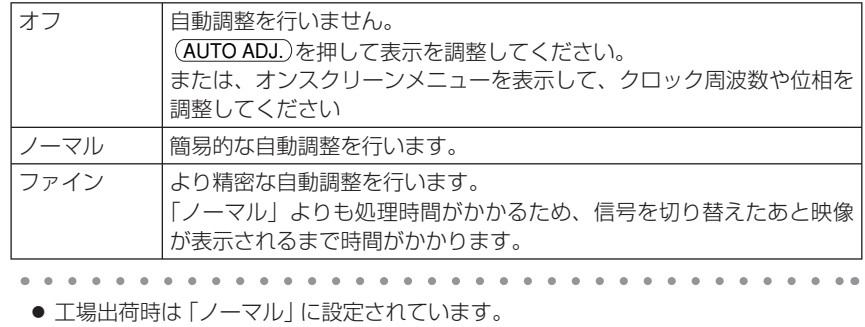

● (AUTO ADJ.)を押したときは、「ファイン」と同じ調整処理を行います。

#### $\sim$  10  $\pm$

### ●ファンモード

参考

本機内部の温度を下げるための冷却ファンの動作を設定します。

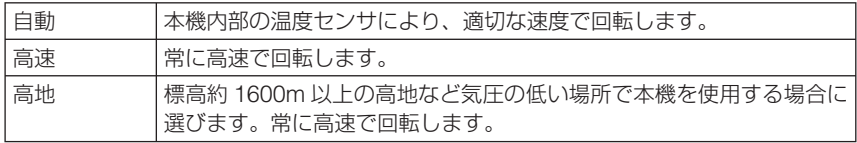

● 数日間連続して本機を使用する場合は、必ず「高速」に設定してください。

- 標高約 1600m 以上の場所で本機を使用する場合は、必ず「ファンモード」を「高地」 に設定してください。「高地」に設定していないと、本機内部が高温になり、故障 の原因となります。
- ●「ファンモード」を「高地」に設定しないまま、標高約 1600m 以上の高地で本機 を使用した場合、温度プロテクタが働き、自動的に電源が切れることがあります。 さらに、ランプ消灯後ランプの温度が上昇するため、温度プロテクタが働いて、電 源が入らないことがあります。その場合は、しばらく待ってから電源を入れてくだ さい。
- ●「高地」を選択した状態のまま本機を低地(標高約 1600m 未満)で使用すると、 ランプが冷えすぎて画面がちらつくことがあります。
- 高地で使用すると、光学部品(ランプなど)の交換時期が早まる場合があります。
- ファンモードは、[リセット]を行っても変更されません。

#### ●信号選択

<span id="page-98-0"></span>注意

各映像入力端子について入力信号を設定します。

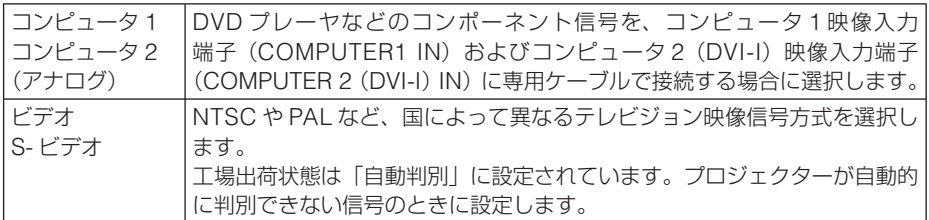

### ● **WXGA** モード

「オン」にすると、入力信号を認識する際、WXGA(1280 × 768 ドット)信号を優 先します。

[WXGA モード]を「オン」に設定しているとき、XGA(1024 × 768 ドット)信号 を入力すると、正しく認識されない場合があります。その場合は[WXGA モード]を「オ フ」にしてください。

参考

● NP500WJ/NP500WSJ は、工場出荷時の設定が「オン」になっています。 NP600J/NP500J/NP400J/NP600SJ は、工場出荷時の設定が「オフ」になって います。

#### $\sim$   $\sim$   $\sim$   $\sim$ ●デインターレース

注意

ビデオや DVD などインターレース信号の映像のちらつきを低減させます。

- 動画信号によっては、映像にギザギザが目立つ場合があります。このようなときは [オフ]に設定してください。
	- HDTV、コンピュータ入力信号のときは選択できません。
	- 接続する機器によっては、選択できない場合があります。

### <span id="page-99-0"></span>●ビープ音

電源の入/切や入力切り替えなどの操作をしたとき、また本機にエラーが発生したと きなどに確認音を鳴らします。

参考 ● ビープ音の音量は調整できません。また、(PIC-MUTE)ボタンを押しても消えません。 ビープ音を出したくない場合は、[ビープ音]を「オフ」に設定してください。

### オプション(**2**)

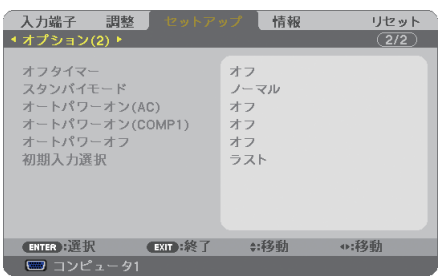

#### ●オフタイマー

オフタイマーを設定しておくと、本機の電源の切り忘れ防止になり、省エネになりま す。設定した時間後に本機の電源が切れます(スタンバイ状態になります)。 オフタイマーを設定するとオンスクリーンメニュー下部には、本機の電源が切れるま での残り時間が表示されます。

### ●スタンバイモード

本機がスタンバイ状態になったときの電力消費量の設定を行います。

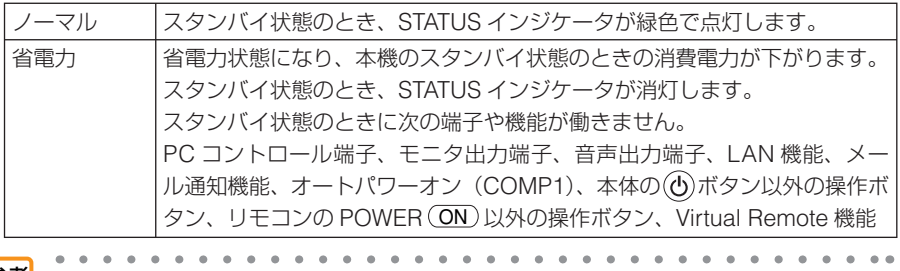

<mark>参考</mark> ● スタンバイモードは、「リセット]を行っても変更されません。

### ●オートパワーオン(**AC**)

本機の電源プラグに AC 電源が供給されると自動的に電源が入るように設定します。 本機を制御卓などでコントロールする場合に使用します。

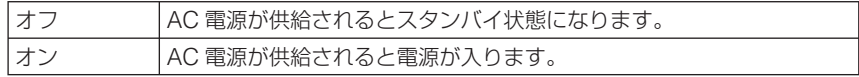

#### <span id="page-100-0"></span>●オートパワーオン(**COMP1**)

本機がスタンバイ状態のとき、コンピュータ信号が入力されると自動的に投写する設 定です。

本機のコンピュータ映像入力端子 (COMPUTER1 IN) とパソコンをコンピュータ接 続ケーブルで接続し、本機をスタンバイ状態にします。

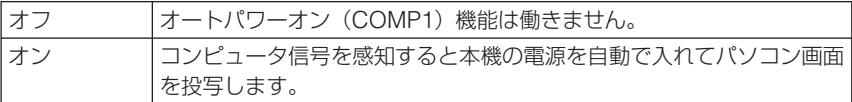

注意

- ·コンピュータ映像入力端子(COMPUTER1 IN)にコンポーネント信号を入力 したときやシンクオングリーン(Sync on Green)またはコンポジットシンク (Composite Sync)のコンピュータ信号の場合は働きません。
	- スタンバイモードを「省電力」に設定しているとき、オートパワーオン (COMP1) は働きません。また、[オートパワーオン(COMP1)]は文字が薄く表示され選択 できません。
	- 本機の電源を切ったあとにオートパワーオン (COMP1) を働かせたい場合は、電 源を切ったあと 3 秒以上待ってから、コンピュータ信号を入力してください。本機 の電源を切りスタンバイ状態になるときに、コンピュータ信号が本機に入力され続 けていると、本機の電源は入らずスタンバイ状態を継続します。

#### ●オートパワーオフ

設定した時間以上信号入力がなく、また本機を操作しなかった場合、自動的に本機の 電源を切ります。

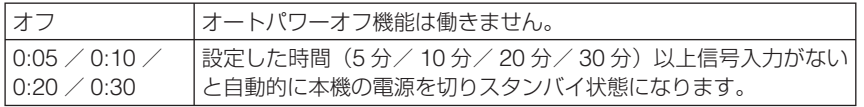

### ●初期入力選択

本機の電源を入れたとき、どの入力信号(入力端子)にするかの設定を行います。

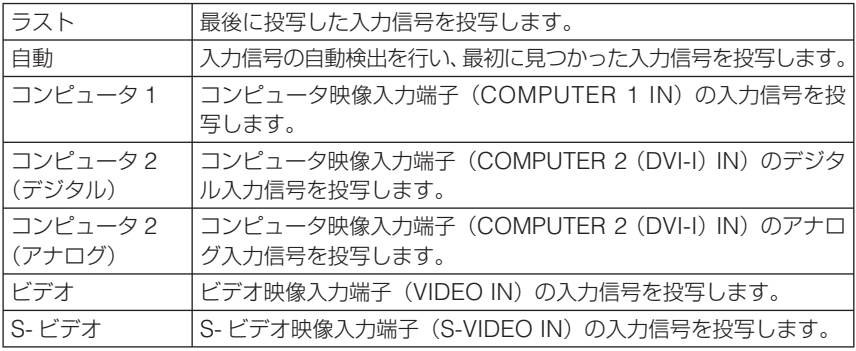

**5**オンスクリーンメニュー

# <span id="page-101-0"></span> **5-6.** 情報

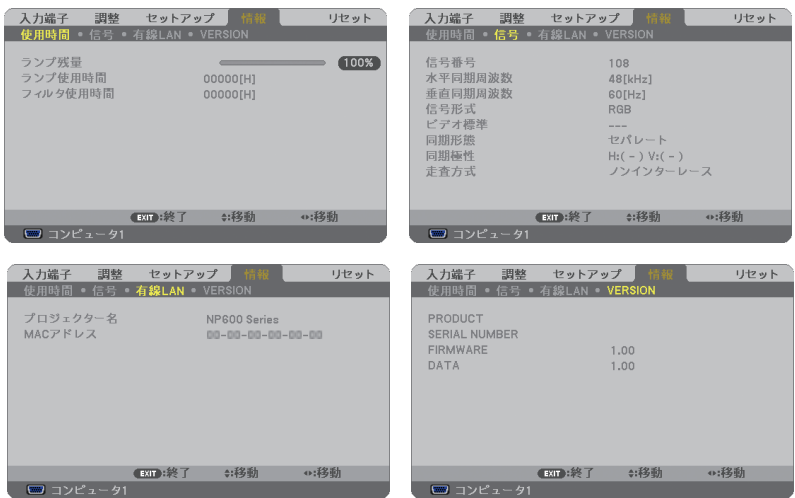

ランプ使用時間、入力選択されている入力信号の詳細、製品の形名や製造番号、ファー ムウェアなどの情報を表示します。

・ 信号ページは、色が極端におかしかったり、画面が流れたり、映像が投写されない場合、入力 信号が本機に適しているかの確認に使います。「対応解像度一覧」(●127[ページ\)](#page-126-0)もあわせ てご覧ください。

参考

● ランプ残量/ランプ使用時間の表示について 本機にはエコモード機能があります。ノーマルモードとエコモードではランプの交 換時間(目安)※が異なります。 「ランプ使用時間]はランプの通算使用時間を示し、「ランプ残量]はランプの使用 時間に対する残量をパーセントで表示しています。 ・0%になると、電源オフ時の確認メッセージと同時に「ランプの交換時期です。 取扱説明書に従って早めに交換してください。」のメッセージが表示されます。 新しいランプと交換してください。交換のしかたは「6-4. ランプとフィルタの 交換| (■ 108[ページ\)](#page-107-0)をご覧ください。 ・ランプ交換のメッセージは電源投入時の 1 分間および本機の ボタンまたはリ モコンの POWER (OFF) ボタンを押したときに表示されます。 電源投入時にランプ交換のメッセージを消す場合は本機またはリモコンのいず れかのボタンを押してください。 ・ランプ交換時間(目安)<sup>※</sup>に到達(ランプ残量 0%)後、[ランプ残量]表示は赤 色の時間表示に変わります。このとき、[ランプ残量]表示は「100時間」と表 示され、そのあとランプを投写しただけ時間がマイナスされていきます。そして [ランプ残量]表示が「0時間」になると、本機の電源が入らなくなります。

※保証時間ではありません。

<span id="page-102-0"></span>・ランプ使用時間は、ランプの個体差や使用条件によって差があり、下の表の使用時 間内であっても、破裂または不点灯状態に至ることがあります。

|              | ランプ使用時間      |            |       |
|--------------|--------------|------------|-------|
|              | ノーマルモードでのみ使用 | エコモードでのみ使用 | ランプ残量 |
|              | (最小)         | (最大)       |       |
| 工場出荷時        | 0000 時間      | 100%       |       |
| ランプ交換時間<br>※ | 3000 時間      | 4000 時間    | በ%    |

※ 保証時間ではありません。

## <span id="page-103-0"></span> **5-7.** リセット

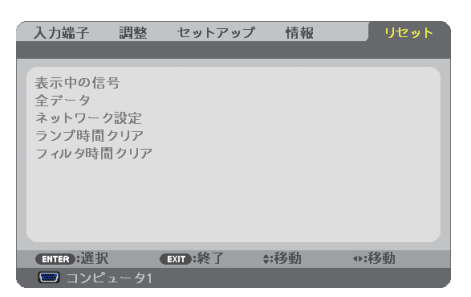

本機に記憶されている全調整・設定値、または表示中の信号について、調整した調整 値を工場出荷状態に戻します。

リセットの処理には多少時間がかかります。

#### ●表示中の信号

表示中の信号について、調整した調整値が工場出荷状態に戻ります。

#### ●全データ

すべての調整・設定値が工場出荷状態に戻ります。

#### 【リセットされないデータ】

[言語]・[バックグラウンド]・[フィルタメッセージ]・[セキュリティ]・[通信速度]・[コントロー ル ID]・[スタンバイモード]・[ファンモード]・[ランプ残量]・[ランプ使用時間]・[フィルタ 使用時間]・[ネットワーク設定]

#### ●ネットワーク設定

次のネットワークの設定が工場出荷状態に戻ります。 ・DHCP、IP アドレス、サブネットマスク、ゲートウェイ

#### ●ランプ時間クリア

ランプ交換を行ったときに[ランプ残量]と[ランプ使用時間]をクリアします。

<mark>注意</mark> ● ランプ時間は、「リセット]ではクリアされません。

#### ●フィルタ時間クリア

フィルタの清掃または交換を行ったときに [フィルタ使用時間] をクリアします。

注意 ● フィルタ時間は、[リセット]ではクリアされません。

<span id="page-104-0"></span>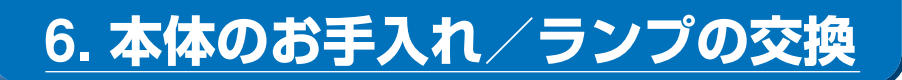

## **6-1.** フィルタの清掃

吸気口のフィルタはプロジェクター内部をほこりや汚れから守っています。 フィルタにほこりがたまると、空気の通りが悪くなり内部の温度が上昇し、故障の原 因となりますので、こまめに清掃をしてください。

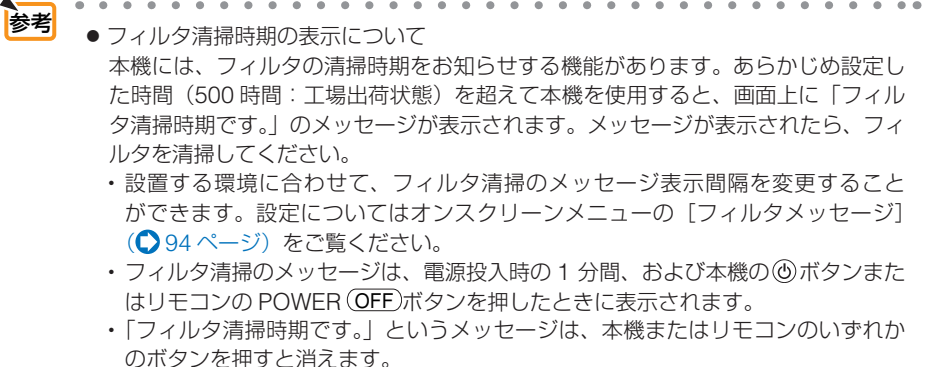

## **1** フィルタを清掃する。

フィルタは本体右側面と背面にあります。 電源を切り電源プラグをコンセントから抜き ます。 掃除機で吸気口越しにフィルタ の清掃を行ってください(フィ ルタカバーを外す必要はありま せん)。 FOCUS

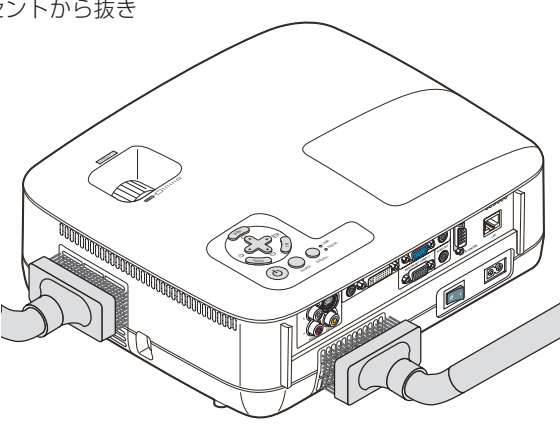

#### **2** フィルタ使用時間をクリアする。

電源プラグをコンセントに差し込み、本体の 電源を入れます。 オンスクリーンメニューの[リセット]の「フィ ルタ時間クリア」を選択してください。 (○[前ページ\)](#page-103-0)

6

# **6-2.** レンズの清掃

適応機種 NP600J/NP500J/NP400J/NP500WJ

カメラのレンズと同じ方法で(市販のカメラ用ブローワーやメガネ用クリーニング ペーパーを使って)クリーニングしてください。その際レンズを傷つけないようにご 注意ください。

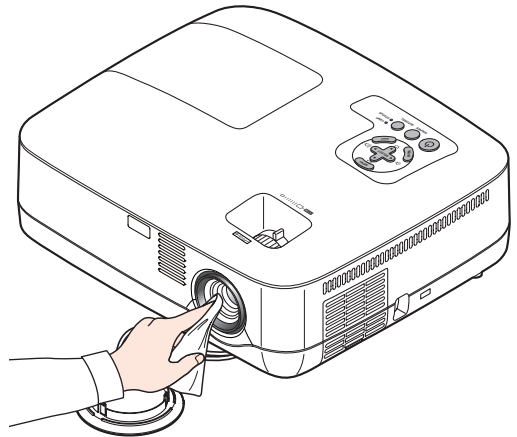

適応機種 NP600SJ/NP500WSJ

本機のレンズはプラスチック製です。レンズを清掃する際は、プラスチックレンズ手 拭専用洗浄液(オリンパス製 EE-3310 または EE-3320)を使用して汚れをふき取っ てください。

オリンパス製 EE-3310 または EE-3320 は、カメラ販売店等でお買い求めください。

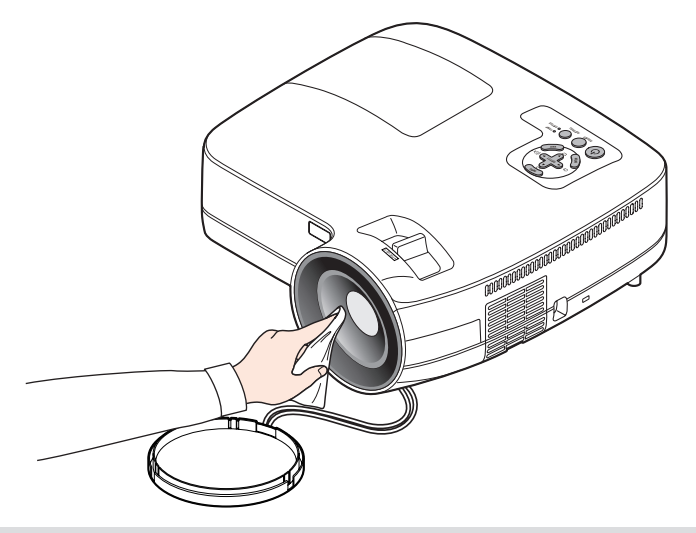

● ガラス用クリーナーやアルコールなどは絶対に使用しないでください。プラスチッ クレンズの表面を侵食し、輝度低下や画質劣化の原因となります。 注意

# **6-3.** キャビネットの清掃

お手入れの前に必ず電源プラグをコンセントから抜いてください。

- 毛羽立ちの少ないやわらかい乾いた布でふいてください。 汚れのひどいときは、水でうすめた中性洗剤にひたした布をよく絞ってふき取り、 乾いた布で仕上げてください。 化学ぞうきんを使用する場合は、その注意書きに従ってください。
- シンナーやベンジンなどの溶剤でふかないでください。変質したり、塗料がはげる ことがあります。
- 通風孔やスピーカ部のほこりを取り除く場合は、掃除機のブラシ付きのアダプタを 使用して吸い取ってください。なお、アダプタを付けずに直接当てたり、ノズルア ダプタを使用することは避けてください。

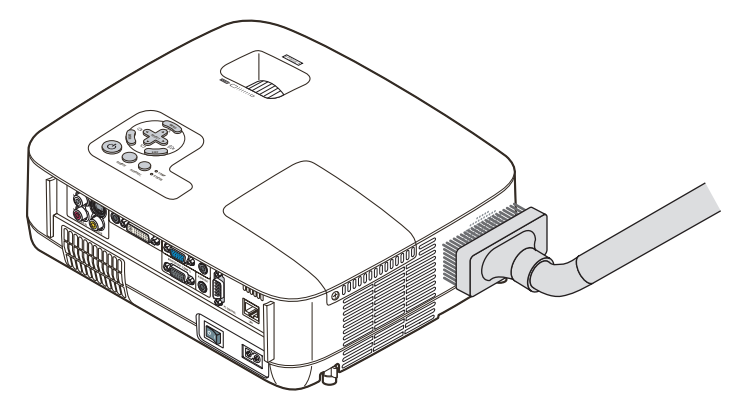

側面の通風孔とスピーカ部のほこりを吸い取ります。

- 通風孔にほこりがたまると、空気の通りが悪くなり内部の温度が上昇し、故障の原 因となりますので、こまめに清掃をしてください。
- キャビネットを爪や硬いもので強くひっかいたり、当てたりしないでください。傷 の原因となります。
- 本体内部の清掃については、NEC プロジェクター・カスタマサポートセンターに お問い合わせください。

● キャビネットやレンズおよびスクリーンに殺虫剤など揮発性のものをかけたりしな いでください。 また、ゴムやビニール製品などを長時間接触したままにしないでください。変質し たり、塗料がはげるなどの原因となります。 注意

6

# <span id="page-107-0"></span> **6-4.** ランプとフィルタの交換

光源に使われているランプの使用時間がランプ交換時間 (目安) ※1(● 103 [ページ\)](#page-102-0) を超えると LAMP インジケータが赤く点滅し、メッセージ「ランプの交換時期です。 取扱説明書に従って早めに交換してください。」が画面上に表示されます\*^。

この場合は光源ランプの交換時期ですので、新しいランプと交換してください。 なお、エコモードで使用している割合が多いとランプ交換時間(目安)※1が延びます。 したがってこの場合ランプ使用時間は延びることになります。現在のランプ使用残量 の目安はオンスクリーンメニューの「情報(使用時間)](○102[ページ](#page-101-0))をご覧く ださい。

- 交換用ランプは販売店でお求めください。ご注文の際は交換用ランプ形名 NP07LP とご指定ください。
- 交換用ランプにはフィルタが添付されていますので、ランプを交換したあとにフィ ルタも交換してください。
- 指定のネジ以外は外さないでください。
- ランプハウスには、ランプ保護のためガラスが付いています。誤って割らないよう 取り扱いには注意してください。
- また、ガラス表面には触れないでください。輝度にかかわる性能劣化の原因となります。 ● メッセージが表示されてもなお使用を続けると、ランプが切れることがあります。 ランプが切れるときには、大きな音をともなって破裂し、ランプの破片がランプハ ウス内に散らばります。この場合は、NEC プロジェクター・カスタマサポートセ ンターに交換を依頼してください。
- 本機を天吊りで設置した状態でランプ交換を行う場合は、本機の下部に人が入らな いように注意してください。ランプが破裂している場合に、ランプの破片が飛散す るおそれがあります。
- ランプ交換時間(目安)※ <sup>1</sup> に到達後 100 時間を超えて使用すると、LAMP インジケー タが赤く点灯するとともにスタンバイ状態になり電源が入らなくなります。
	- ※1保証時間ではありません。
	- ※ 2 ランプ交換のメッセージは電源投入時の 1 分間、および本機の ボタンまたはリモコン の POWER OFF ボタンを押したときに表示されます。 電源投入時にランプ交換のメッセージを消す場合は本機またはリモコンのいずれかのボ タンを押してください。

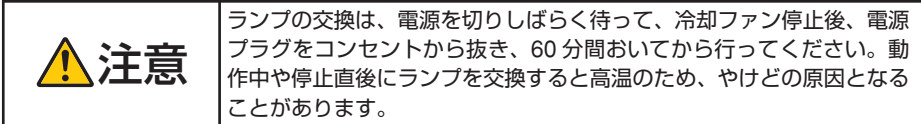
<span id="page-108-0"></span>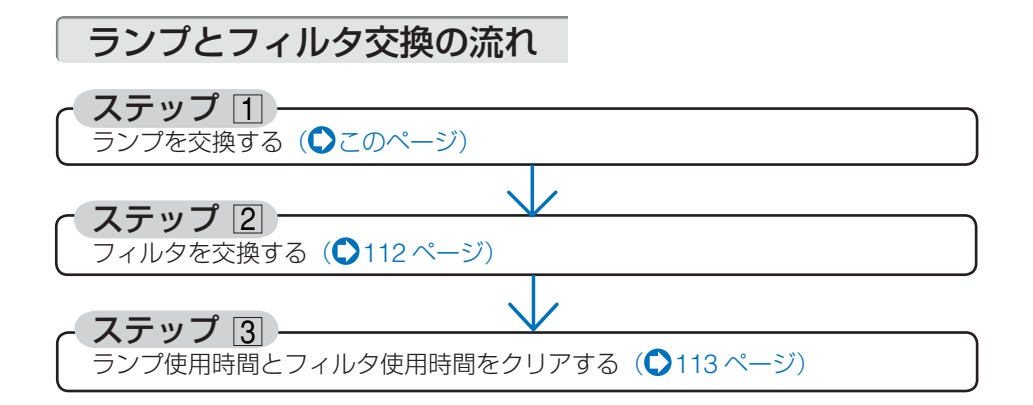

ランプを交換する

準備:プラスドライバーを用意してください。

- **1** ランプカバーを外す。
	- **❶**ランプカバーネジを空転するまで左 にゆるめる。
		- ・ネジは外れません。

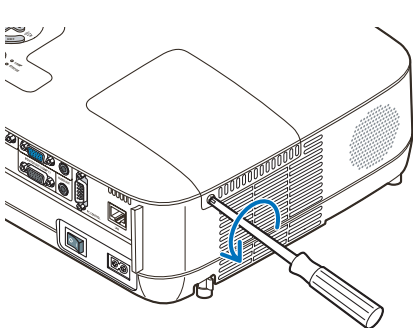

 $\mathcal{D}_{\mathcal{D}}$ **❷ランプカバーを手前にスライドさせて ※ 》) ランプカバー** 取り外す。

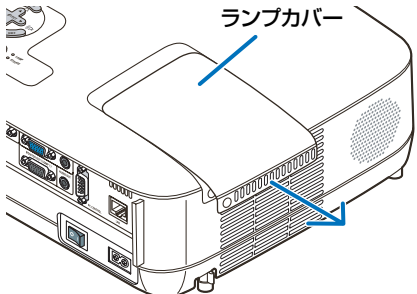

6

## **2** ランプハウスを外す。

- **●ランプハウス固定のネジ (2 箇所) を左に空転するまでゆるめる。** 
	- ・ネジは外れません。
	- ・本機には安全スイッチが付いています。 安全スイッチには触れないでください。

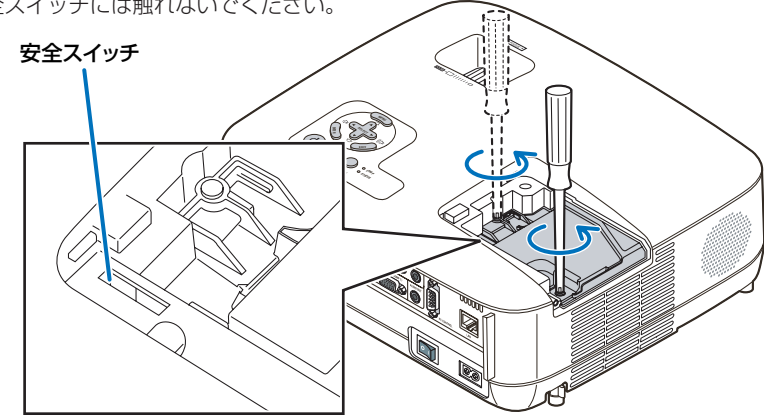

**❷**ランプハウスのつまみを指で挟んで 持ち上げる。

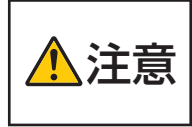

高温に注意してください。ラ ンプハウスが冷えていること を確認してから外してくださ い。

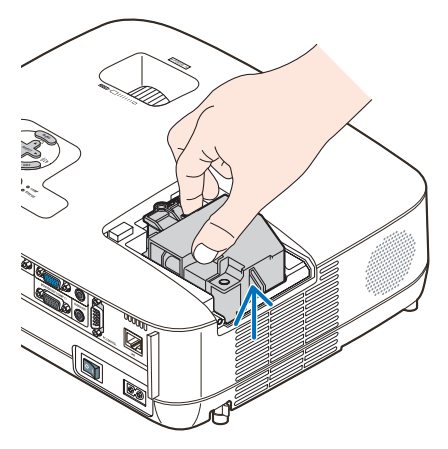

## **3** 新しいランプハウスを取り付ける。

- **❶**ランプハウスを静かに入れる。
	- ・奥まで押し込んでください。
- **❷** ランプハウスの中央部分を押して、ラ ンプハウスのプラグを本体のソケット へ確実に差し込む。

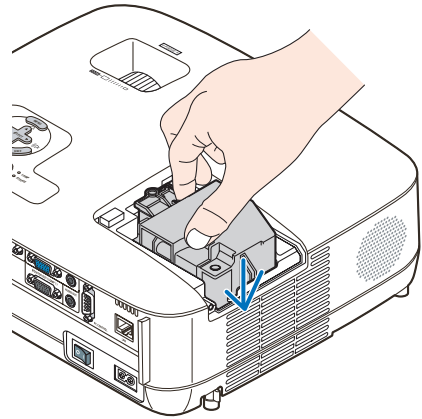

<span id="page-110-0"></span>**<sup>4</sup>**ランプハウス固定のネジ (2 箇所) を 右に回してしめる。 ・ネジは確実にしめてください。

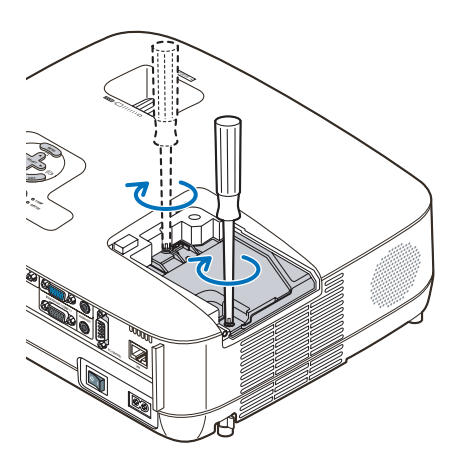

**4** ランプカバーを取り付ける。 **❶**ランプカバーをスライドさせて取り付 ける。

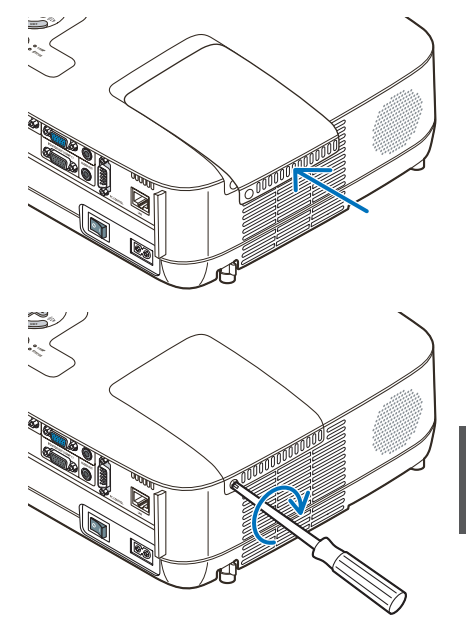

**❷**ランプカバーネジを右に回してしめる。 ・ネジは確実にしめてください。

これで、ランプ交換が終わりました。 続いてフィルタを交換してください。

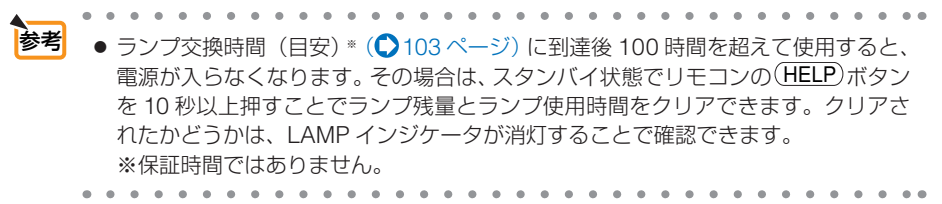

6

## <span id="page-111-0"></span>フィルタを交換する

注意

● フィルタは、2枚とも同時期に交換してください。

- フィルタを交換するときは、プロジェクター本体のほこりをよくふき取ってから行っ てください。
- プロジェクターは精密機器ですので、内部にほこりが入らないようにご注意ください。
- フィルタは水洗いしないでください。目づまりの原因となります。
- 必ずフィルタカバーを正しく取り付けてください。カバーを正しく取り付けていな いと、内部にほこりなどが入り故障の原因となります。
- 準備: 先にランプの交換を行ってください。(◯109 [ページ\)](#page-108-0)
- **1** ツメに指をかけ、手前にフィルタ カバー(**2** 箇所)を引き抜いて外す。

- **2** フィルタ(**2** 箇所)を交換する。 **❶**フィルタを外して、フィルタカバー
	- を清掃する。
	- **❷**新しいフィルタをフィルタカバーに 取り付ける。

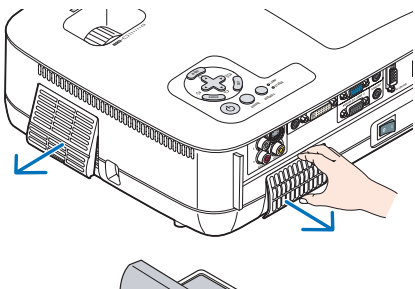

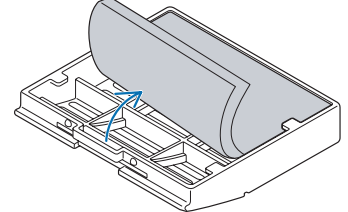

- **3** フィルタカバー(**2** 箇所)を取り 付ける。
	- ・「カチッ」と音がしてフィルタカバーが固 定されるまで差し込みます。

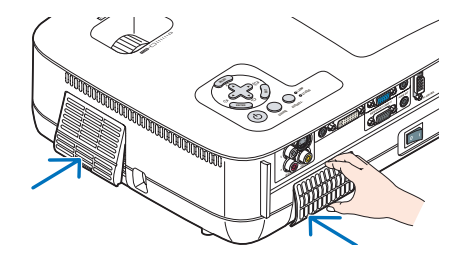

これで、フィルタ交換が終わりました。 続いてランプ使用時間とフィルタ使用時間を クリアしてください。

## <span id="page-112-0"></span>ランプ使用時間とフィルタ使用時間をクリアする

- **1** 本機を投写する場所に設置する。
- **2** 電源プラグをコンセントに差し込み、電源を入れる。
- **3** ランプ使用時間やフィルタ使用時間をクリアする。
	- **●オンスクリーンメニューの「リセット]で「ランプ時間クリア]を実行してく** ださい。
	- **❷続いて[フィルタ時間クリア]を実行してください。(104[ページ](#page-103-0))**

6

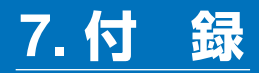

## 故障かな?と思ったら

修理を依頼される前に、もう一度接続や設定および操作に間違いがないかご確認くだ さい。それでもなお異常なときは NEC プロジェクター・カスタマサポートセンター にお問い合わせください。

## 現象と確認事項

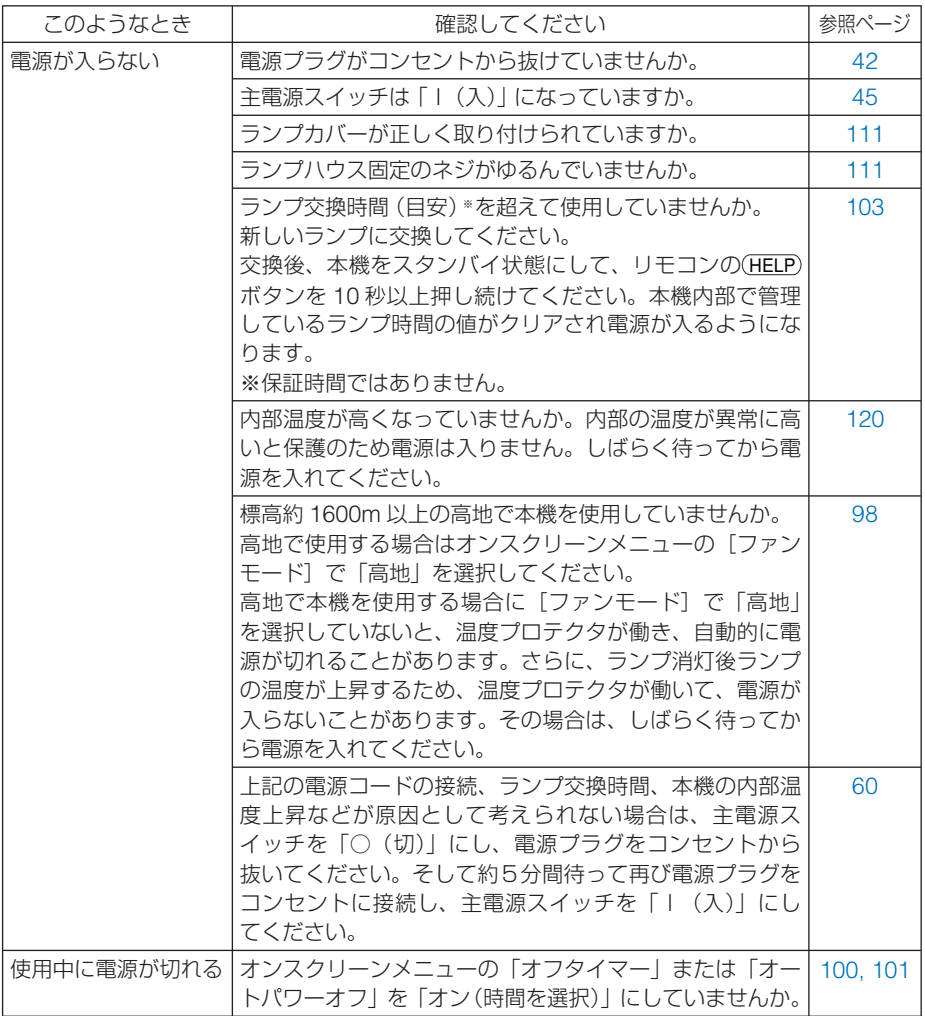

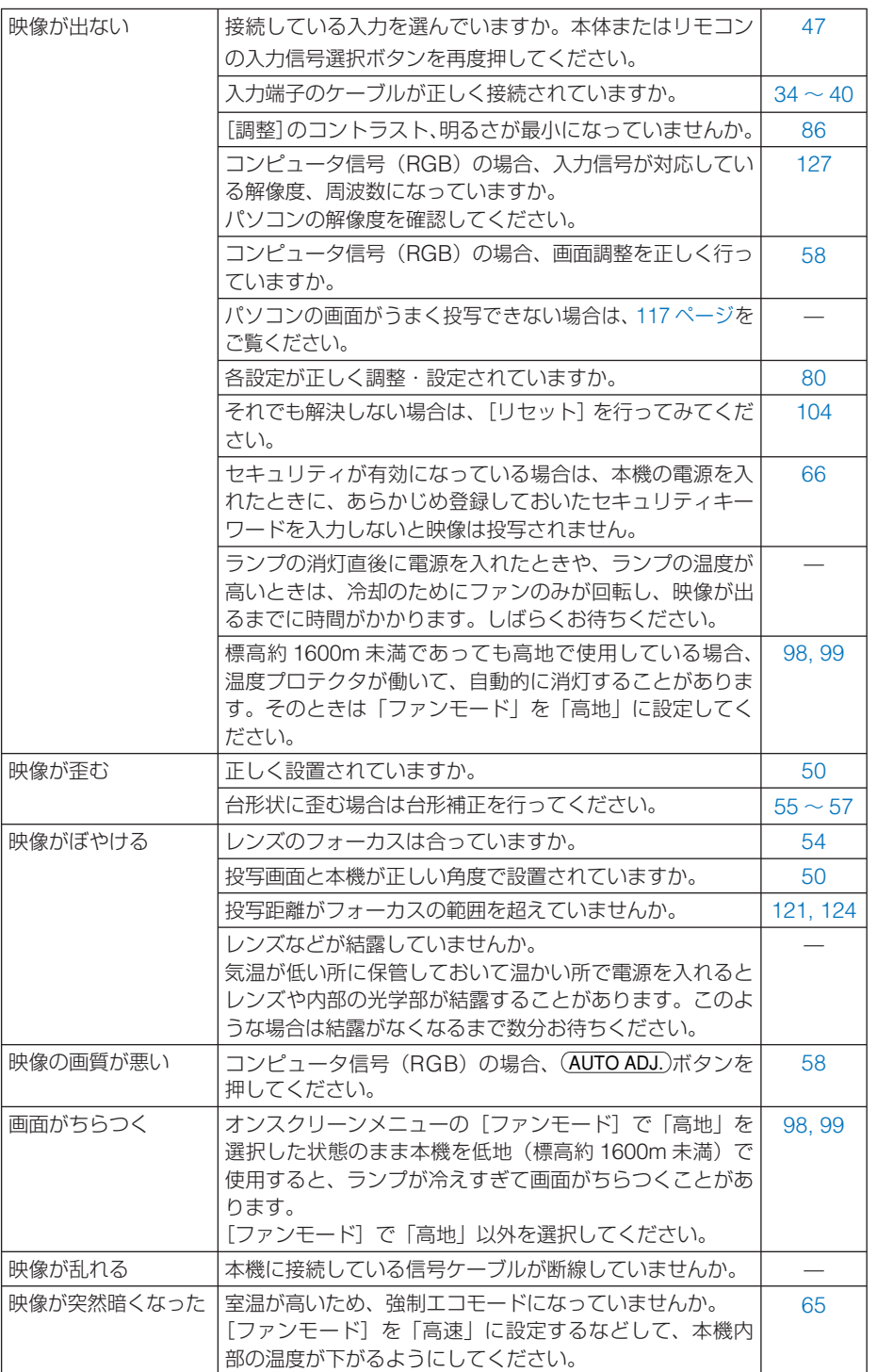

付録

**7**付録  $\overline{7}$ 

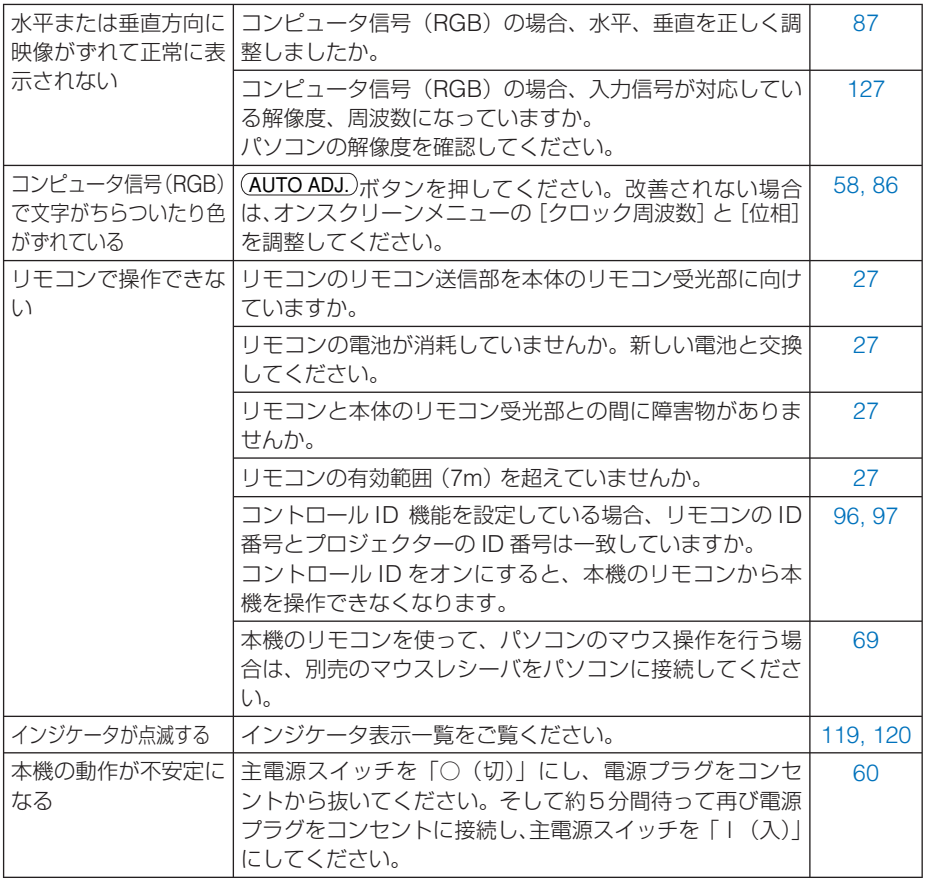

## <span id="page-116-0"></span>パソコンの画面がうまく投写できない場合

パソコンを接続して投写する際、うまく投写できない場合は、次のことをご確認くだ さい。

### ●パソコンの起動のタイミング

パソコンと本機をコンピュータ接続ケーブルで接続し、本機とコンセントを電源コー ドで接続して本機をスタンバイ状態にしてから、パソコンを起動してください。 特にノートパソコンの場合、接続してからパソコンを起動しないと外部出力信号が出 力されないことがあります。

▶■

● 本機のオンスクリーンメニューを表示して、[情報]の [信号]の [水平同期周波数] を確認してください。 水平同期周波数が表示されていないときは、パソコンから外部出力信号が出力され ていません。( 102 [ページ](#page-101-0)) **. . . . . . . . . .** .

#### ●パソコンの起動後に操作が必要な場合

ノートパソコンの場合、起動したあとに外部出力信号を出力させるため、さらに操作 が必要な場合があります(ノートパソコン自身の液晶画面に表示されていても、外部 出力信号が出力されているとは限りません)。

 $\sim$   $\sim$   $\sim$   $\sim$ 参考

● Windows のノートパソコンの場合は、ファンクションキーを使って「外部」に切 り替えます。

Fn | キーを押したまま(ノロ)などの絵表示や (LCD/VGA)の表示があるファン クションキーを押すと切り替わります。しばらく(プロジェクターが認識する時間) すると投写されます。

通常、キーを押すごとに「外部出力」→「パソコン画面と外部の同時出力」→「パソ コン画面」…と繰り返します。

【パソコンメーカーとキー操作の例】

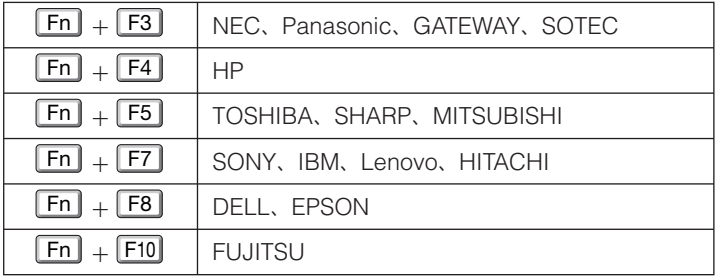

表に記載されていないメーカーのノートパソコンをお使いの場合は、ノートパソ コンのヘルプ、または取扱説明書をご覧ください。

● Macintosh PowerBook は、ビデオミラーリングの設定を行います。

7

●ノートパソコンの同時表示時の外部出力信号が正確ではない場合

ノートパソコンの場合、自身の液晶画面は正常に表示されていても投写された画面が 正常ではない場合があります。

多くの場合、ノートパソコンの制限(パソコン自身の液晶画面と外部出力を同時に出 力する場合は、標準規格に合った信号を出力できない)によることが考えられます。 このときの外部出力信号が、本機で対応可能な信号の範囲から大きく外れている場合、 調整を行っても正常に表示されないことがあります。

上記の場合は、ノートパソコンの同時表示をやめ、外部出力のみのモードにする(液 品画面を閉じると、このモードになる場合が多い)操作を行うと、外部出力信号が標 準規格に合った信号になることがあります。

## **● Macintosh を起動させたとき、画面が乱れたり何も表示しない場合**

Macintosh 用信号アダプタ(市販品)を使って接続したとき、ディップスイッチの 設定を、Macintosh および本機の対応外の表示モードにした場合、表示が乱れたり、 何も表示できなくなることがあります。万一表示できない場合は、ディップスイッチ を 13 インチ固定モードに設定し、Macintosh を再起動してください。そのあと表示 可能なモードに変更して、もう一度再起動してください。

### ● **PowerBook** と本機を同時に表示させる場合

PowerBook ディスプレイの「ビデオミラーリング」を「切」にしないと外部出力を 1024 × 768 ドットに設定できないことがあります。

### ● **Macintosh** の投写画面からフォルダなどが切れている場合

Macintosh に接続していたディスプレイを本機より高い解像度で使用していた場合、 本機で投写した画面では、画面の隅にあったアイコンなどが画面からはみ出したり消 えたりすることがあります。このような場合は、Macintosh の Finder 画面で「option」 キーを押した状態で「表示」→「整頓する」を選択してください。はみ出したり消え たりしたアイコンが画面内に移動します。

# <span id="page-118-0"></span>インジケータ表示一覧

本体操作部の 3 つのインジケータが点灯、点滅しているときは、以下の説明を確認し てください。

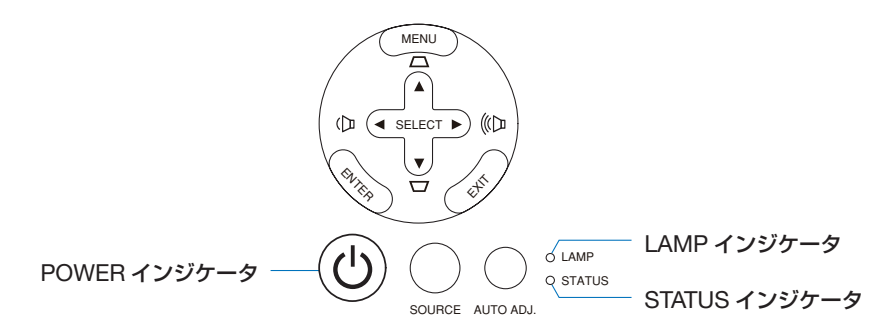

### ● POWER インジケータ

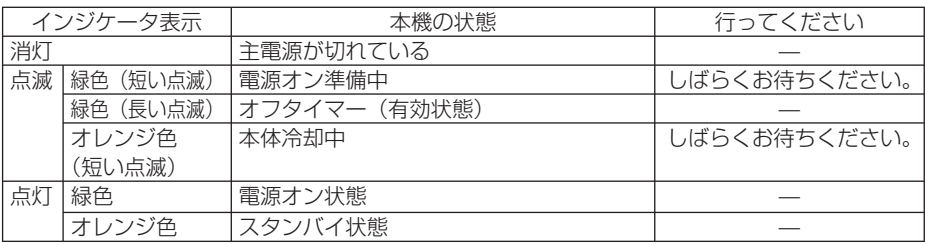

### ● **STATUS** インジケータ

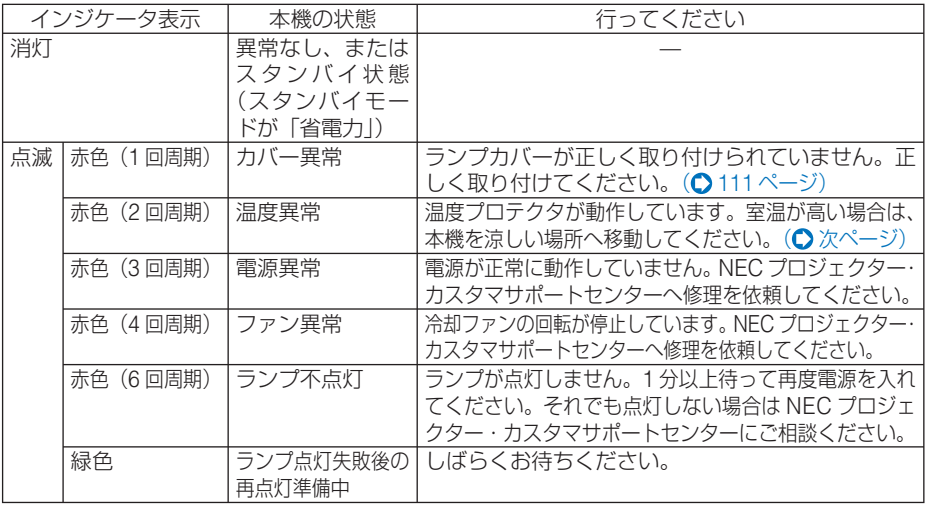

付録 **7**付録

7

<span id="page-119-0"></span>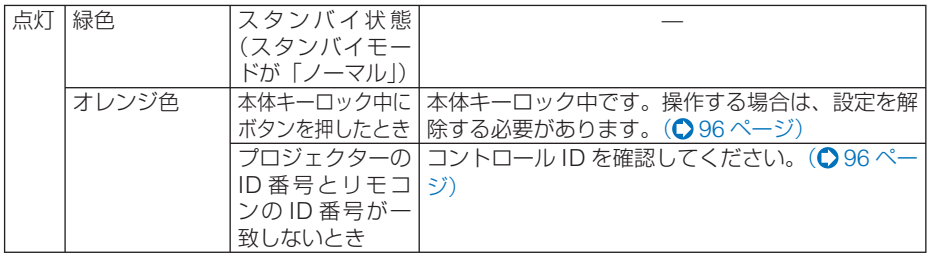

#### ● LAMP インジケータ

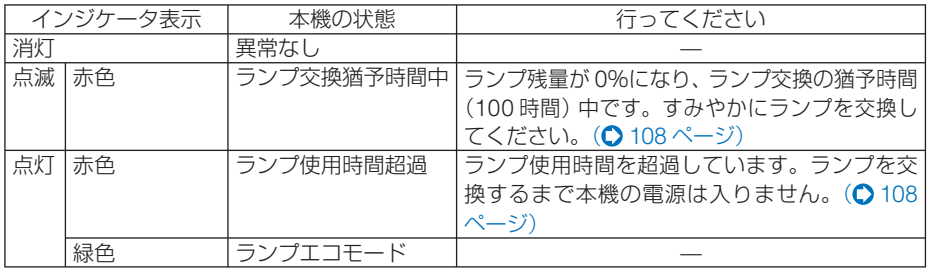

### ●温度プロテクタが働いたときは

本機内部の温度が異常に高くなると、ランプが消灯し、STATUS インジケータが点滅 します(2 回点滅の繰り返し)。

同時に本機の「温度プロテクタ」機能が働いて、本機の電源が切れることがあります。 このようなときは、以下のことを行ってください。

- ・冷却ファンの回転が終了したら、主電源を切り、電源プラグをコンセントから抜 いてください。
- ・周囲の温度が高い場所に置いて使用しているときは、涼しい場所に設置しなおし てください。
- 通風孔にほこりがたまっていたら、清掃してください。(● 107 [ページ](#page-106-0))
- ・本機内部の温度が下がるまで、60 分間そのままにしてください。

## <span id="page-120-0"></span>投写距離とスクリーンサイズ

この場所に設置するとどのくらいの画面サイズになるか、どのくらいのスクリーンを 用意すればいいのか、また、目的の大きさで投写するにはどのくらいの距離が必要か を知りたいときの目安にしてください。

適応機種 NP600J/NP500J/NP400J

 $7\pi$ ーカス(焦点)の合う投写距離は、レンズ前面から 0.8m (21 型の場合) ~ 11.2m(300 型の場合)です。ただし、25 型未満は、テレ側のみ対応しています。 この範囲で設置してください。

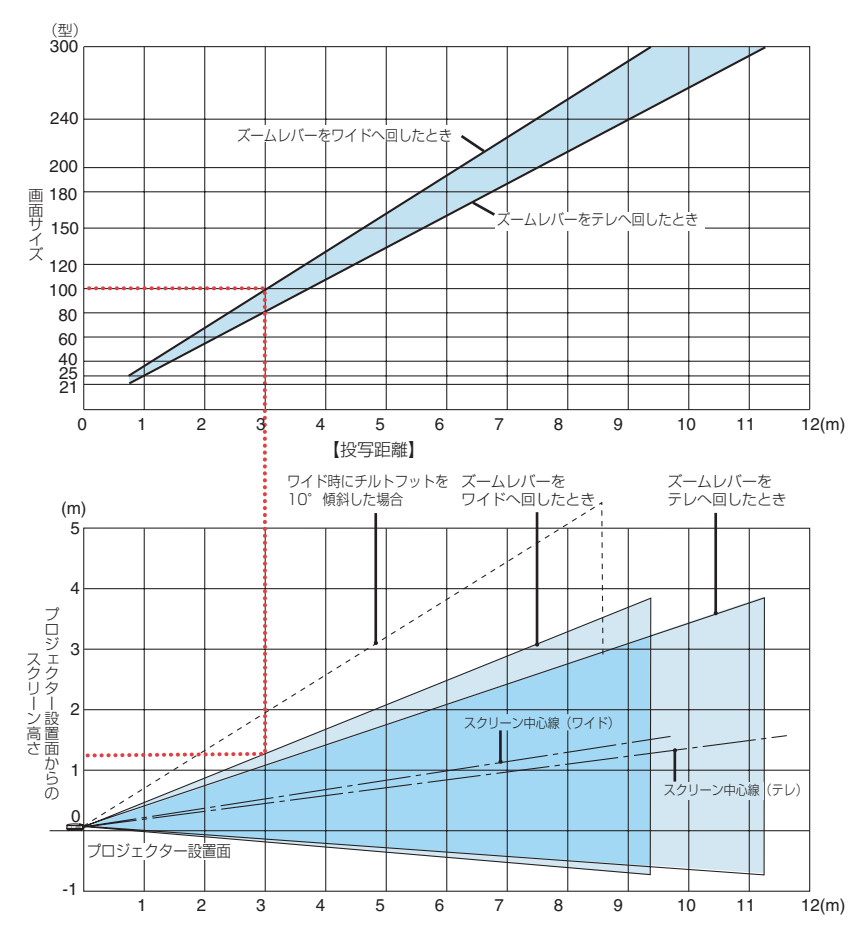

## 【表のみかた】

上の表より 100 型スクリーンにワイドで投写するには表より、3.1m 付近に設置することにな ります。

また、下の表はプロジェクター設置面からスクリーンの上端までが約 1.3m 必要となりますので、 プロジェクターを置いた台から天井までの高さやスクリーンを設置する高さが確保できるかの 目安にお使いください。図はプロジェクターを水平に設置したときの投写範囲を表しています。 チルトフットにより上へ最大約 10°上げることができます。

適応機種 NP500WJ

フォーカス(焦点)の合う投写距離は、レンズ前面から0.7m (21 型の場合) ~ 10.6m(300 型の場合)です。ただし、25 型未満は、テレ側のみ対応しています。 この範囲で設置してください。

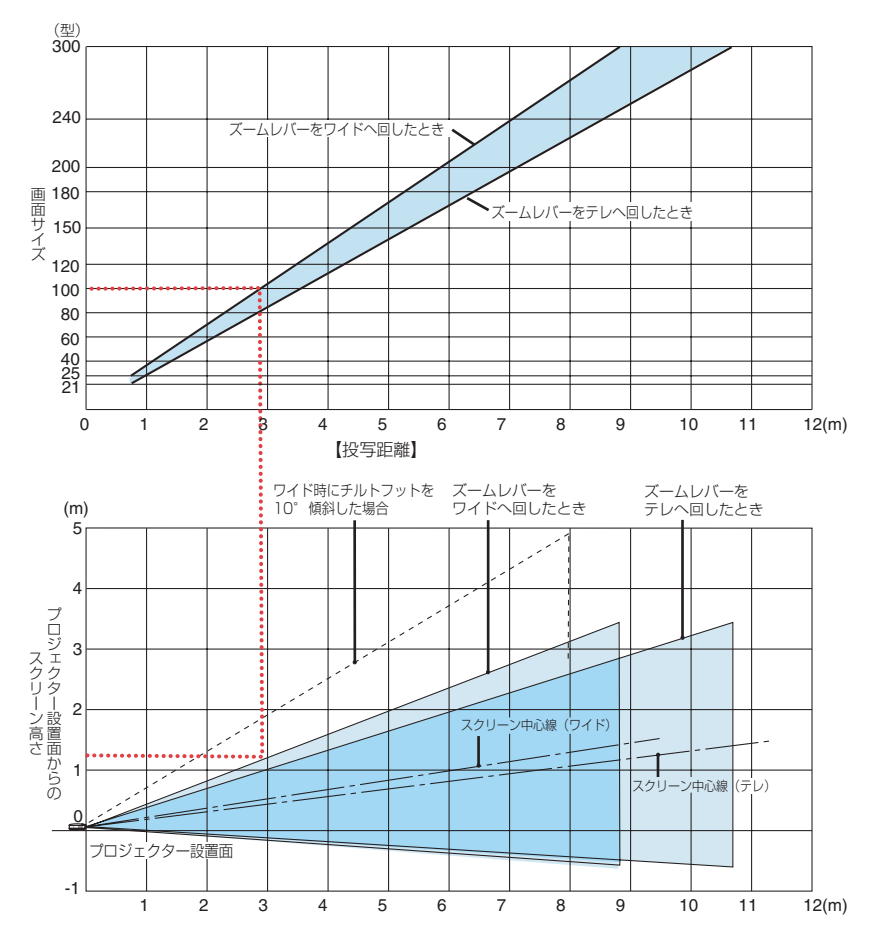

#### 【表のみかた】

上の表より 100 型スクリーンにワイドで投写するには表より、1.51m 付近に設置することにな ります。

また、下の表はプロジェクター設置面からスクリーンの上端までが約 1.1m 必要となりますので、 プロジェクターを置いた台から天井までの高さやスクリーンを設置する高さが確保できるかの 目安にお使いください。図はプロジェクターを水平に設置したときの投写範囲を表しています。 チルトフットにより上へ最大約 10°上げることができます。

適応機種 NP600SJ

 $7\pi$ ーカス(焦点)の合う投写距離は、レンズ前面から 0.9m (60 型の場合) ~ 1.67m (110 型の場合)です。この範囲で設置してください。

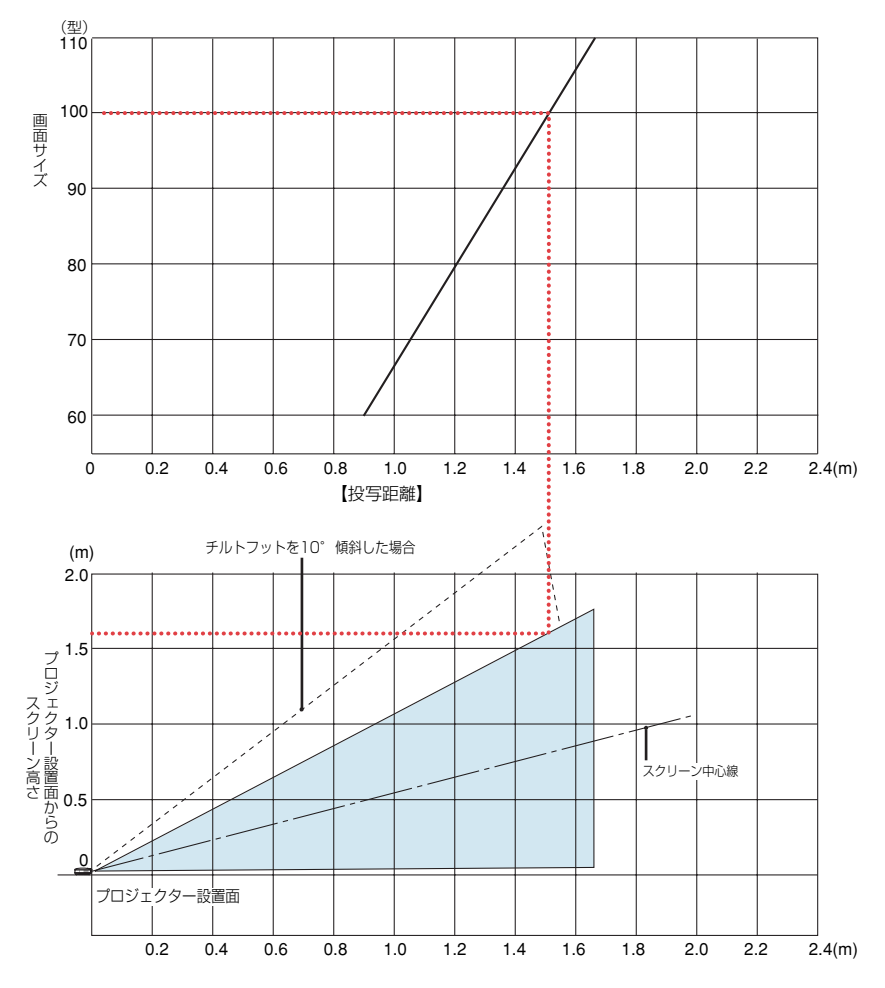

#### 【表のみかた】

上の表より 100 型スクリーンにワイドで投写するには表より、1.51m 付近に設置することにな ります。

また、下の表はプロジェクター設置面からスクリーンの上端までが約 1.59m 必要となりますの で、プロジェクターを置いた台から天井までの高さやスクリーンを設置する高さが確保できるか の目安にお使いください。図はプロジェクターを水平に設置したときの投写範囲を表していま す。チルトフットにより上へ最大約 10°上げることができます。

付録 **7**付録 7

<span id="page-123-0"></span>適応機種 NP500WSJ

 $77 - 77$  (焦点) の合う投写距離は、レンズ前面から 0.9m (57 型の場合) ~ 1.67m(104 型の場合)です。この範囲で設置してください。

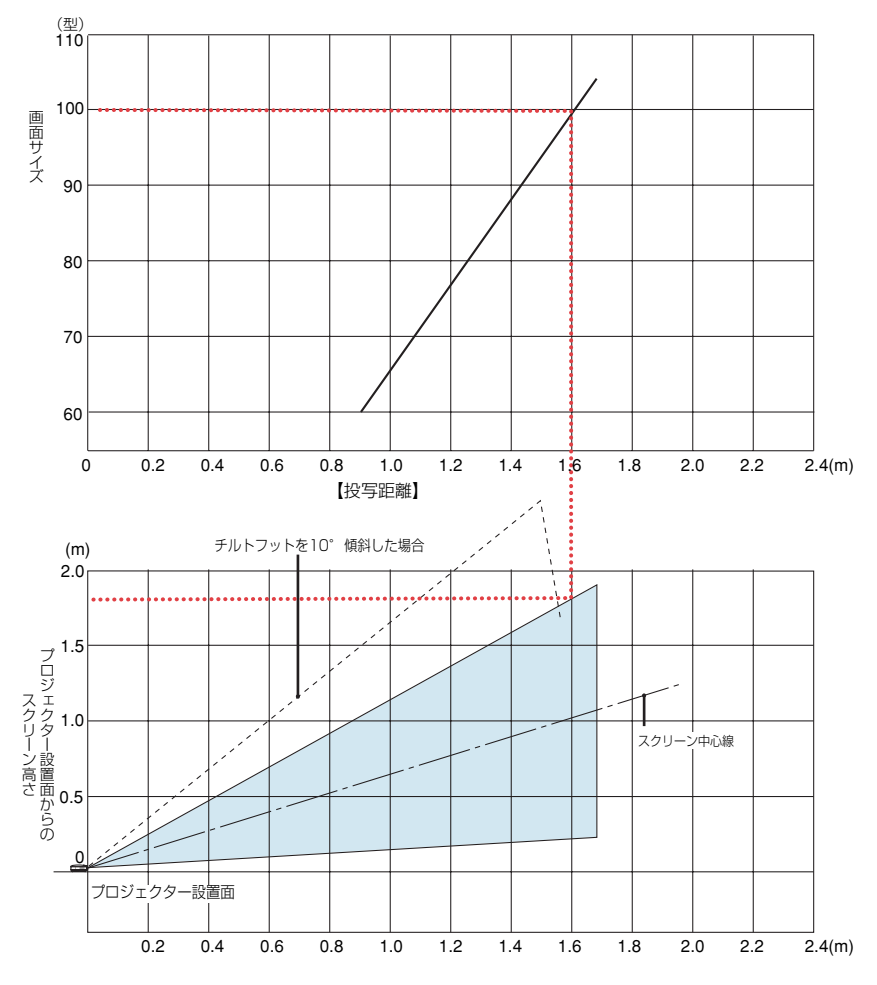

#### 【表のみかた】

上の表より 100 型スクリーンにワイドで投写するには表より、1.60m 付近に設置することにな ります。

また、下の表はプロジェクター設置面からスクリーンの上端までが約 1.82m 必要となりますの で、プロジェクターを置いた台から天井までの高さやスクリーンを設置する高さが確保できるか の目安にお使いください。図はプロジェクターを水平に設置したときの投写範囲を表していま す。チルトフットにより上へ最大約 10°上げることができます。

## スクリーンサイズと寸法表

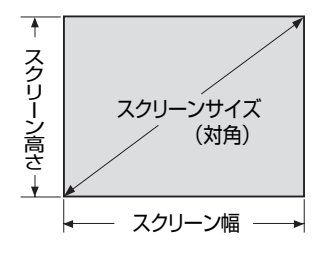

### 適応機種 NP600J/NP500J/NP400J/NP600SJ

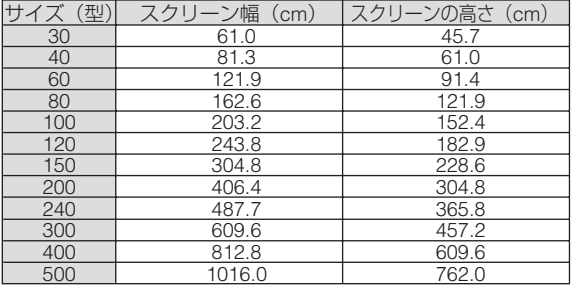

#### 適応機種 NP500WJ/NP500WSJ

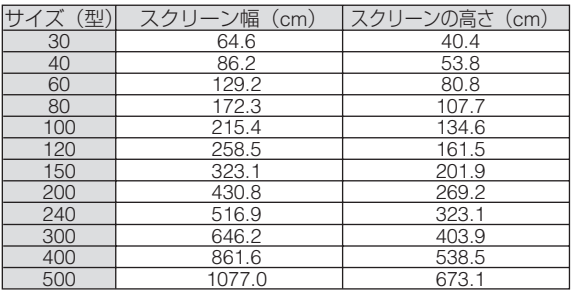

## デスクトップの例

下の図はデスクトップで使用するときの例です。 水平投写位置……レンズを中心に左右均等 垂直投写位置……(下表参照)

### 適応機種 NP600J/NP500J/NP400J

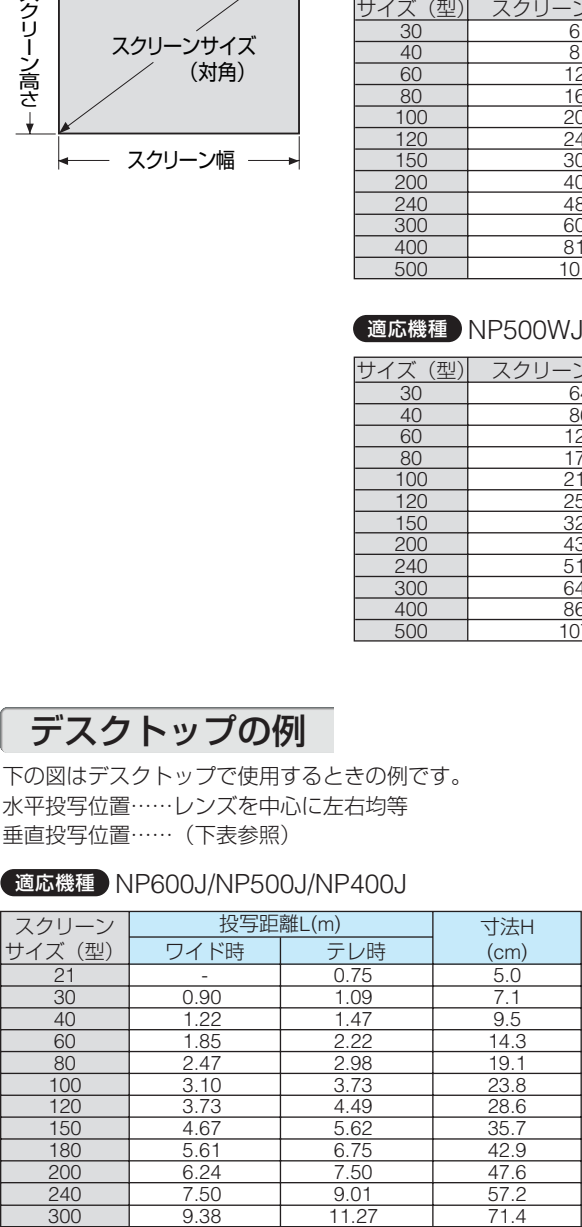

付録 **7**付録

## 適応機種 NP500WJ

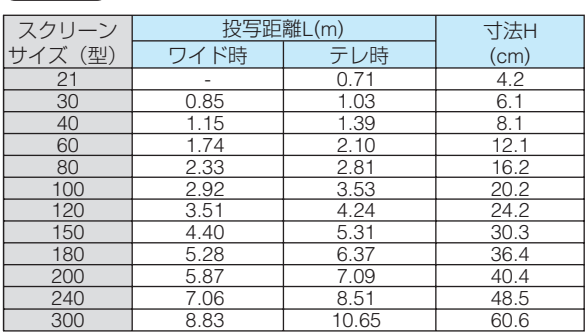

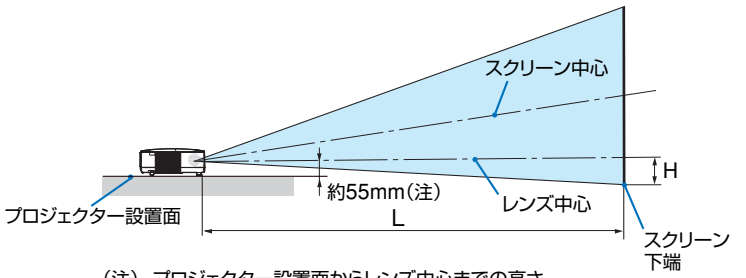

(注) プロジェクター設置面からレンズ中心までの高さ (チルトフットを最小にした高さを含む)

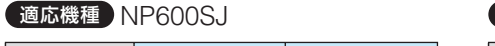

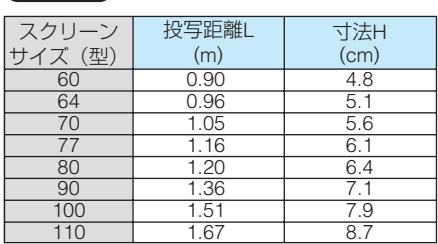

適応機種 NP500WSJ

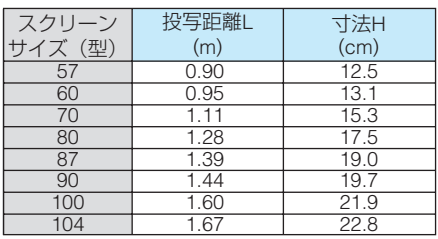

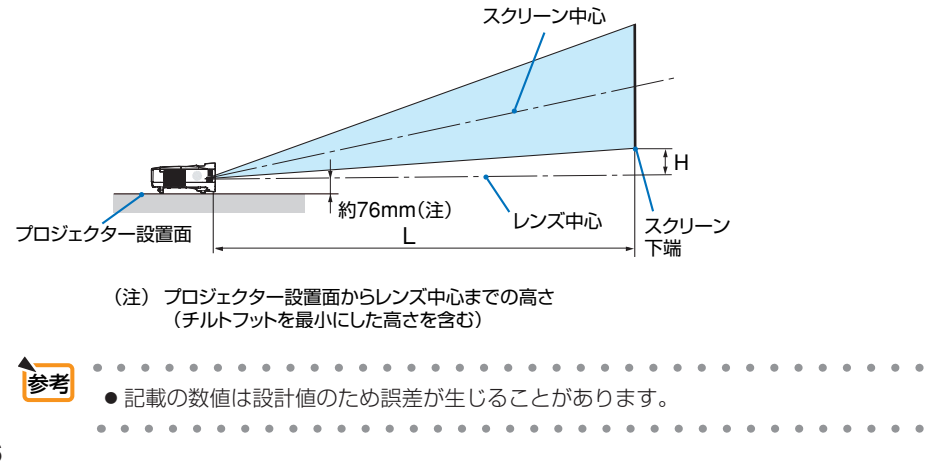

# <span id="page-126-0"></span>対応解像度一覧

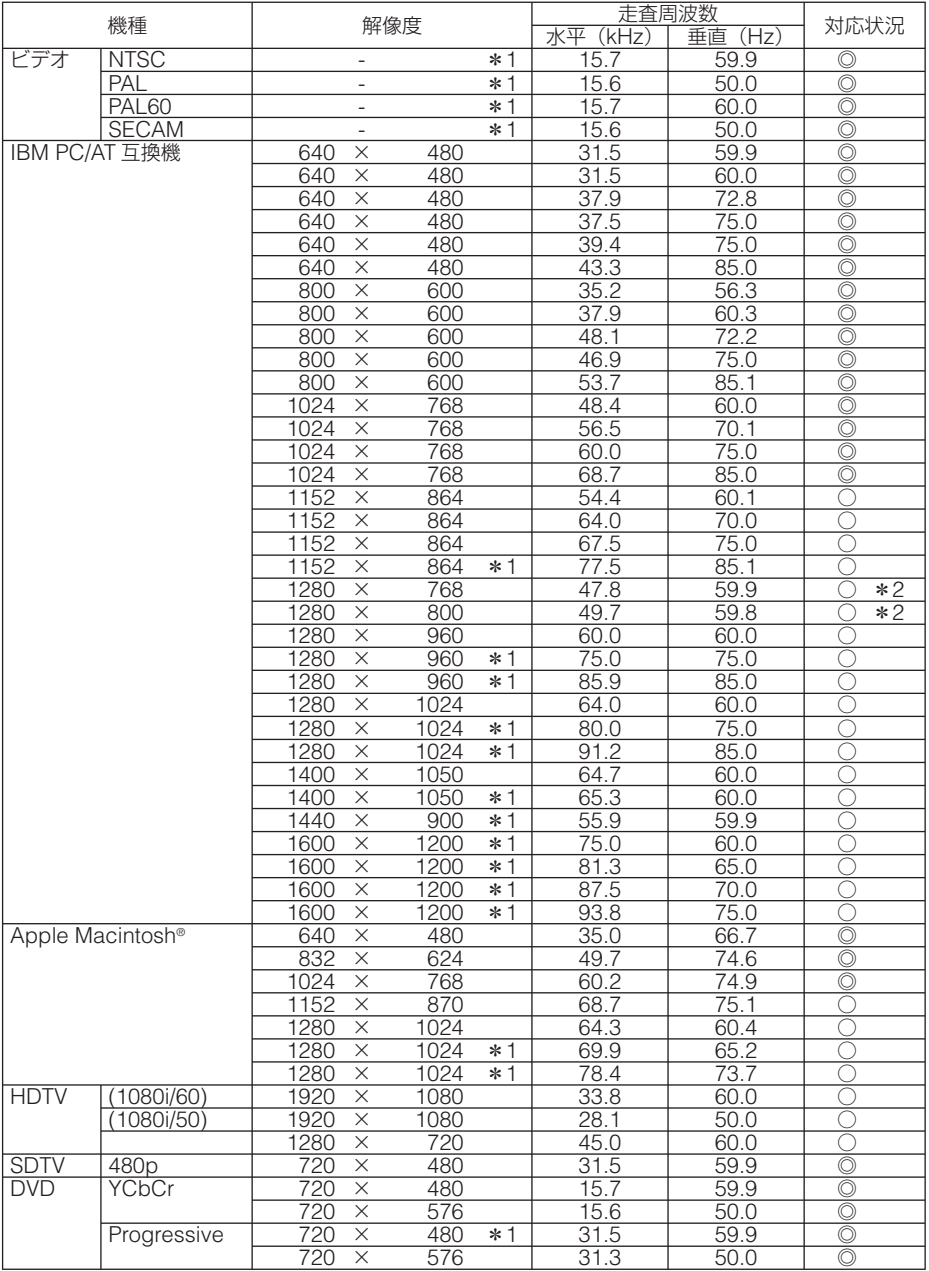

 $\overline{7}$ 

◎ : リアル表示 ○ : アドバンスド・アキュブレンドにより対応

- \*1:コンピュータ信号(デジタル)は表示できません
- \*2: NP500WJ/NP500WSJ ではリアル表示可能
- ・ アドバンスド・アキュブレンドの場合、文字や罫線の太さなどが不均一になったり、色がにじんだりする場合があ ります。
- ・ 出荷時はその表示解像度/周波数の標準的な信号に合わせていますが、パソコンの種類によっては調整が必要な場 合があります。
- ・ コンポジット同期信号などの場合は、正常に表示できない場合があります。

# 外観図

## 適応機種 **NP600J/NP500J/NP400J/NP500WJ**

NP600J、NP500J、NP400J、および NP500WJ のキャビネットの外観、外形寸法 および接続端子部は同じです。

単位:mm

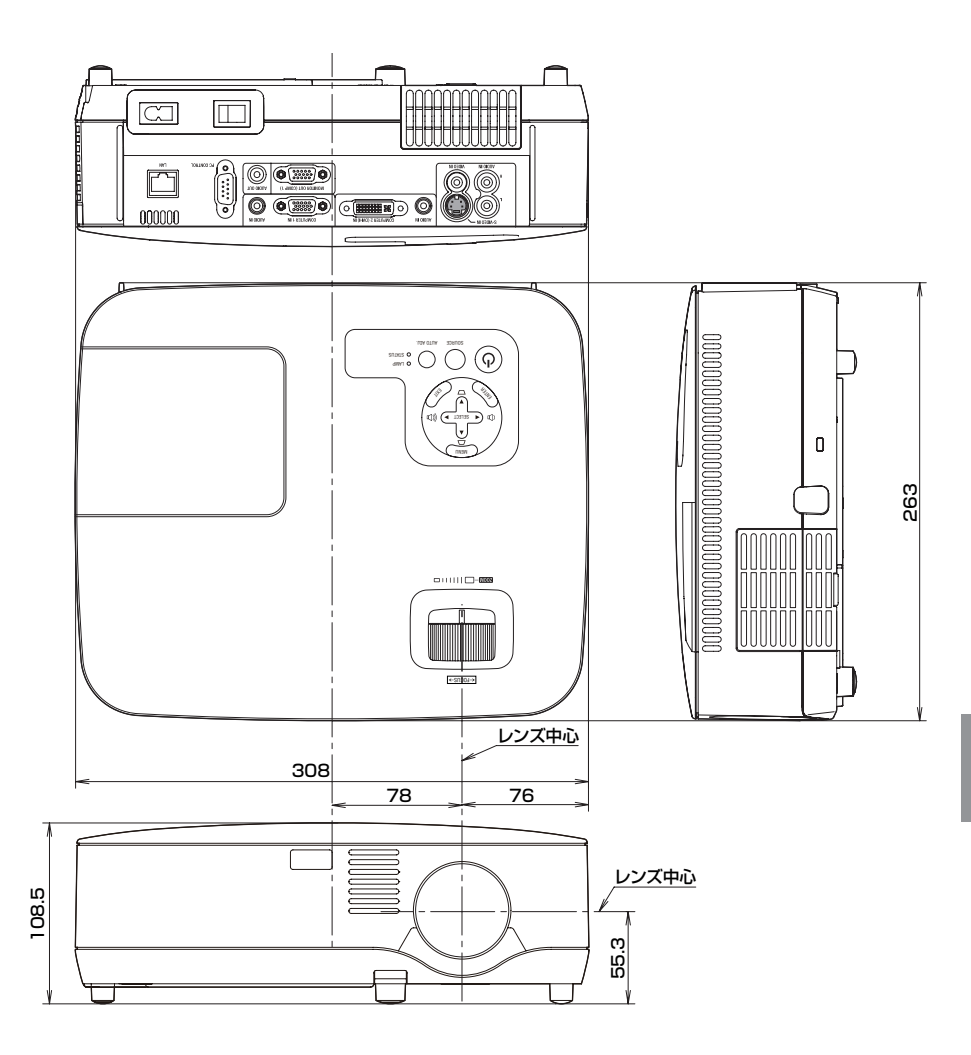

付録 **7**付録  $\overline{7}$ 

## 適応機種 **NP600SJ/NP500WSJ**

NP600SJ および NP500WSJ のキャビネットの外観、外形寸法および接続端子部は 同じです。

単位:mm

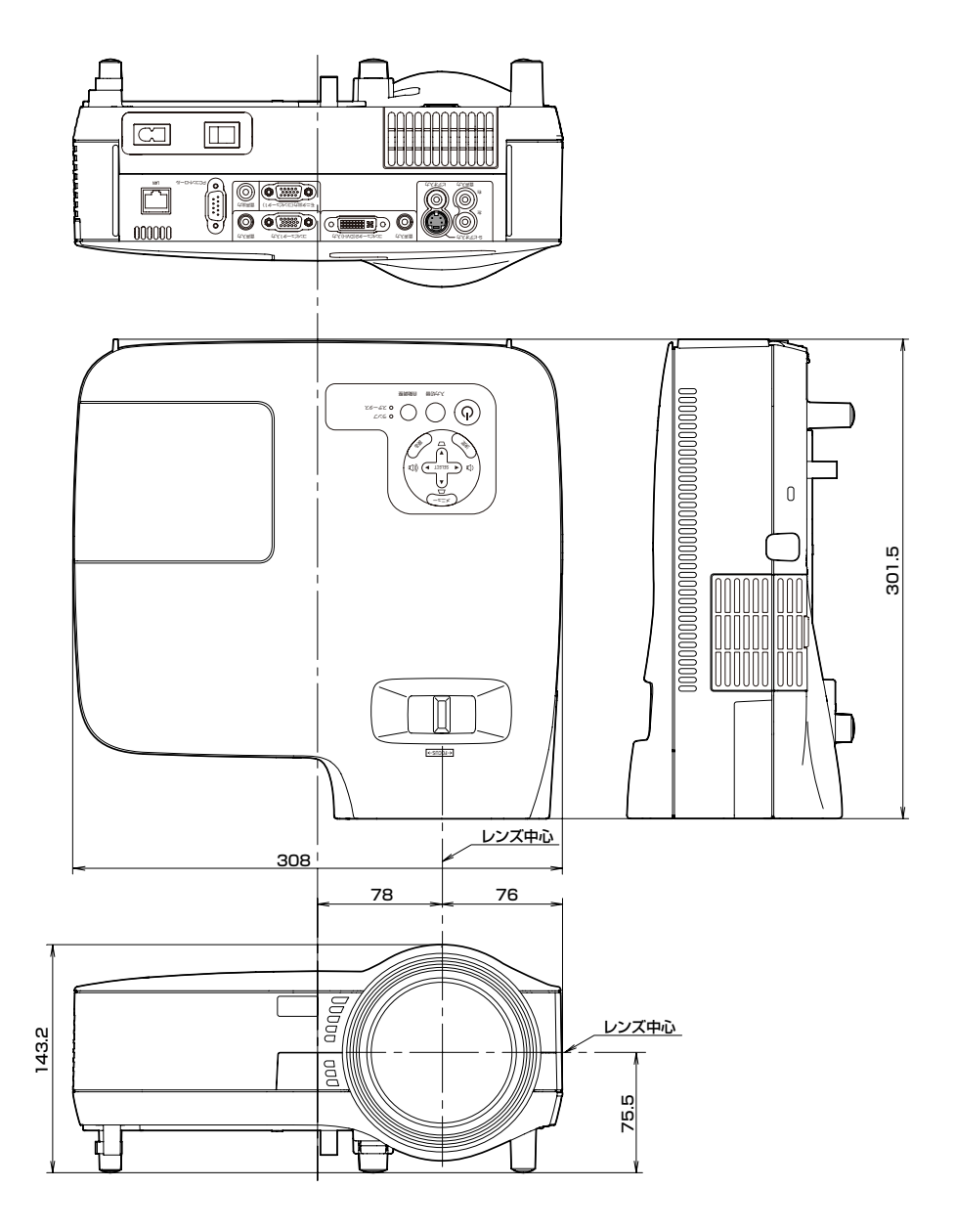

# 別売品

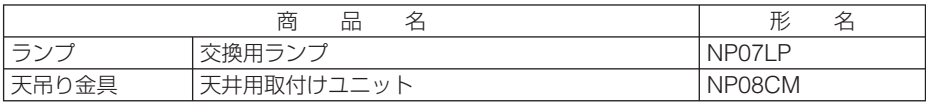

この他の別売品については、当社プロジェクター総合カタログをご覧ください。

# コンピュータ映像入力端子のピン配列と信号名

## 各ピンの接続と信号レベル

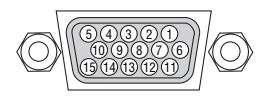

信号レベル ビデオ信号:0.7Vp-p(アナログ) 同期信号 :TTL レベル

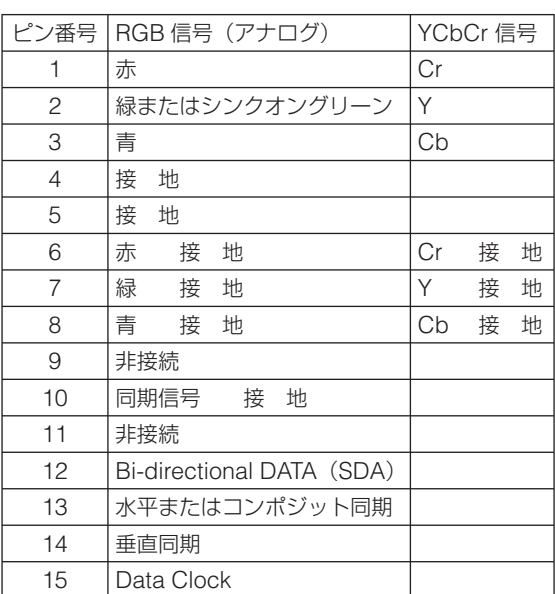

## ● **NP600J/NP500J/NP400J/NP500WJ**

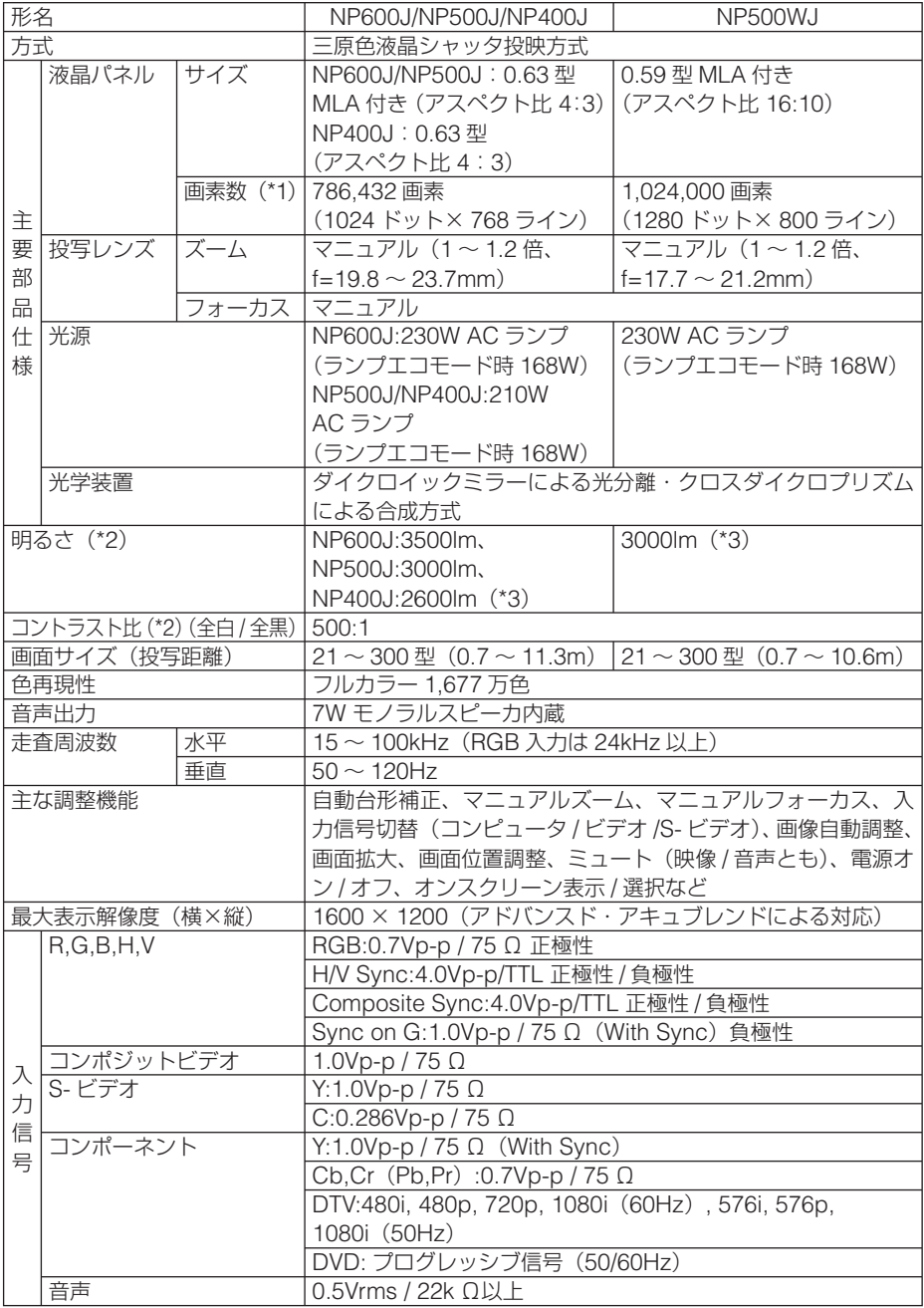

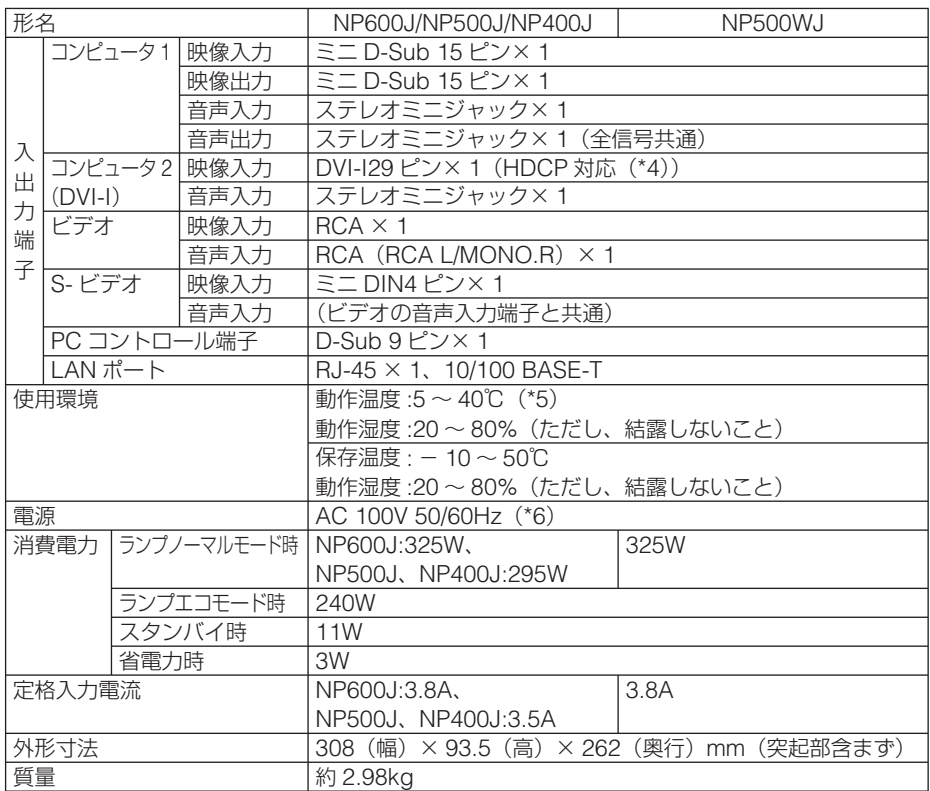

(\* 1): 有効画素数は 99.99%です。

(\* 2): 出荷時における本製品全体の平均的な値を示しており、JIS X6911:2003 データプロジェクターの仕様書様式にそって 記載しています。測定方法、測定条件については、附属書2に基づいています。

(\* 3): ランプモードが「ノーマル」で、プリセットが「高輝度モード」のときの明るさです。ランプモードを「エコ」にすると、 NP600J および NP500WJ では明るさが約 70% に低下します。NP500J および NP400J では明るさが約 80% に低 下します。また、プリセットで他のモードを選択すると明るさが多少低下します。

(\* 4): HDCP/HDCP 技術とは?

 HDCP とは "High-bandwidth Digital Content Protection" の略称で、DVI を経由して送信されるデジタルコンテ ンツの不正コピー防止を目的とする著作権保護用システムのことをいいます。HDCP の規格は、Digital Content Protection, LLC という団体によって、策定・管理されています。

本機には、DVI-I 入力端子を装備しています。

本機の DVI-I 入力端子は、HDCP 技術を用いてコピープロテクトされているデジタルコンテンツを投写することがで きます。

ただし、HDCP の規格変更などが行われた場合、プロジェクターが故障していなくても、DVI-I 入力端子の映像が表示 されないことがあります。

- (\* 5): 35 ~ 40℃は「強制エコモード」になります。
- (\* 6): 高調波電流回路 JIS C 61000-3-2 適合品です。

・この仕様・意匠はお断りなく変更することがあります。

付

## ● **NP600SJ/NP500WSJ**

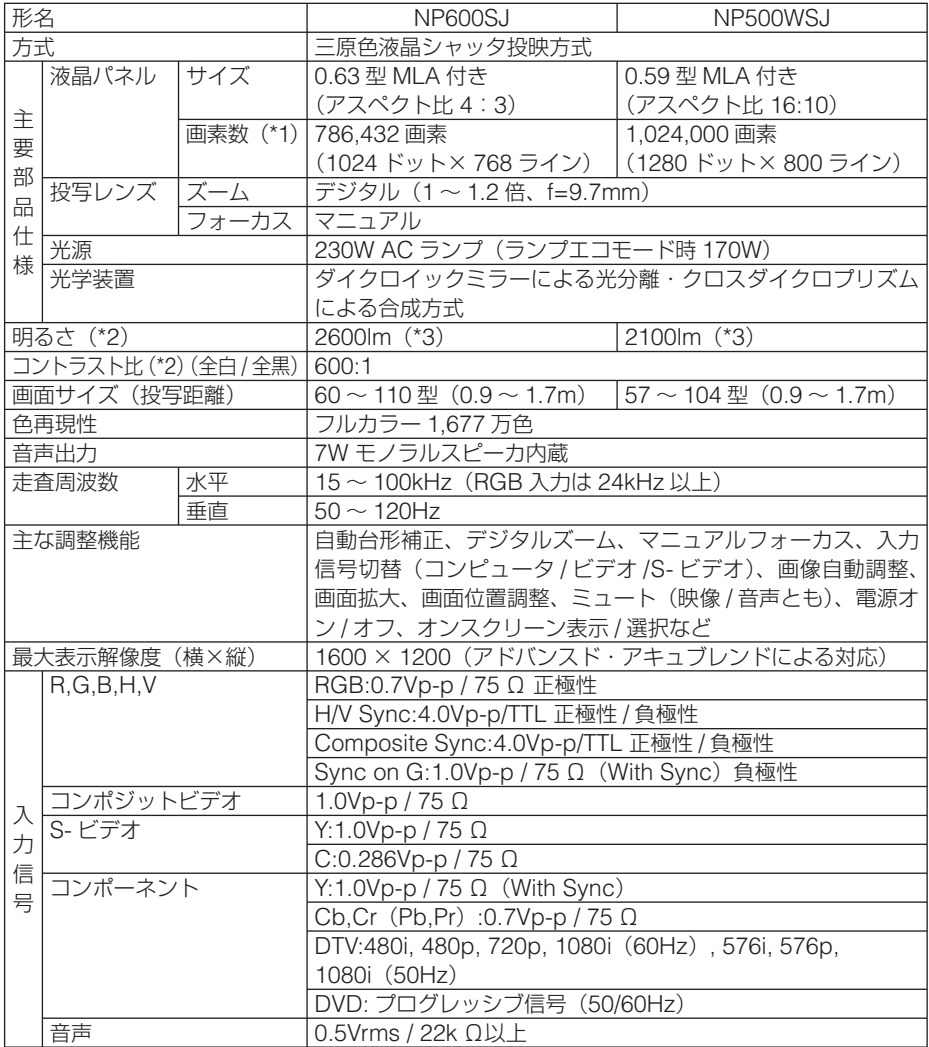

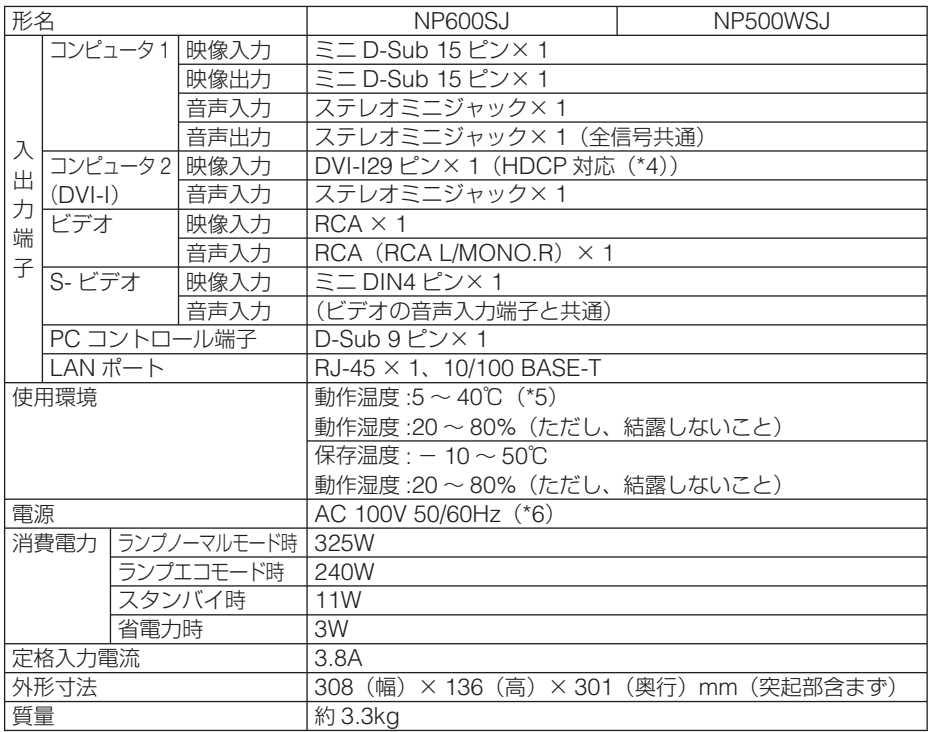

(\* 1): 有効画素数は 99.99%です。

- (\* 2): 出荷時における本製品全体の平均的な値を示しており、JIS X6911:2003 データプロジェクターの仕様書様式にそって 記載しています。測定方法、測定条件については、附属書2に基づいています。
- (\* 3): ランプモードが「ノーマル」で、プリセットが「高輝度モード」のときの明るさです。ランプモードを「エコ」にすると、 明るさが約 70% に低下します。また、プリセットで他のモードを選択すると明るさが多少低下します。

(\* 4): HDCP/HDCP 技術とは?

 HDCP とは "High-bandwidth Digital Content Protection" の略称で、DVI を経由して送信されるデジタルコンテ ンツの不正コピー防止を目的とする著作権保護用システムのことをいいます。HDCP の規格は、Digital Content Protection, LLC という団体によって、策定・管理されています。

本機には、DVI-I 入力端子を装備しています。

本機の DVI-I 入力端子は、HDCP 技術を用いてコピープロテクトされているデジタルコンテンツを投写することがで きます。

ただし、HDCP の規格変更などが行われた場合、プロジェクターが故障していなくても、DVI-I 入力端子の映像が表示 されないことがあります。

(\* 5): 35 ~ 40℃は「強制エコモード」になります。

(\* 6): 高調波電流回路 JIS C 61000-3-2 適合品です。

・この仕様・意匠はお断りなく変更することがあります。

7

# トラブルチェックシート

本シートはトラブルに関するお問い合わせの際、迅速に故障箇所を判断させていただ くためにご記入をお願いするものです。本書の「故障かな?と思ったら」をご覧いた だき、それでもトラブルが回避できない場合、本シートをご活用いただき、具体的な 症状をNECプロジェクター・カスタマサポートセンターの受付担当者へお伝えください。 ※このページたのページを印刷してお使いください。

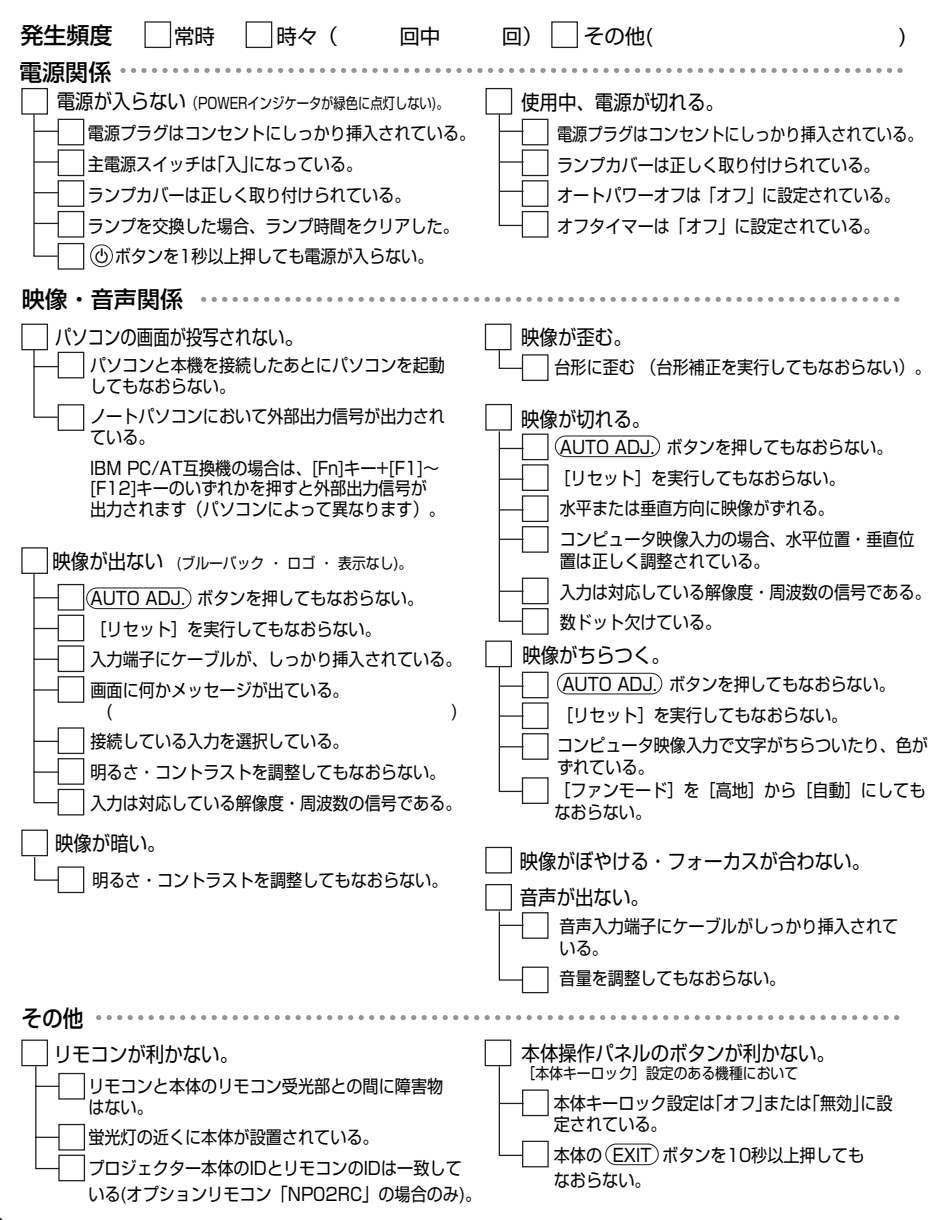

#### 使用状況・環境

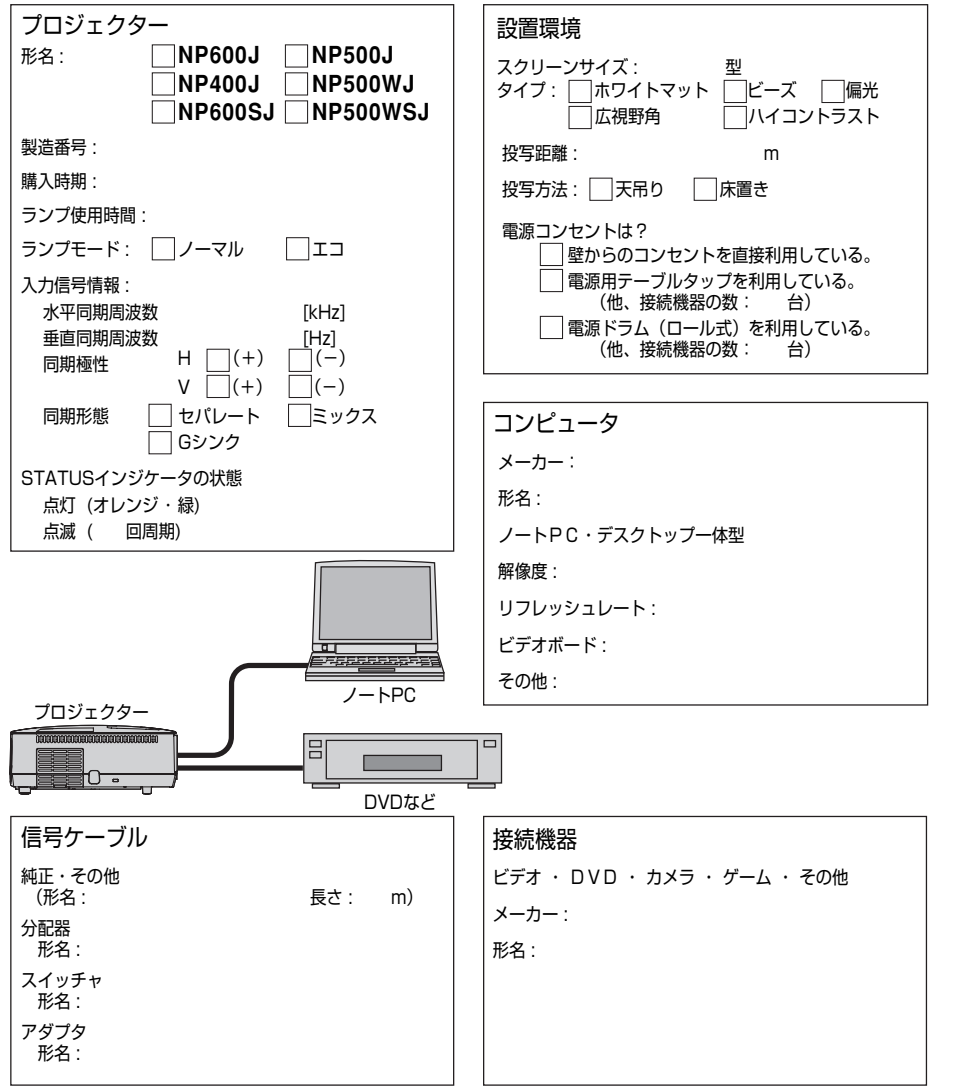

**7**付録

7

付録

# 海外でご使用になる場合:トラベルケアのご紹介

この商品には、NEC ディスプレイソリューションズの国際保証「トラベルケア」が 適用されています。

なお、このトラベルケアの内容は、お買い上げ時に、本機に添付された保証書の記載 内容とは一部異なります。

## トラベルケアで受けられるサービス

本保証では、出張や旅行などの理由により一時的に海外に本機を持ち出した場合につ き、本書に記載された国の NEC ディスプレイソリューションズ指定サービスステー ションで下記のサービスを受けることができます。

本サービスをご利用の際は、本書記載のトラベルケア窓口リストの各サービスステー ションに電話または E メールにてご連絡いただいたあと、巻末に添付されている申し 込み用紙 "Application Sheet for TravelCare Service Program" に必要事項をご記 入のうえ、FAX にて送信してください。

各サービスステーションのサービス内容については、トラベルケア窓口リストにてご 確認ください。

#### 1 修理サービス

輸送期間を除く、実働 10 日以内に修理してお届けいたします。 保証期間内の場合は、保守部品代、修理工賃、および各サービスステーションの対応地域内 のお届けにかかる輸送費が保証範囲です。

#### 2 代替機貸出サービス

お客様の製品修理の間、ご希望があれば有償にて代替機を貸し出しいたします。

料金:12 日間 US\$ 200

料金は、現地のサービスステーションにて現金またはクレジットカードにてお支払いくださ い。

代替機は、実働 3 日以内にお届けいたします。

ただし、本サービスが受けられない国または地域がございますので、トラベルケア窓口リス トにてご確認ください。

また、保証期間を経過している場合は、代替機貸出サービスは受けられません。

## 輸出に関する注意事項

本製品の輸出(個人による携行を含む)については、日本国および外国の法 に基づいて許可が必要となる場合があります。 必要な許可を取得せずに輸出すると同法により罰せられます。 輸出に際しての許可の要否については、NEC プロジェクター・カスタマサポー

トセンター (●140[ページ](#page-139-0))にお問い合わせください。

## 保証期間

- 1 a お買い上げ時の保証書またはレシートをご提示いただいた場合: 保証書に記載された期間、またはご購入された国の通常の保証期間まで有効。
	- b 本機のみ持ち込まれた場合:

本機に貼付されている製造番号(SERIAL NO.)の製造年月より 14 か月以内。

2 保証期間を経過した製品を持ち込まれた場合:

有償にて修理対応いたします。ただし、代替機貸出サービスは受けることはできません。

#### 3 次のような場合には、保証期間中でも有償修理になる場合があります。

- 1 ) 保証書に、お買い上げ日、形名、および製造番号(SERIAL NO.)、販売店名の記入の ない場合、または字句を書き変えられた場合。
- 2 ) お客様による輸送、移動時の落下、衝撃等お客様の取り扱いが適正でないために生じた 故障、損傷の場合。
- 3 ) お客様による使用上の誤り、あるいは不当な改造、修理による故障および損傷。
- 4 ) 火災、塩害、ガス害、地震、落雷、および風水害、その他天災地変、あるいは異常電圧 などの外部要因に起因する故障および損傷。
- 5 ) 高温・多湿の場所、車輛、船舶等で使用された場合に生ずる故障および損傷。
- 6 ) 本機に接続している当社指定以外の機器および消耗品に起因する故障および損傷。
- 7 ) 正常なご使用状態のもとで部品が自然消耗、磨耗、劣化により故障した場合。
- 8 ) ランプなどの消耗品、および添付品、別売品が故障および損傷した場合。
- 9 ) その他、本機に添付された保証書の保証規定が適用されます。

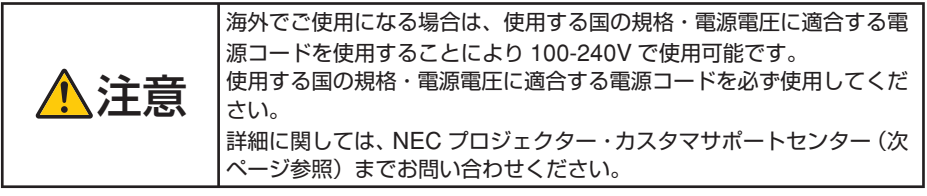

## <span id="page-139-0"></span>トラベルケア窓口リスト

このリストは、2008 年 7 月 1 日現在のものです。 最新の連絡先に関しては、トラベルケア窓口リストに記載されている各国のサービス ステーションのホームページまたは当社 ViewLight CLUB ホームページ http://www.nec-display.com/support/projector/vlclub/ をご覧ください。 また、詳細に関しては、NEC プロジェクター・カスタマサポートセンターまでお問 い合わせください。 NEC プロジェクター・カスタマサポートセンター 0120-610-161

(受付 9:00 ~ 18:00、土・日・祝祭日、および当社指定日は除く)

## 〔欧州〕In Europe

NEC Europe, Ltd. / European Technical Centre

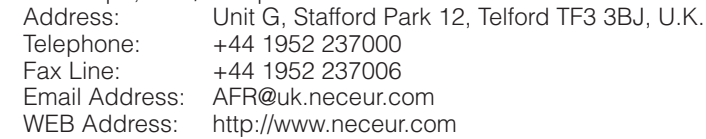

#### (対応地域) <Regions Covered>

- EU: Austria\*, Belgium\*, Bulgaria\*, Czech Republic\*, Cyprus\*, Denmark\*, Estonia\*, Finland\*, France\*, Germany\*, Greece\*, Hungary\*, Ireland\*, Italy\*, Latvia\*, Lithuania\*, Luxembourg\*, Malta\*, The Netherlands\*, Poland\*, Portugal\*, Romania\*, Slovakia\*, Slovenia\*, Spain\*, Sweden\* and the United Kingdom\*
- EEA: Norway \*, Iceland and Liechtenstein

## 〔北米〕In North America

NEC Display Solutions of America, Inc.

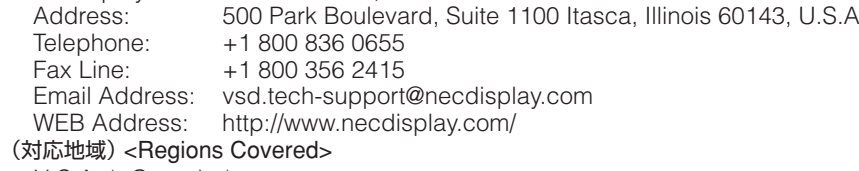

U.S.A. \*, Canada \*

## 〔大洋州〕In Oceania

NEC Australia Pty., Ltd. Address: New South Wales; Sydney 184 Milperra Road, Reversby NSW 2212 Telephone: 131 632 **Newcastle**  120 Parry Street Newcastle West NSW 2302 Telephone: 131 632 Victoria; Melbourne

\*:代替機貸出サービスが受けられます。

次ページに続く

 Unit 1/6 Garden Road, Clayton VIC 3168 Telephone: 131 632 Queensland; Brisbane Unit 4/305 Montague Road West End QLD 4101 Telephone: 131 632 Southport Shop1 48 Ferry Road Southport QLD 4215 Telephone: 131 632 South Australia; Adelaide 84A Richmond Road, Keswick SA 5035 Telephone: 131 632 Western Australia; Perth 45 Sarich Court Osborne Park WA 6017 Telephone: 131 632 WEB Address: http://www.nec.com.au (対応地域) <Regions Covered> Australia \*, New Zealand

## 〔アジア・中近東〕In Asia and Middle East

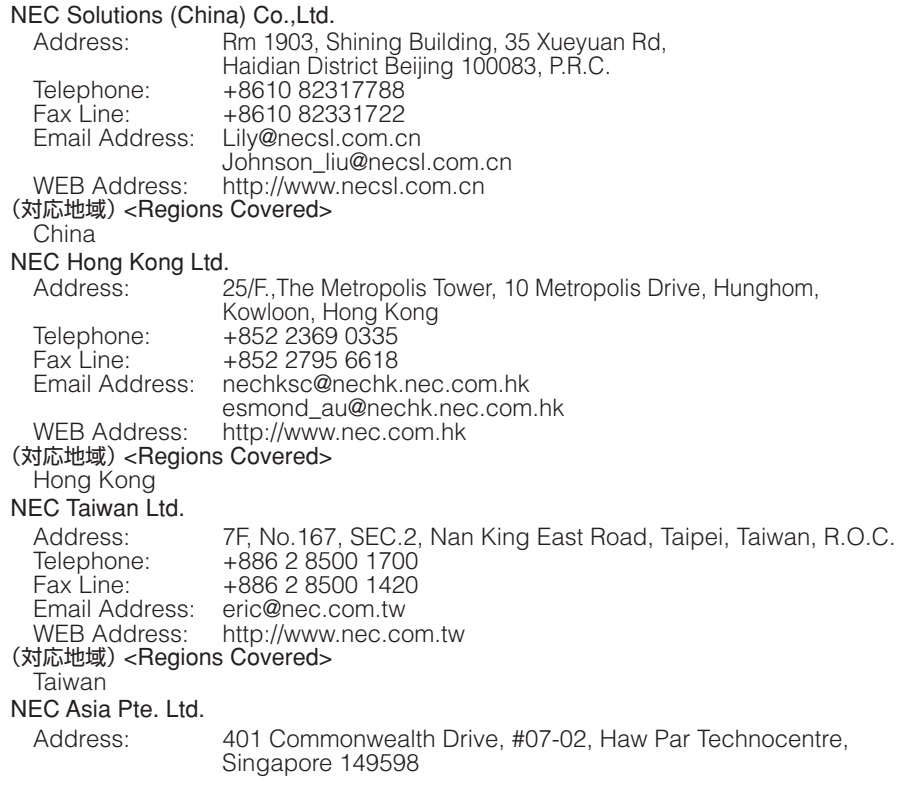

付録

Telephone: +65 6 273 8333<br>Fax Line: +65 6 274 2226 Fax Line: +65 6 274 2226 tehgh@rsc.ap.nec.com.sg WEB Address: http://www.nec.com.sg/ap (対応地域) <Regions Covered> Singapore NEC Corporation of Malaysia Sdn. Bhd. Address: 33rd Floor, Menara TA One, 22, Jalan P. Ramlee, 50250 Kuala Lumpur, Malaysia<br>Telephone: +6 03 2178 3600 (ISDN) Telephone: +6 03 2178 3600 (ISDN)<br>Fax Line: +6 03 2178 3789 +6 03 2178 3789 Email Address: necare@nsm.nec.co.jp WEB Address: http://www.necarecenter.com (対応地域) <Regions Covered> Malaysia Hyosung ITX Co., Ltd.<br>Address: 1s 1st Fl., Ire B/D, #2, 4Ga, Yangpyeng-Dong, Youngdeungpo-Gu, Seoul, Korea 150-967<br>Telephone: +82 2 2163 4193 Telephone: +82 2 2163 4193<br>Fax Line: +82 2 2163 4196 Fax Line: +82 2 2163 4196<br>Email Address: moneybear@hyos moneybear@hyosung.com (対応地域) <Regions Covered> South Korea Lenso Communication Co., Ltd. Address: 292 Lenso House 4, 1st Floor, Srinakarin Road, Huamark, Bangkapi, Bangkok 10240, Thailand<br>Telephone: +66 2 375 2425 Telephone: +66 2 375 2425<br>Fax Line: +66 2 375 2434 Fax Line: +66 2 375 2434<br>Email Address: pattara@lenso.c Email Address: pattara@lenso.com http://www.lensocom.com/ (対応地域) <Regions Covered> Thailand ABBA Electronics L.L.C. Address: Tariq Bin Ziyad Road, P.O.Box 327, Dubai, United Arab Emirates Telephone: +971 4 371800<br>Eax Line: +971 4 364283 +971 4 364283 Email Address: ABBA@emirates.net.ae (対応地域) <Regions Covered> United Arab Emirates Samir Photographic Supplies Address: P.O.Box 599, Jeddah 21421, Saudi Arabia Telephone: +966 2 6828219<br>Fax Line: +966 2 6830820 +966 2 6830820 Email Address: asif@samir-photo.com Riyadh;<br>Address: Address: P.O.Box 5519, Riyadh 11432, Saudi Arabia Telephone: +966 1 4645064 Fax Line: +966 1 4657912 Email Address: bhimji@samir-photo.com Alkhobar;<br>:Address Address: P.O.Box 238, Alkhobar 31952, Saudi Arabia<br>Telephone: +966 3 8942674 Telephone: +966 3 8942674<br>Fax Line: +966 3 8948162 +966 3 8948162 Email Address: chamsedin@samir-photo.com (対応地域) <Regions Covered> Saudi Arabia

## Date:  $/ / /$  ,  $P-1/$ . TO: NEC Display Solutions' Authorized Service Station: FM:

(Company & Name with signature)

Dear Sir (s).

I would like to apply your TravelCare Service Program and agree with your following conditions, and also the Service fee will be charged to my credit card account, if I don't return the Loan units within the specified period. I also confirm the following information is correct.

Regards.

## Application Sheet for TravelCare Service Program

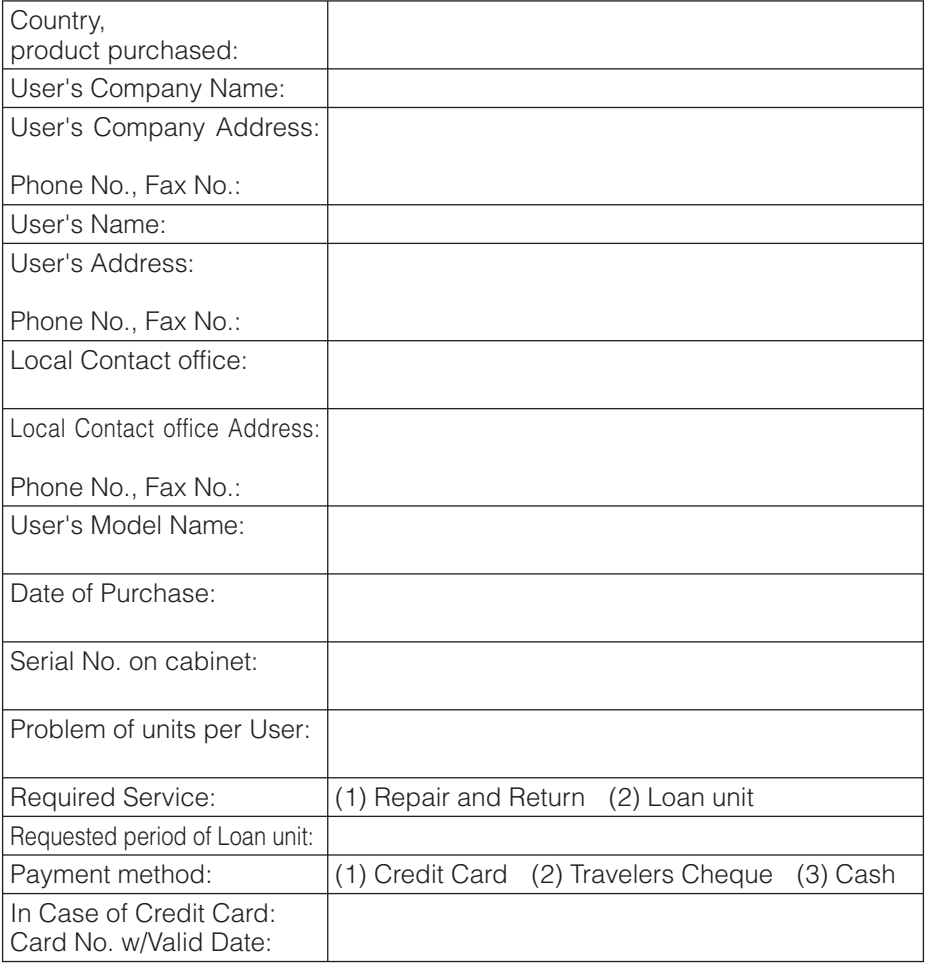

付録 **7**付録  $\overline{7}$ 

## Condition of your TravelCare Service Program

 Enduser is requested to understand the following conditions of TravelCare Service Program and fill necessary information into the application sheet.

#### 1. Service Options:

There are 3 types of "Service" available. Enduser has to understand the following conditions and is required to fill in the Application sheet.

(1). Repair and Return:

The 'Faulty unit' is sent or collected from the customer. It is repaired and returned within 10 days to the customer, excluding transport time.

 There may have a case, repair and return can't be done by Local Service Station, because of shortage of spare parts due to same model is not sold in the territory.

(2). Repair and Return with Loan: (This service is limited to some Service Stations)

 This service is offered to the Enduser, who cannot wait until their unit is repaired. The customer can borrow a unit for US\$ 200 up to 12 days. Customer then sends in inoperable unit to nearest NEC Display Solutions' Authorised Service Station for service. In order to prevent collection problem, Enduser is required to fill in Application Sheet.

 Enduser needs to confirm the availability of the Service to Local Service Stations.

(3). Loan Only:

 For this service, the local NEC Display Solutions' Authorised Service Station supplies the customer with a loan unit for US\$ 200 up to 12 days. Customer keeps the inoperable unit and when customer returns home, customer arranges to have the projector serviced in the home country.

#### 2. Warranty Exclusions:

 This program does not apply if the Projector's serial number has been defaced, modified or removed.

 If, in the judgement of the NEC Display Solutions' Authorised Service Station or its agent the defects or failures result from any cause other than fair wear and tear or NEC Display Solutions' neglect, or fault including the following without limitation:

- 1) Accidents, transportation, neglect, misuse, abuse, water, dust, smoke or default of or by the Customer its employees or agents or any third party;
- 2) Failure or fluctuation of electrical power, electrical circuitry, air conditioning, humidity control or other environmental conditions such as use it in smoking area;
- 3) Any fault in the attachments or associated products or components (whether or not supplied by NEC Display Solutions or its agents which do not form part of the Product covered by this warranty);
- 4) Any act of God, fire, flood, war, act of violence or any similar occurrence;
- 5) Any attempt by any person other than any person authorised by NEC Display Solutions to adjust, modify, repair, install or service the product.
- 6) Any Cross-border charges such as, duty, insurance, tax etc.

#### 3. Charges for Warranty Exclusions and Out of Warranty Case:

 In case faulty unit is under warranty exclusions case or under Out of Warranty period, Local Service Station will Inform estimation of actual service cost to the Enduser with reason.
#### 4. Dead on Arrival (DOA):

 Enduser must take this issue up with their original supplier in the country of purchase.

 Local Service Station will repair the DOA unit as a Warranty repair, but will not exchange DOA unit with new units.

#### 5. Loan Service Charges and Conditions:

 Upon acceptance of this NEC Projector, Customer agrees to assume liability for this "loan" replacement unit.

The current cost of use of this loan unit is US\$ 200 for 12 calendar days.

 If Customer does not return the unit within the 12 calendar days, Customer will be charged the next highest cost up to and including the full list price to Credit Cards, which price will be informed by NEC Display Solutions' Authorized Service Stations.

 Please see the attached listing of contacts for each country to arrange for pickup of the'loan'unit.

If you return to their country of origin with the 'loan' unit, you will be charged additional freight to return the unit to the loaning country.

#### Thank you for your understanding of this program.

# 索引

## 数字/アルファベット

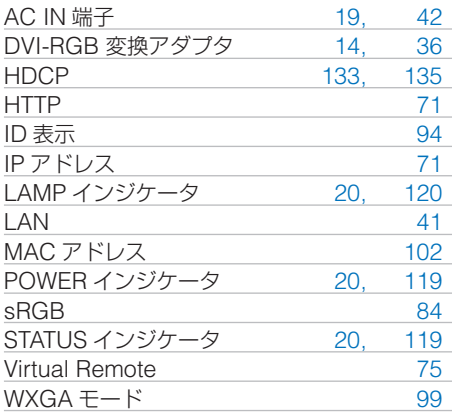

## 五十音

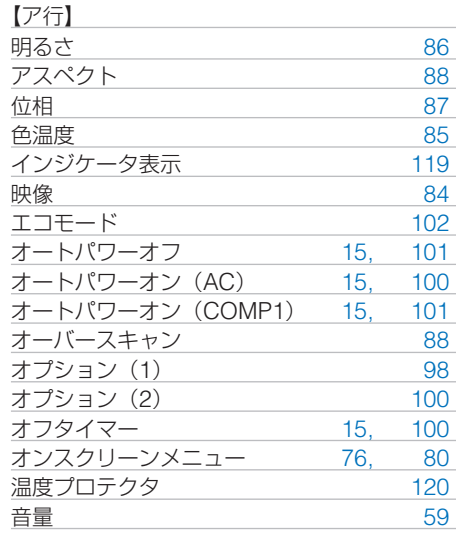

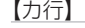

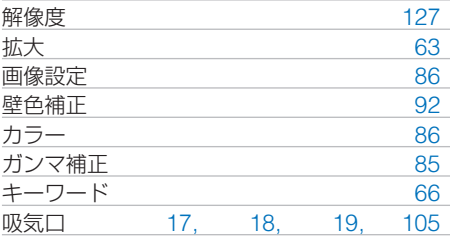

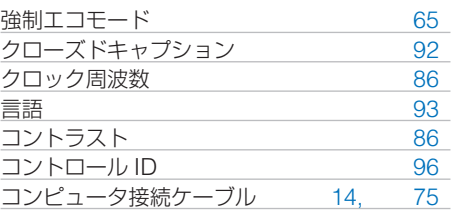

#### 【サ行】

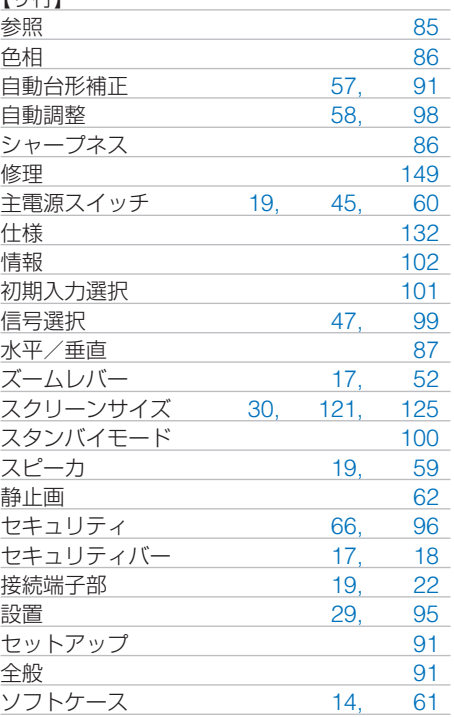

## 【タ行】

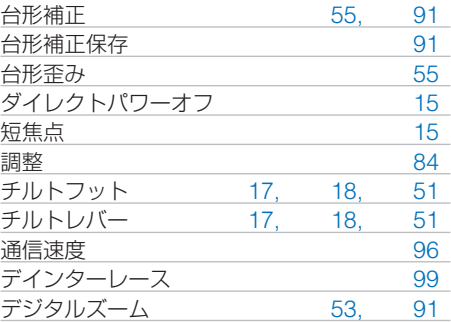

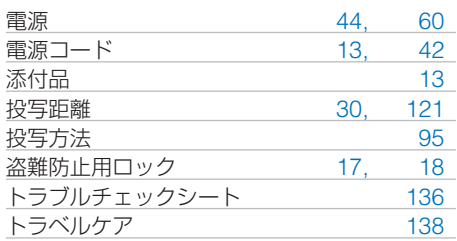

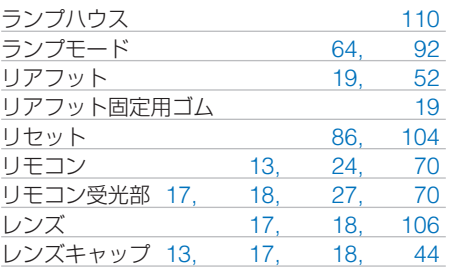

## 【ナ行】

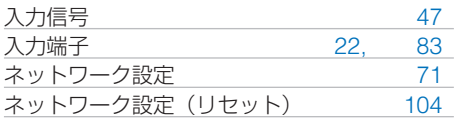

#### 【ハ行】

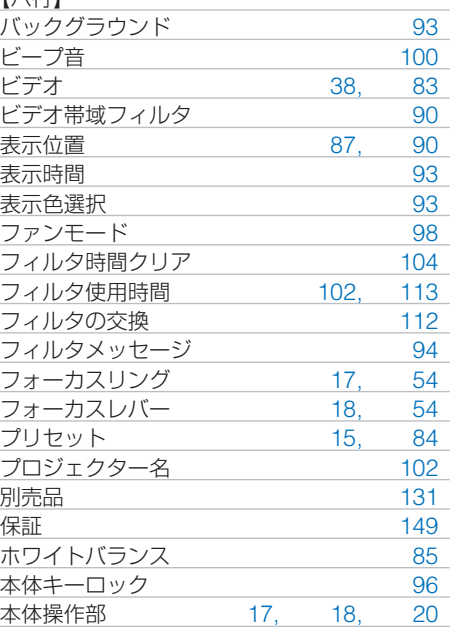

## 【マ行】

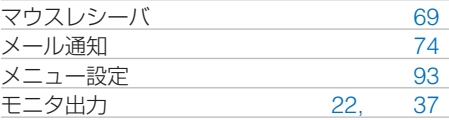

#### 【ラ行】

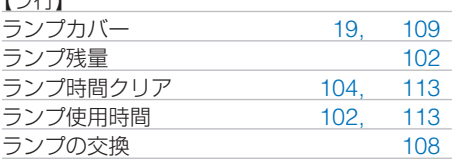

## ●商標について

- ・ ViewLight、ビューライト、AccuBlend は、NEC ディスプレイソリューションズ株式会社の 登録商標です。
- ・ IBM、PC/AT は、米国 International Business Machines Corporation の登録商標です。
- ・ Macintosh、PowerBook、Mac OS X は、米国 Apple Inc. の登録商標です。
- ・ Microsoft、Windows、Windows Vista、PowerPoint、Internet Explorer は、 米国 Microsoft Corporation の米国およびその他の国における登録商標または商標です。
- ・ その他取扱説明書に記載のメーカー名および商品名は、各社の登録商標または商標です。

# <span id="page-148-0"></span>保証と修理サービス(必ずお読みください)

## 保証書

この商品には、保証書を別途添付しております。 保証書は、必ず「お買い上げ日・販売店名」などの記入をお確かめのうえ、販売店か ら受け取っていただき内容をよくお読みのあと大切に保存してください。

#### ●保証期間

・本体:お買い上げ日から 1 年間です。(ただし添付品は除く)

・本体に付属のランプ:次の(1)と(2)の早いほうまでです。

- (1) お買い トげから 6 か月間。
- (2) ランプ残量 (●103[ページ](#page-102-0)) が 50%になるまで。

## 補修用性能部品の保有期間

当社は、このプロジェクターの補修用性能部品を製造打切後、5 年保有しています。 性能部品とは、その製品の機能を維持するために必要な部品です。

## ご不明な点や修理に関するご質問は

製品の故障、修理に関するご質問は NEC プロジェクター・カスタマサポートセンター (電話番号:0120-610-161)にお願いいたします。

## 修理を依頼されるときは

「故障かな?と思ったら」(●114 [ページ](#page-113-0))に従って調べていただき、あわせて「ト ラブルチェックシート| (●[136,](#page-135-0) 137 [ページ\)](#page-136-0) で現象を確認してください。 その上でなお異常があるときは、電源を切り、必ず電源プラグを抜いてから、NEC プロジェクター・カスタマサポートセンターにご連絡ください。

## ●保証期間は

修理に際しましては保証書をご提示ください。 保証書の規定に従って NEC プロジェクター・カスタ マサポートセンターが修理させていただきます。

#### ご連絡していただきたい内容

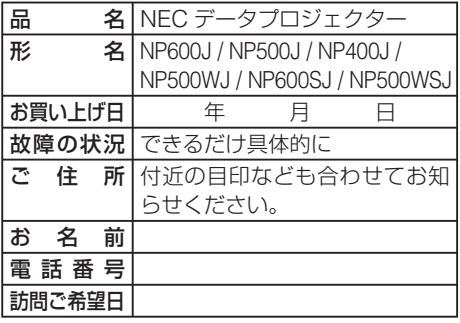

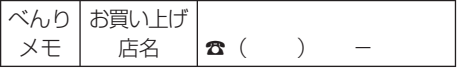

## ●保証期間が過ぎているときは

修理すれば使用できる場合には、ご希望によ り有料で修理させていただきます。

#### 修理料金の仕組み

・ 技術料 故障した製品を正常に修復するための料金で す。

技術者の人件費、技術教育費、測定機器等設 備費、一般管理費等が含まれています。

#### + ・ 部品代 修理に使用した部品代金です。その他修理に 付帯する部材などを含む場合もあります。 +

# ・ 引取費用

製品を引き取りするための費用です。

7

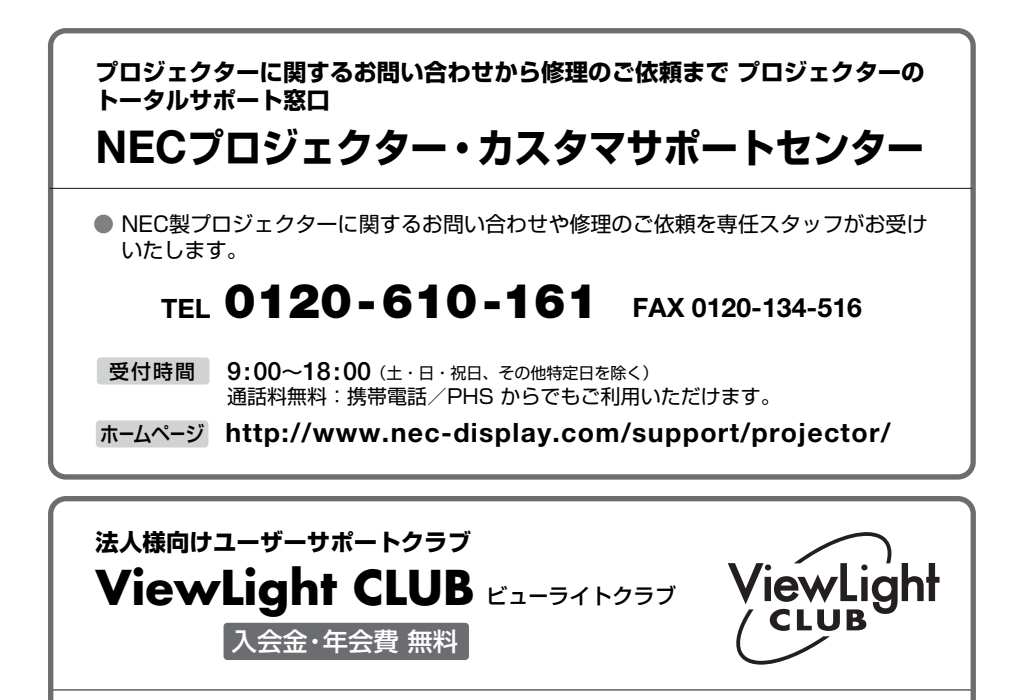

- ●より「安心」で「快適」に ViewLight をお使いいただくために様々なサポートを行う ユーザーサポートクラブです。
- 入会方法 本機に添付しているチラシをご参照ください。

**http://www.nec-display.com/support/projector/vlclub/** ホームページ

#### **輸出に関する注意事項**

本製品の輸出(個人による携行を含む)については、日本国および外国の法に基づいて許 可が必要となる場合があります。 必要な許可を取得せずに輸出すると同法により罰せられます。 輸出に際しての許可の要否については、NECプロジェクター・カスタマサポートセン ターにお問い合わせください。

# NFCディスプレイソリューションズ株式会社

〒 108-0023 東京都港区芝浦四丁目 13 番 23 号 (MS 芝浦ビル)